# ICMS Manual

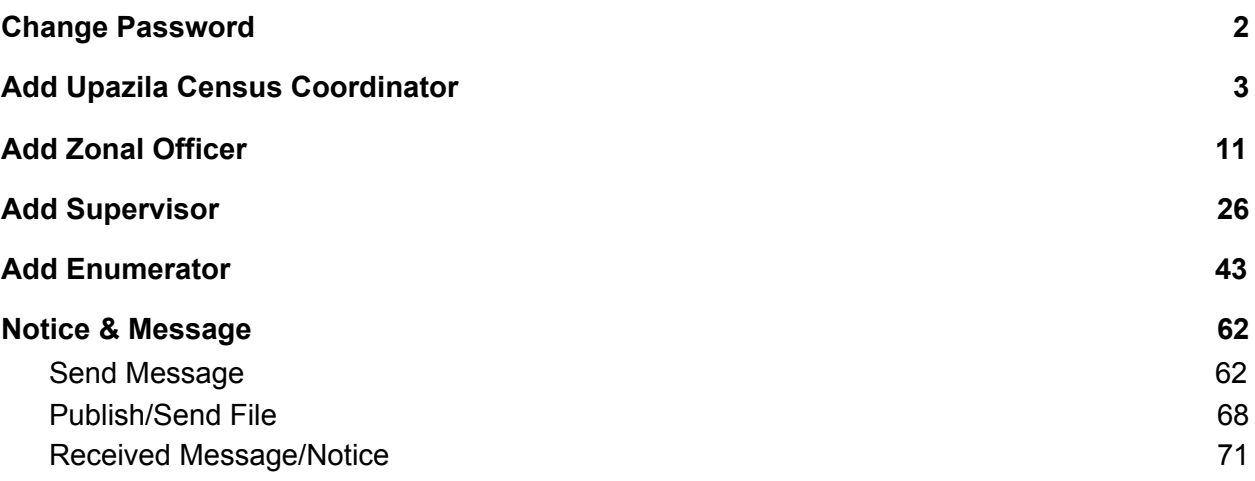

## <span id="page-1-0"></span>Change Password

1. Click on Change Password

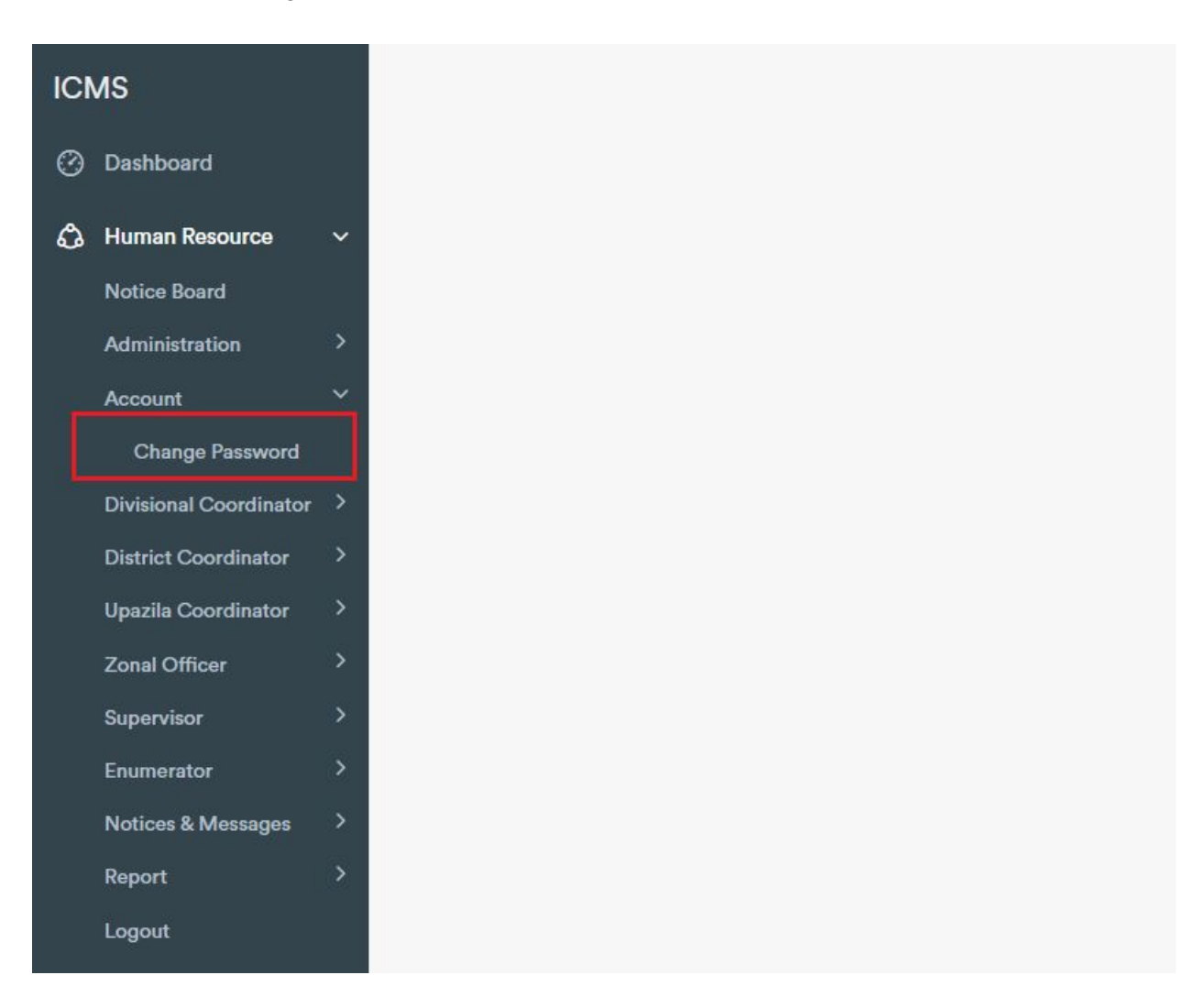

2. Then insert old password, new password, and repeat new password field.

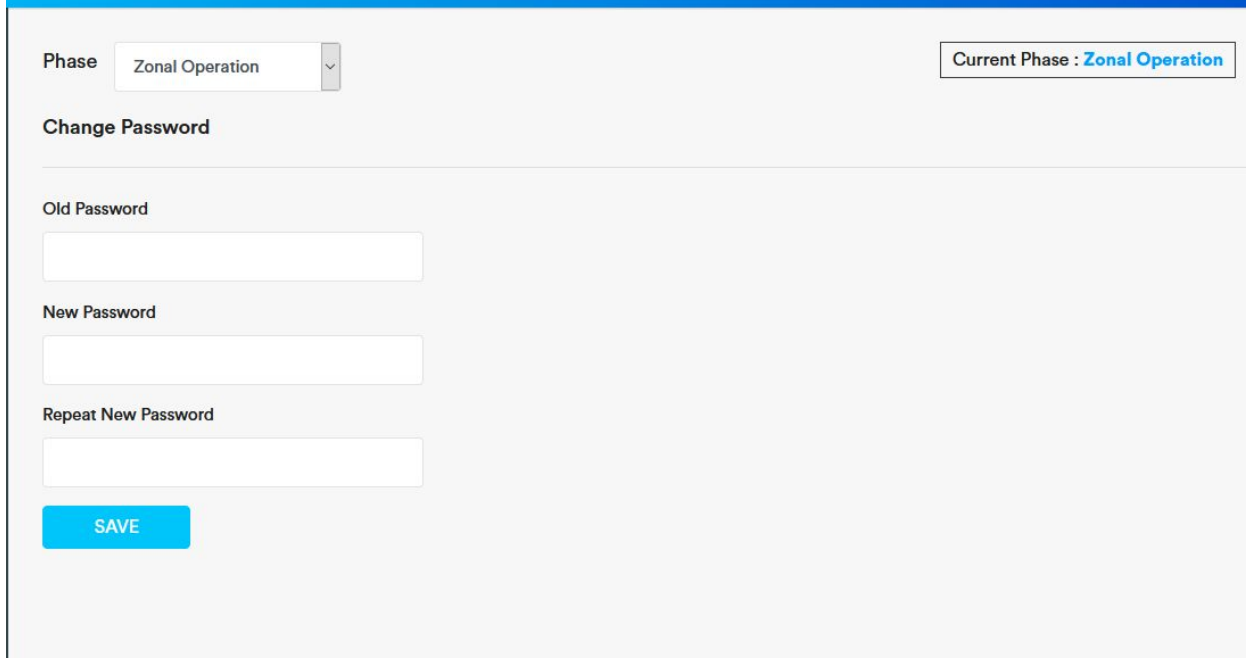

3. Click 'save'.

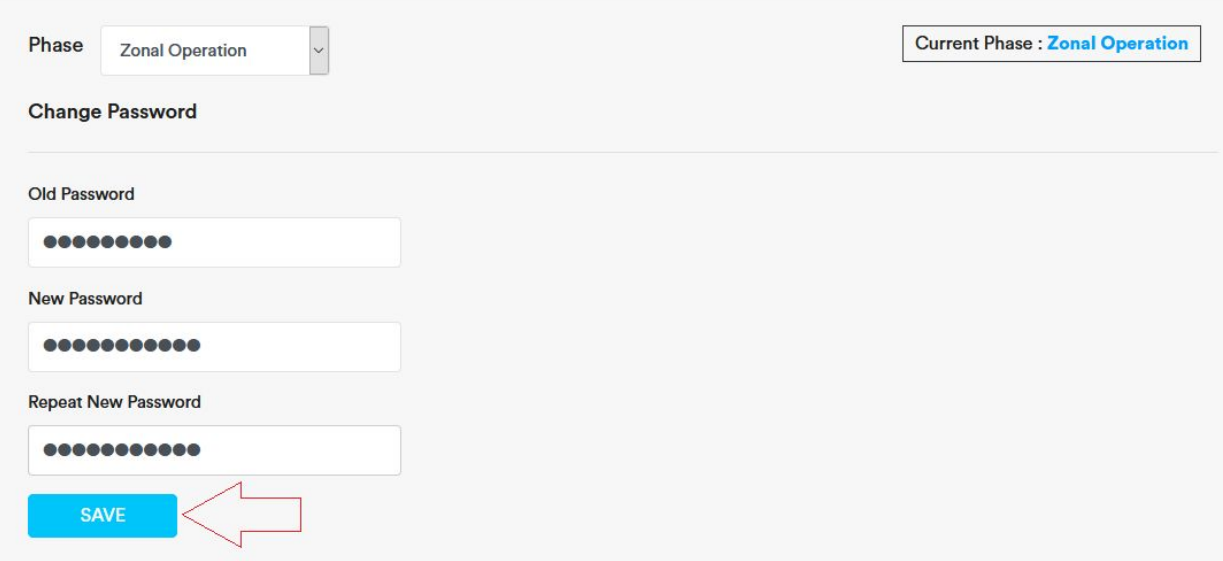

## <span id="page-2-0"></span>Add Upazila Census Coordinator

1. Expand Upazila Coordinator menu and click on 'Add'

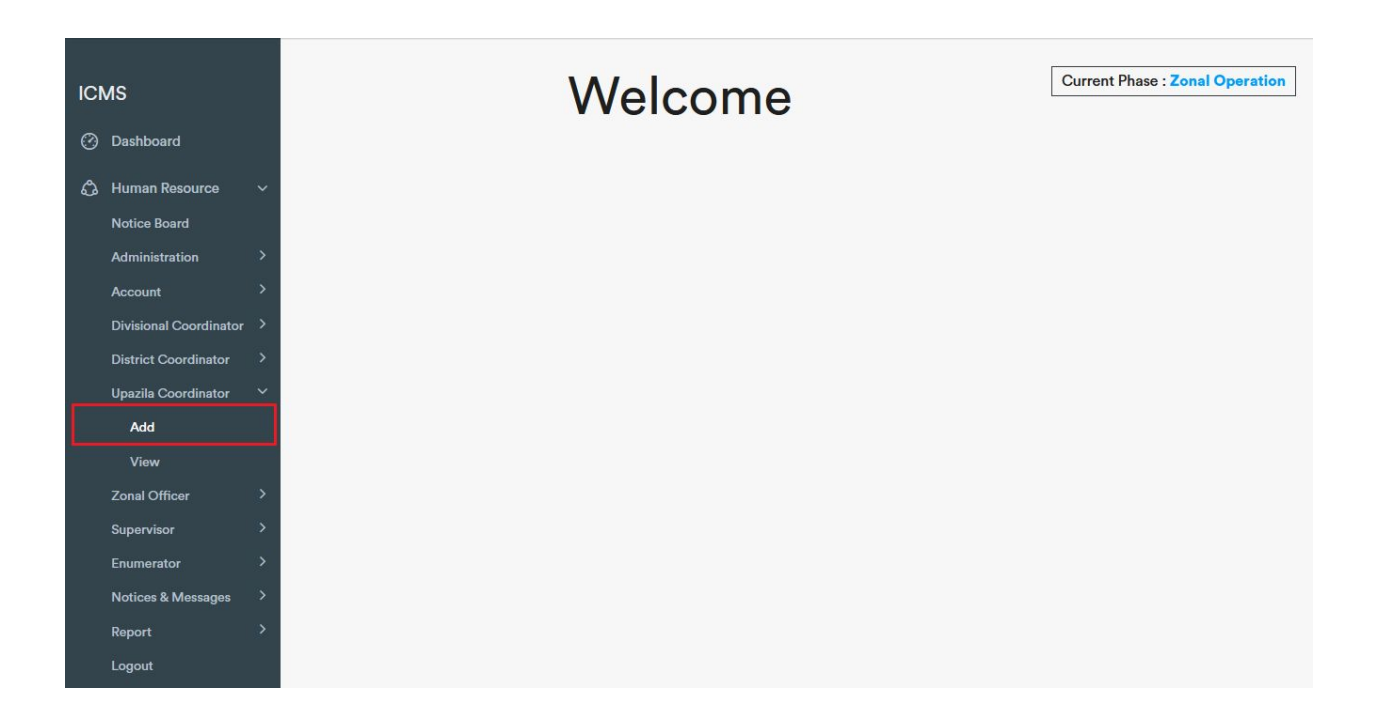

2. Insert Name(mandatory), 11 digit (e. g. 016860767XX) Mobile Number(Mandatory), Designation, NID, Email, Workplace, Employe Status.

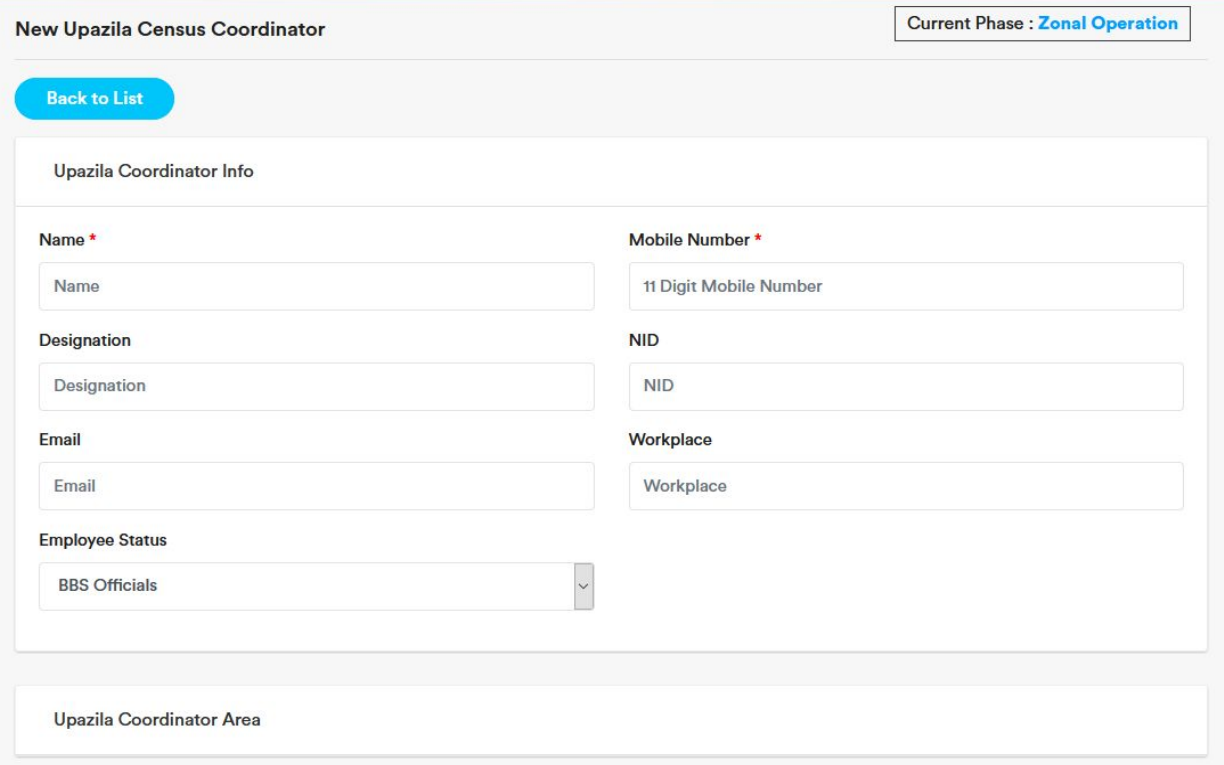

3. Then expand Upazila Coordinator Area by clicking on 'Upazila Coordinator Area'

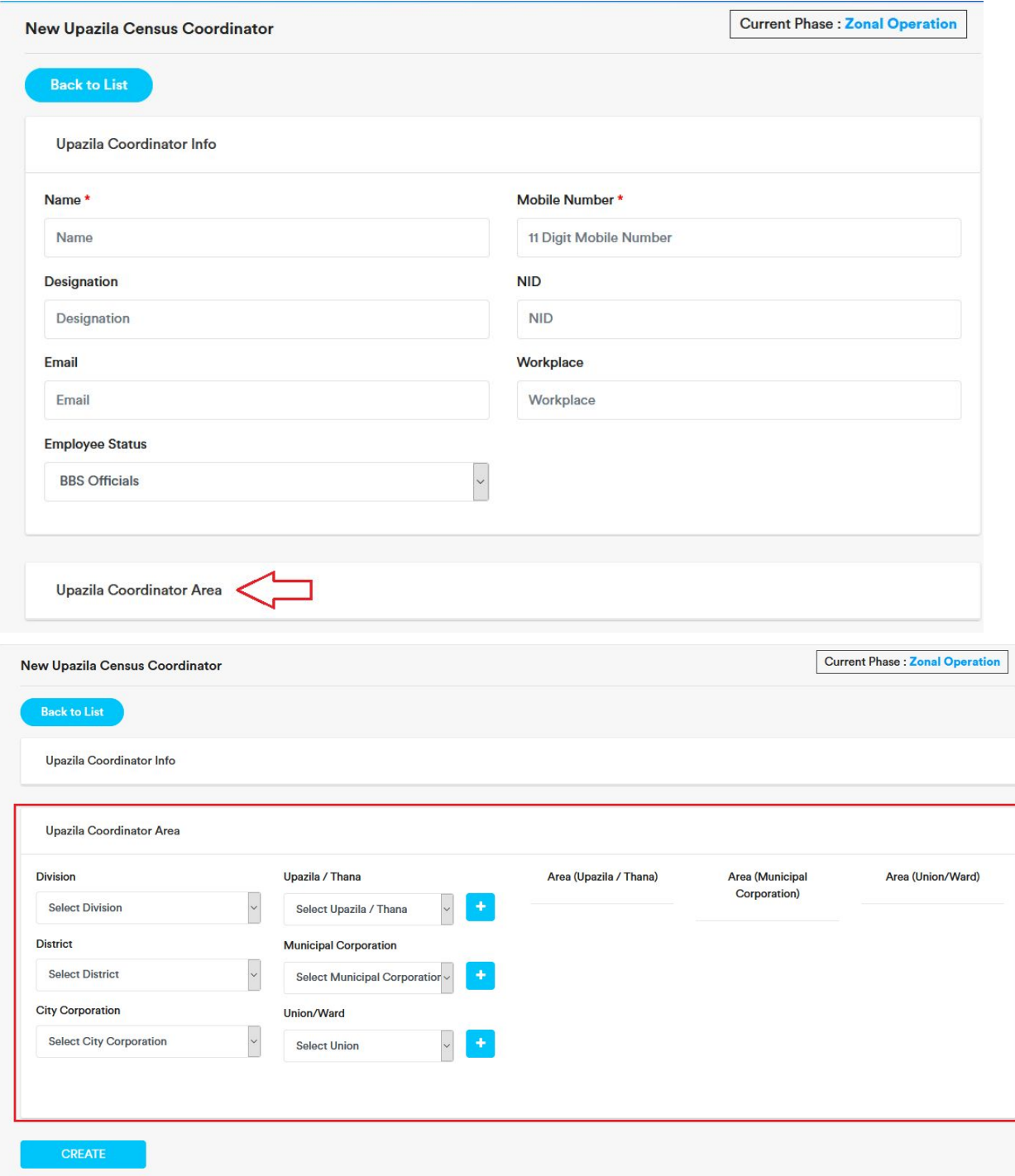

4. From the dropdown menu at first select 'Division' then 'District' then 'City Corporation'. If there is no city corporation select 'Others Upazila / Thana'

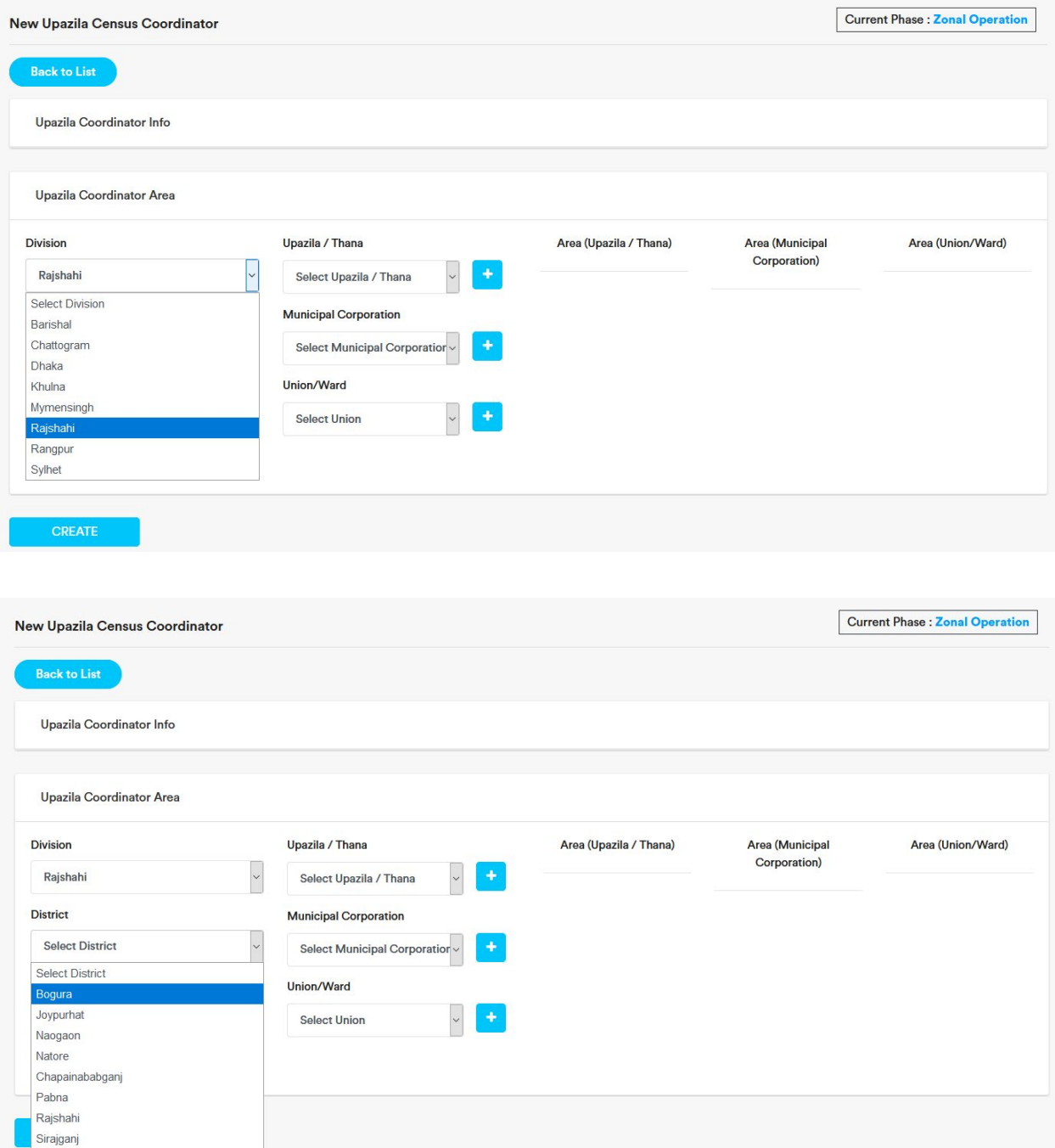

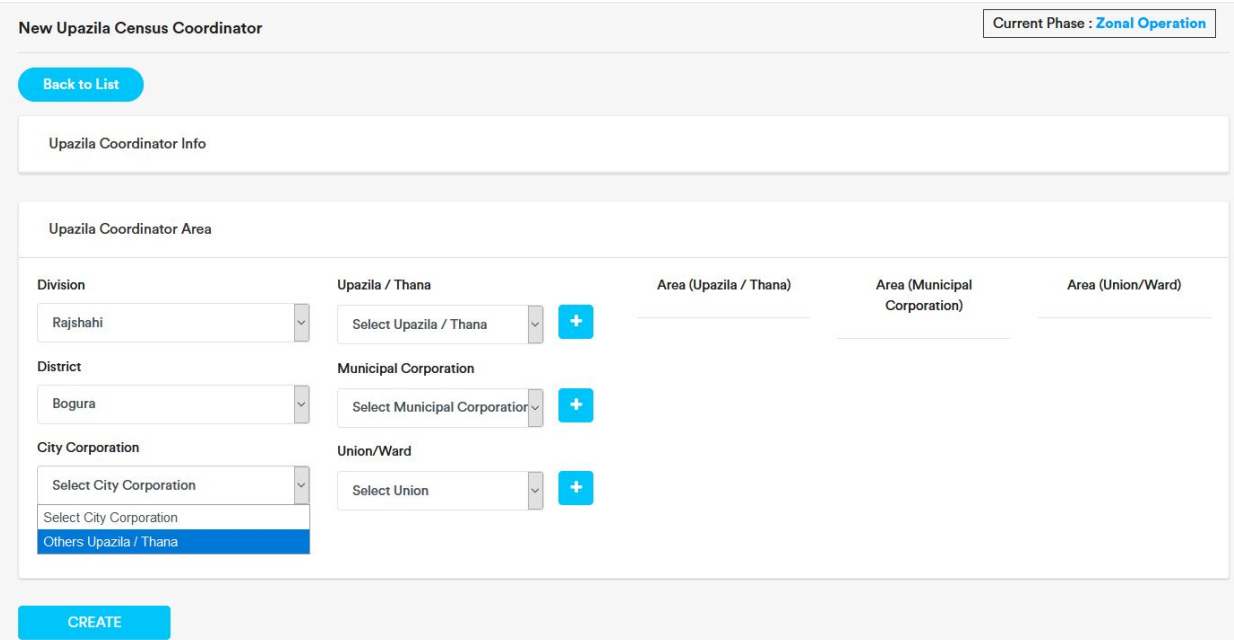

5. To add Upazila/Than, select the upazila/thana and click on the plus button beside the Upazila/Thana dropdown. Selected Upazila/Thana will be added under 'Area (Upazila/Thana)' section .

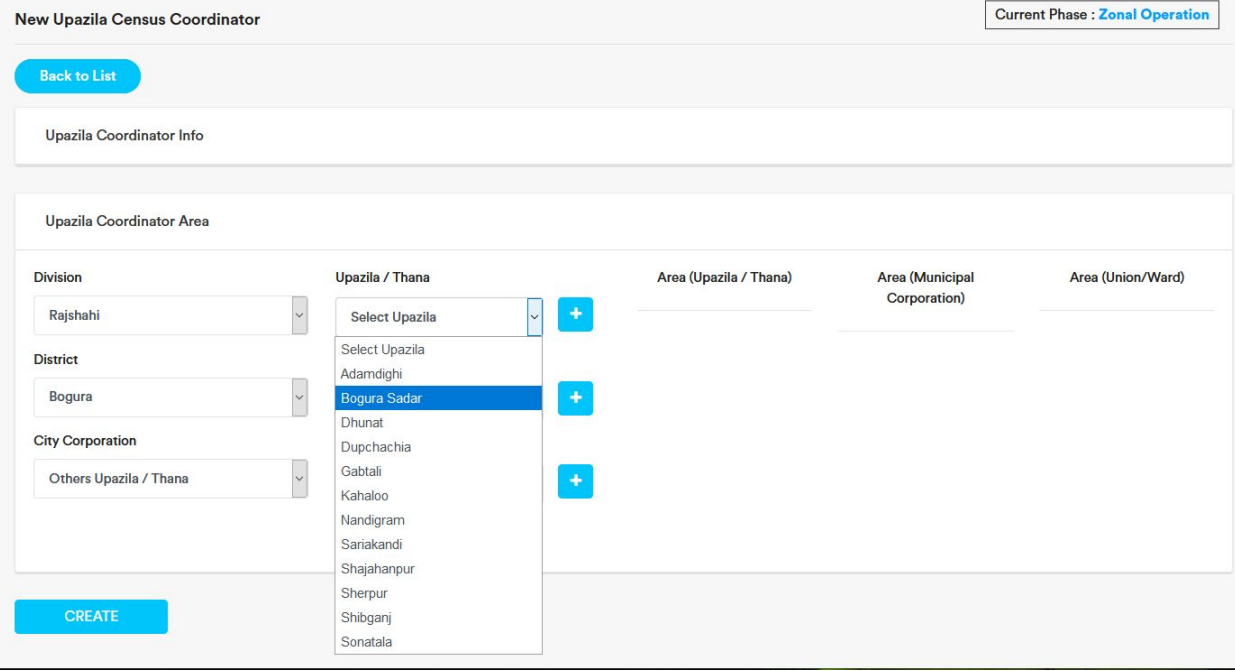

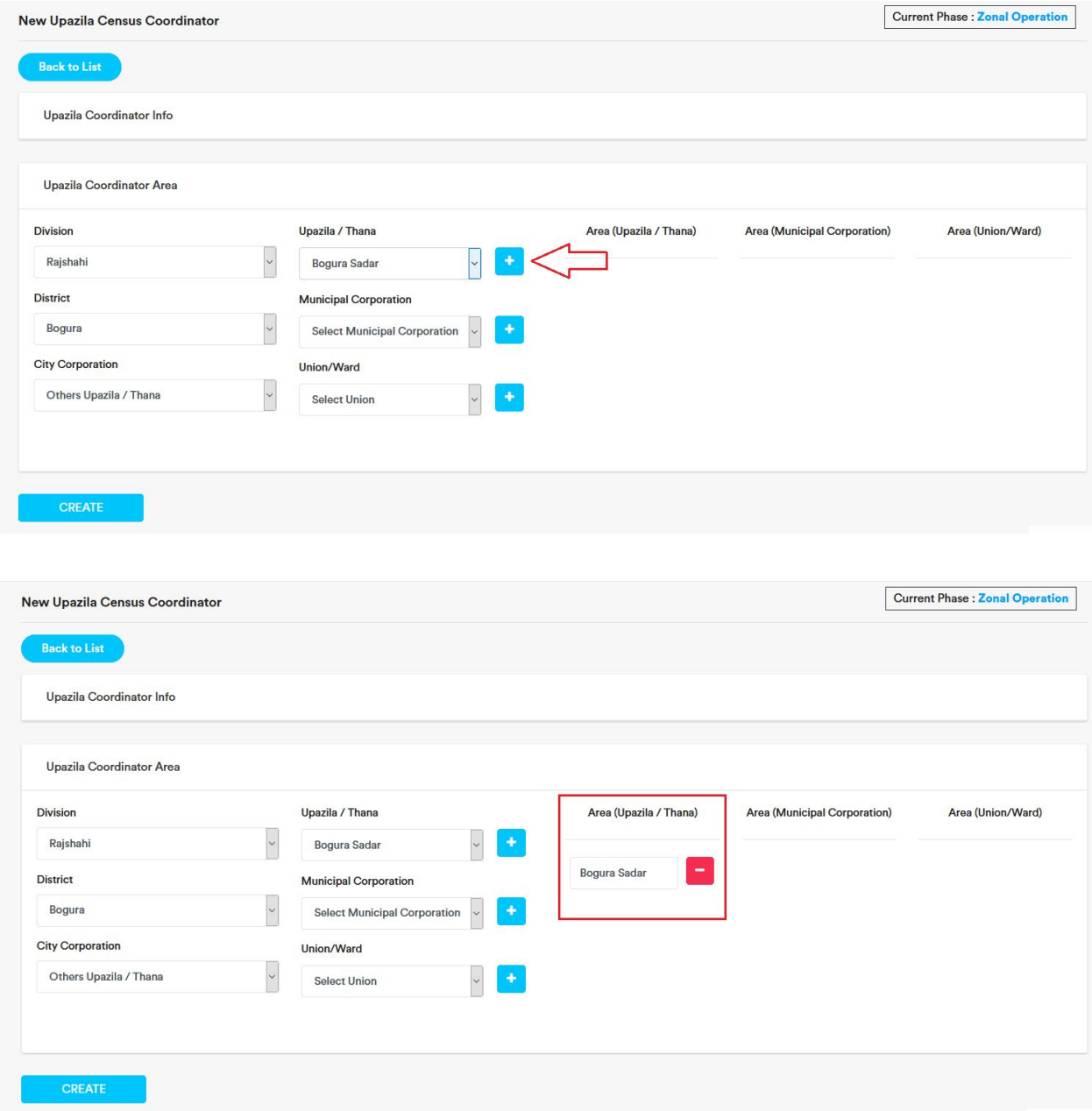

6. To remove an added Upazila/Thana, click on the red minus button beside the added upazila/thana.

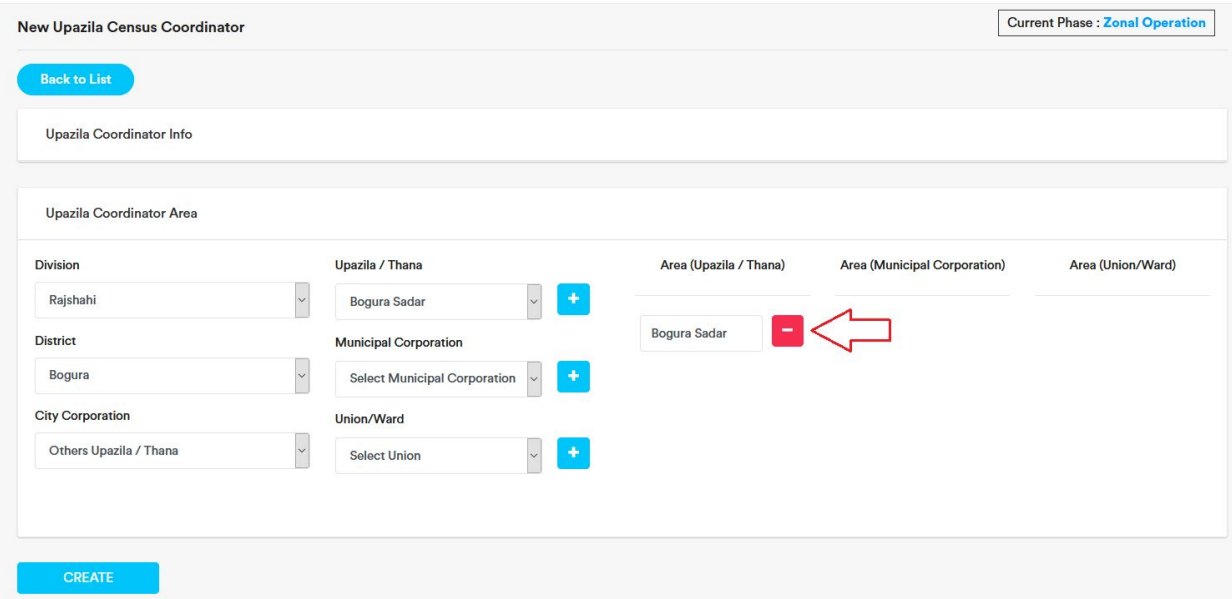

#### 7. Click on 'ok'. The upazila/thana will be deleted.

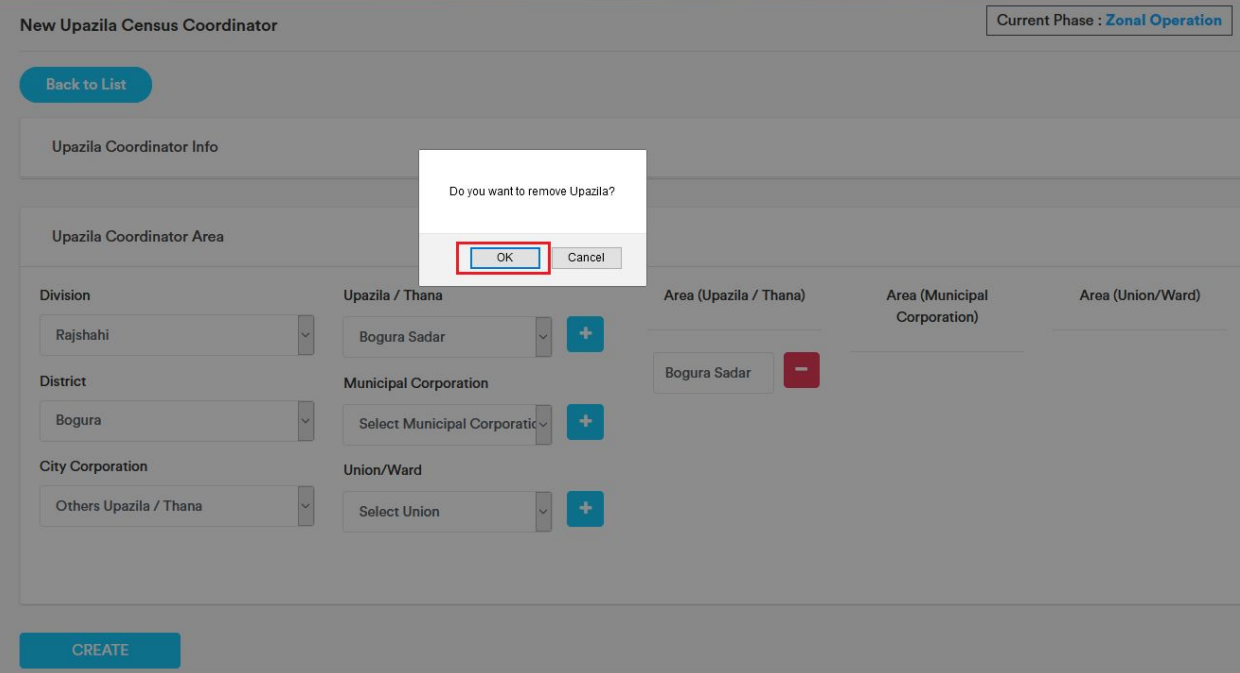

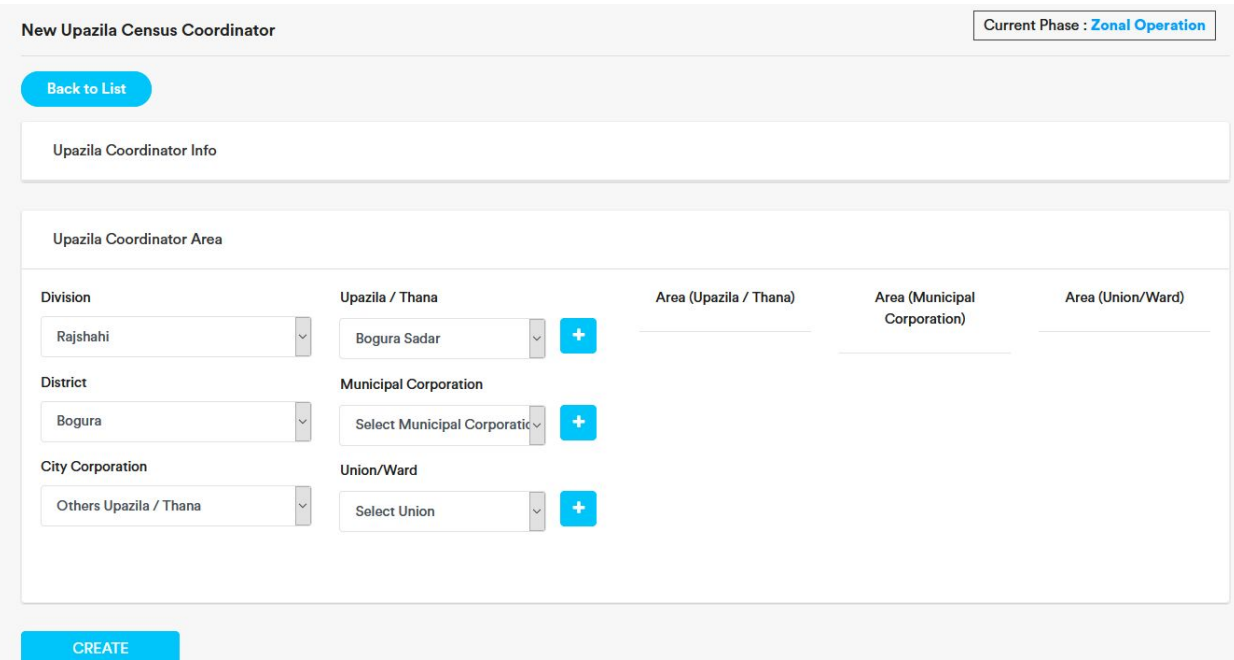

- 8. In the same way we can add or remove Municipal Corporation and Union/Ward.
- 9. After adding area, click on the 'Create' button. Upazila Coordinator will be added.

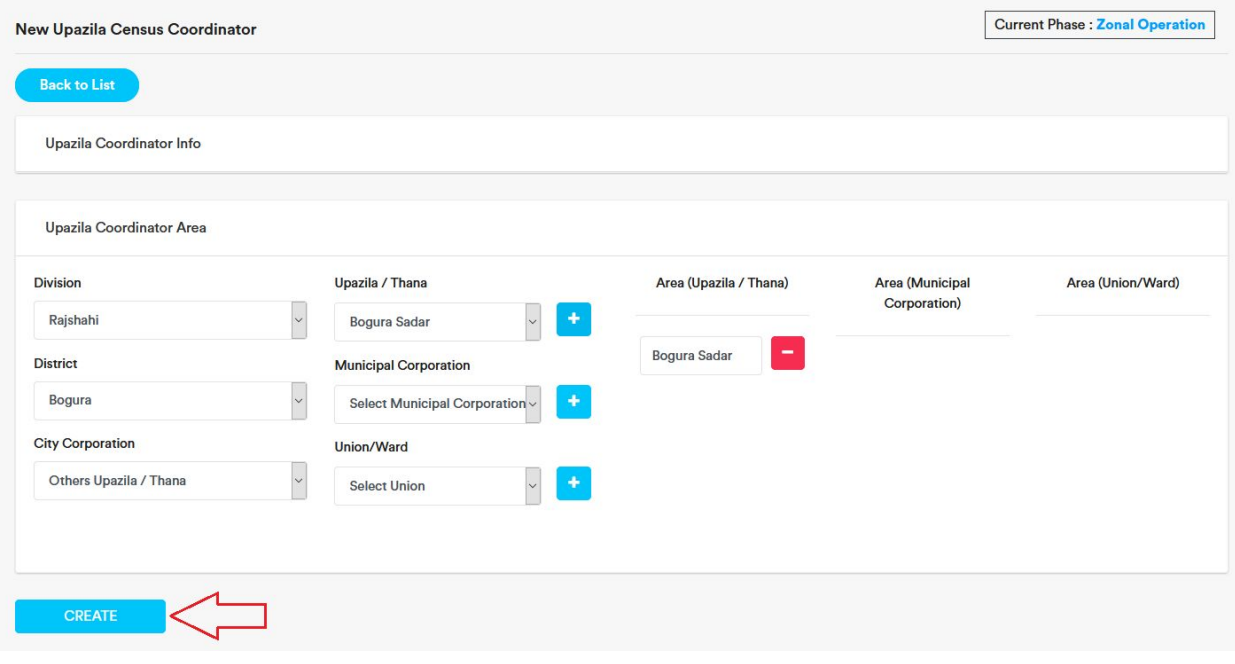

## <span id="page-10-0"></span>Add Zonal Officer

1. Expand Zonal Officer menu and click on 'Add'

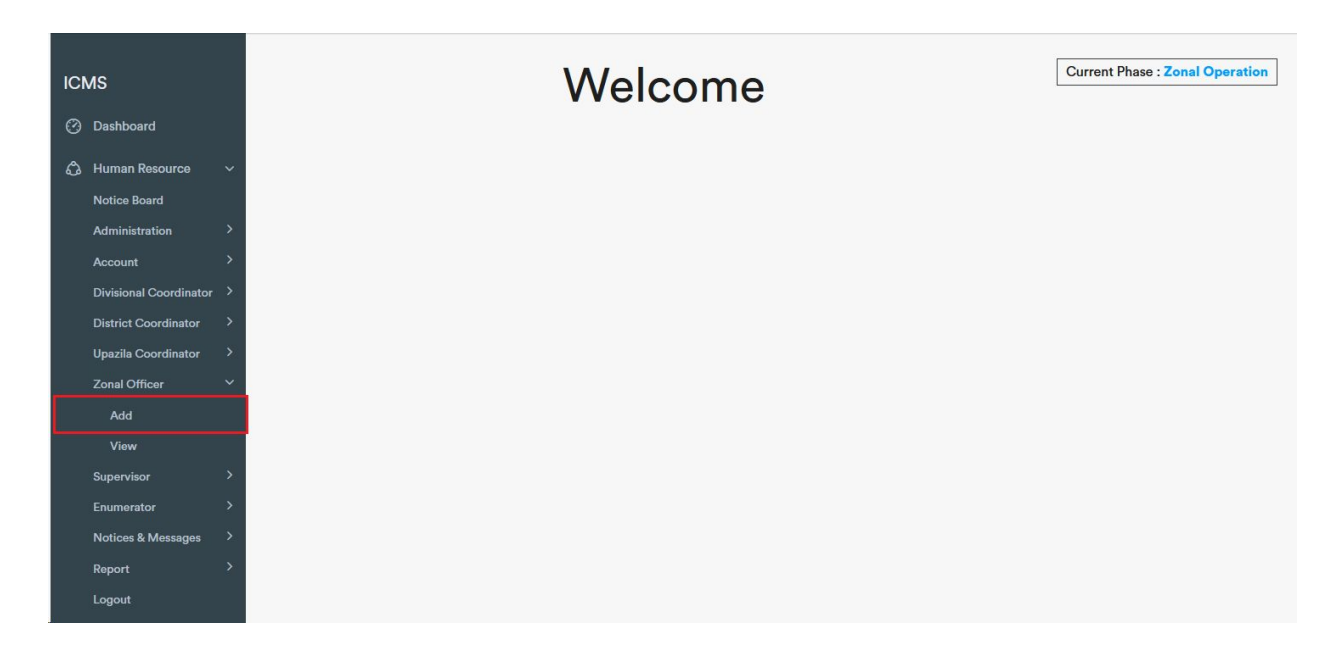

2. Insert Name(mandatory), 11 digit (e. g. 016860767XX) Mobile Number(Mandatory), Designation, NID, Email, Zone No. , Workplace, Employe Status.

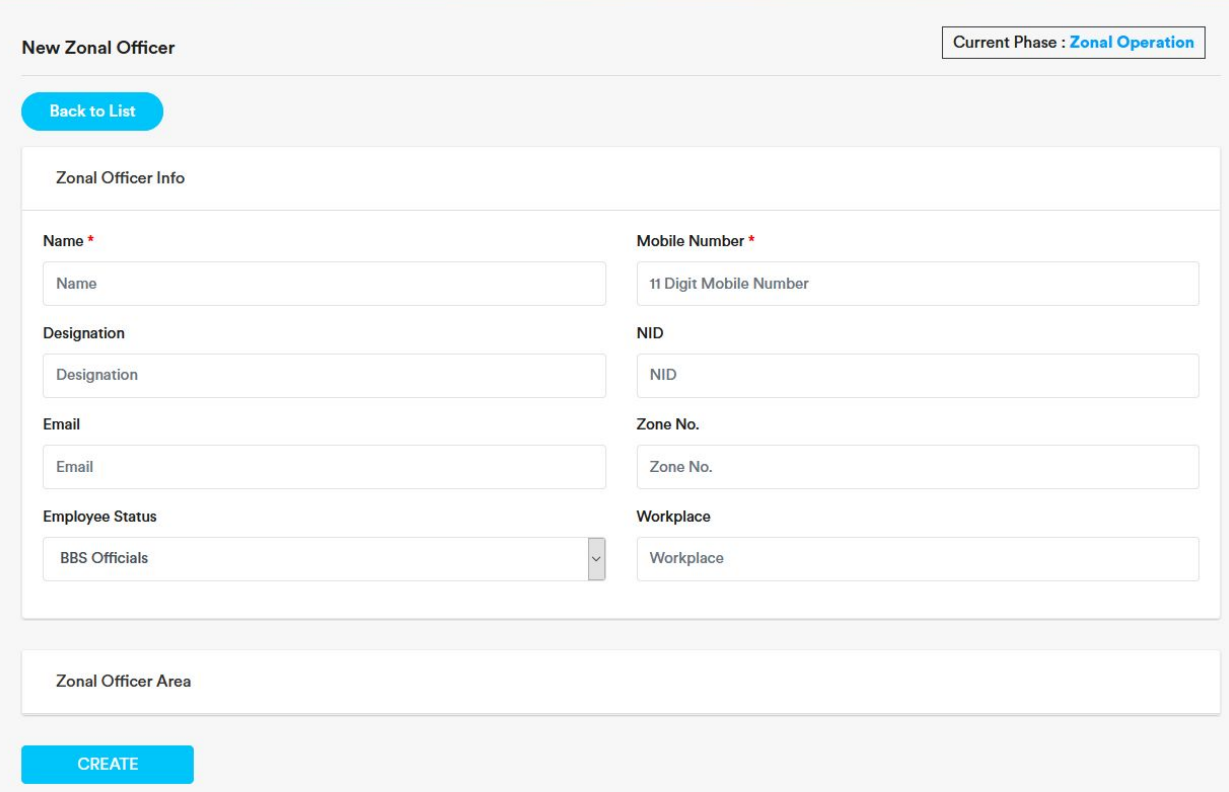

### 3. Then expand Zonal Officer Area by clicking on 'Zonal Officer Area'

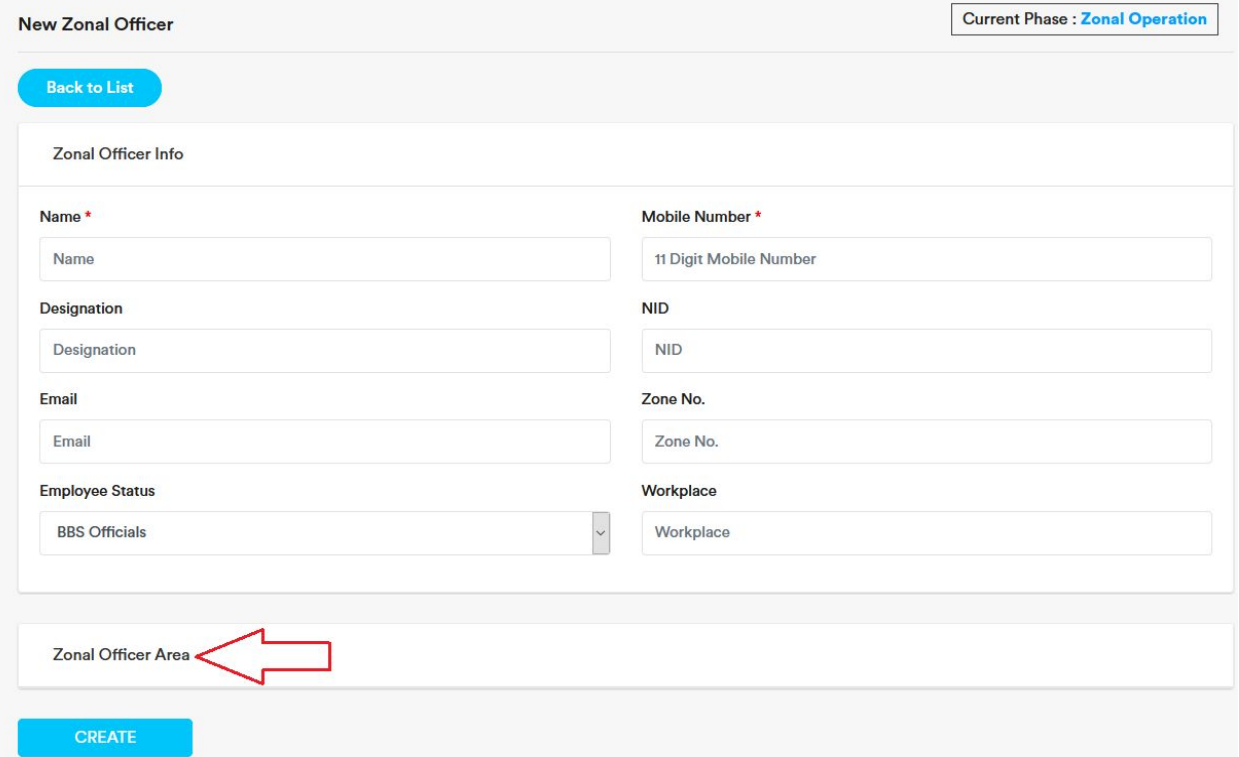

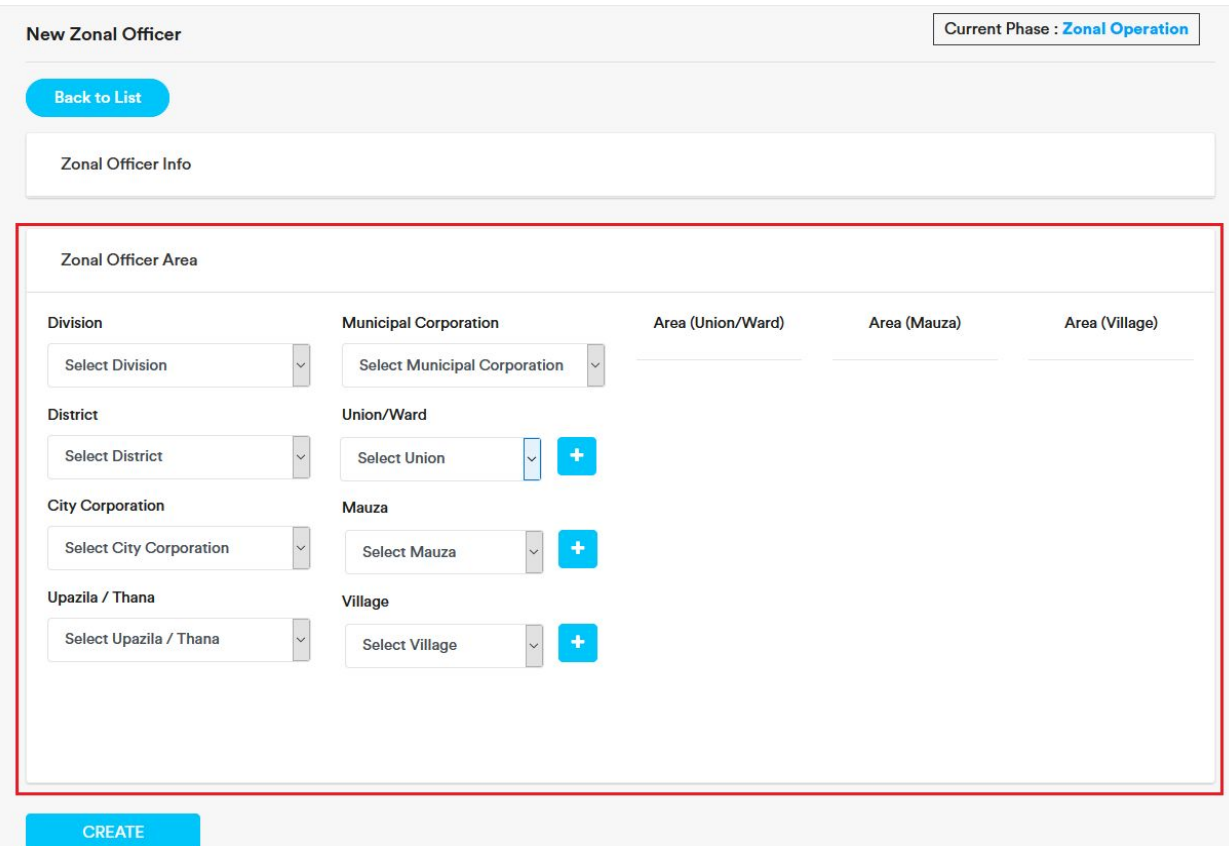

4. From the dropdown menu at first select 'Division' then 'District' then 'City Corporation'. If there is no city corporation select 'Others Upazila / Thana'. Then select 'Upazila/Thana', then select Municipal Corporation. If there is no municipal corporation, select 'Others Union/Ward' .

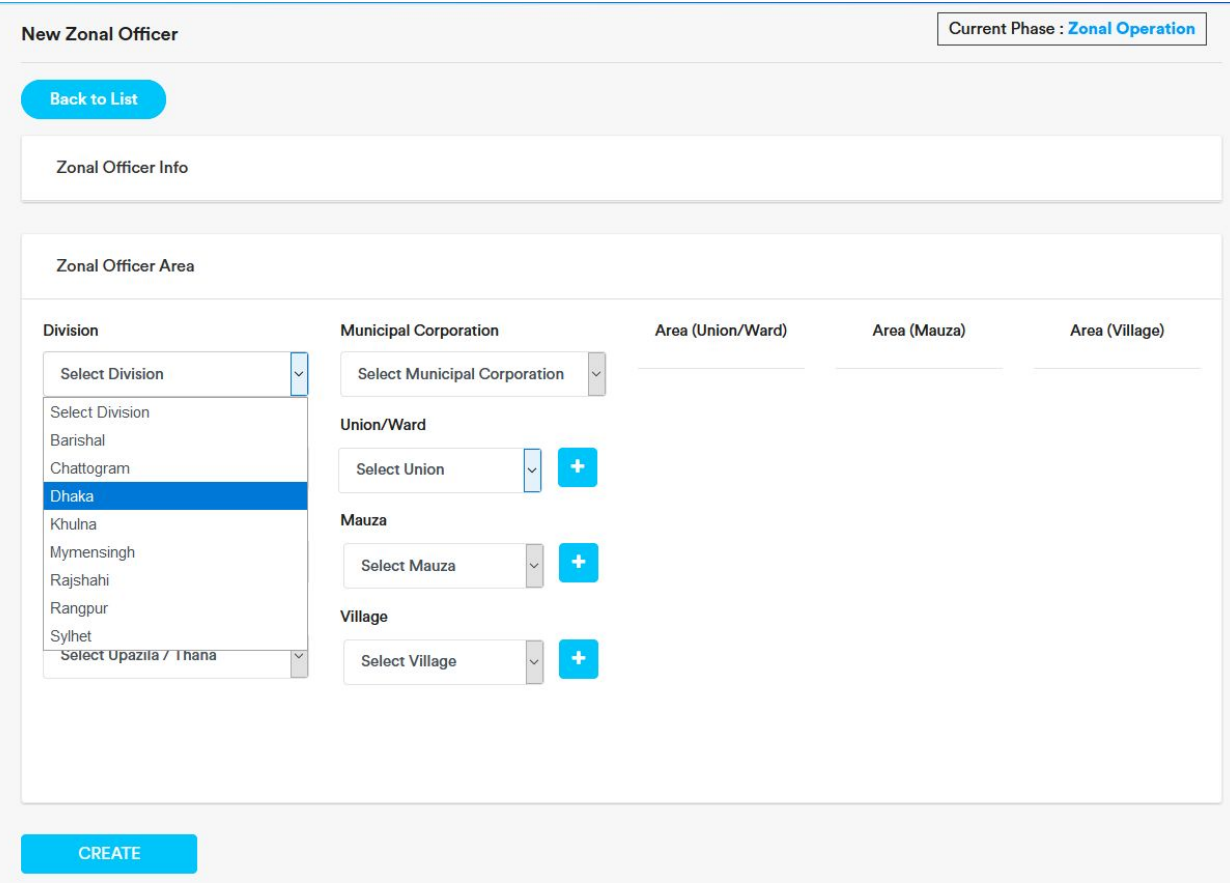

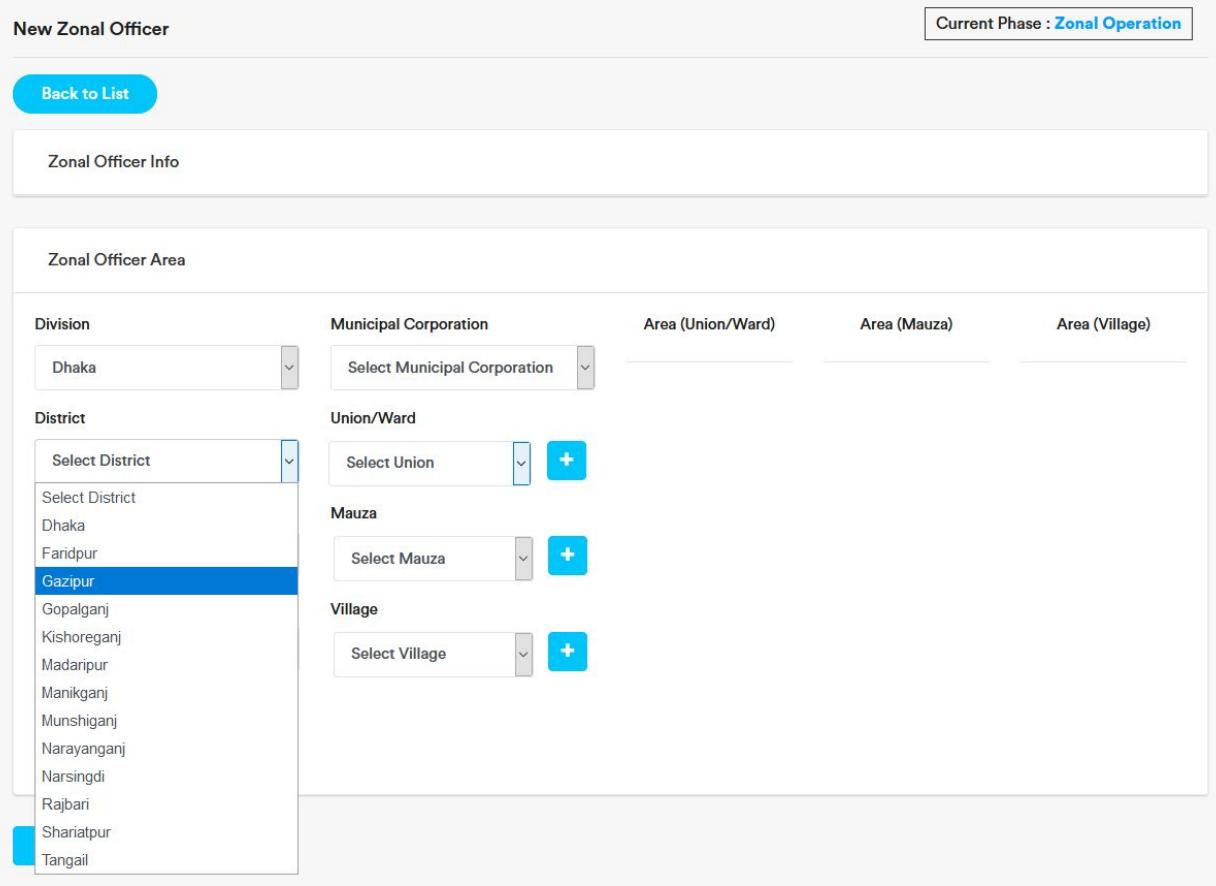

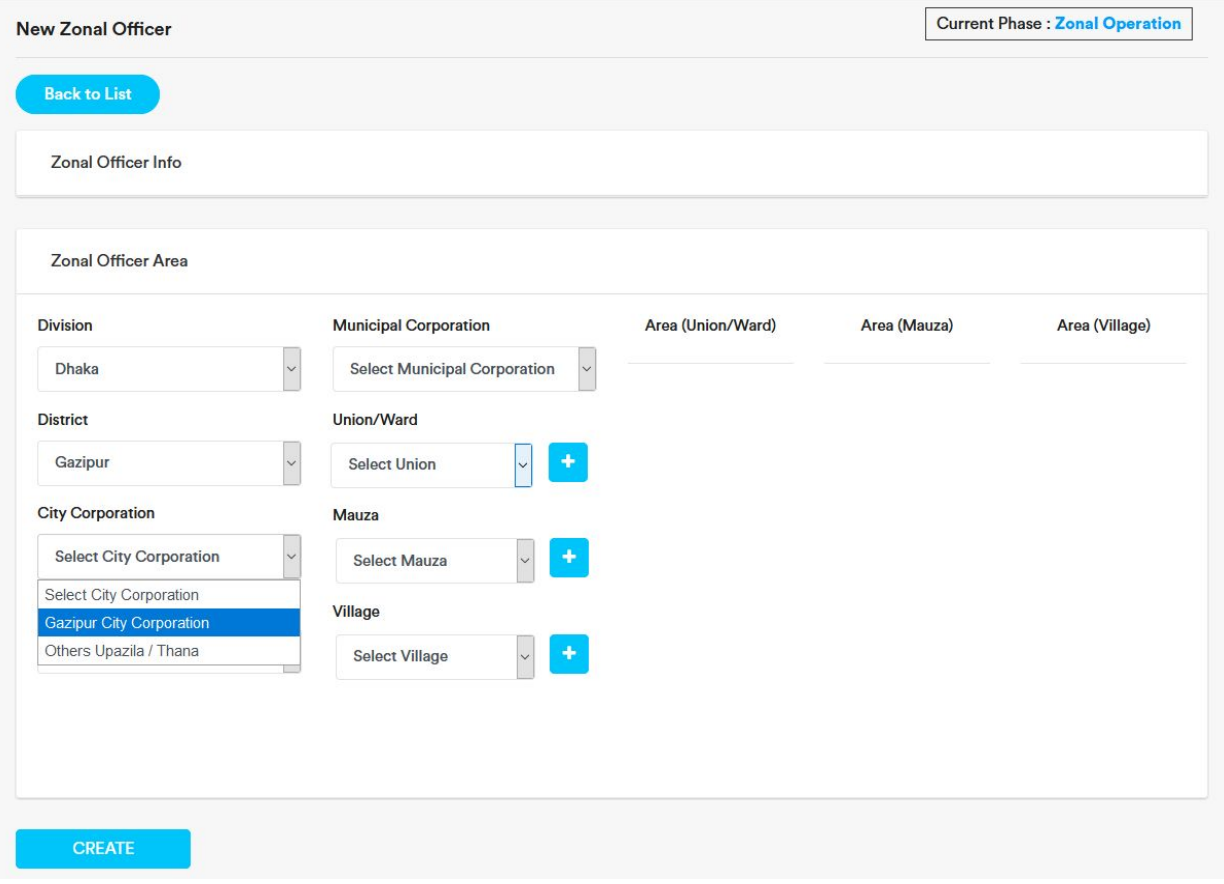

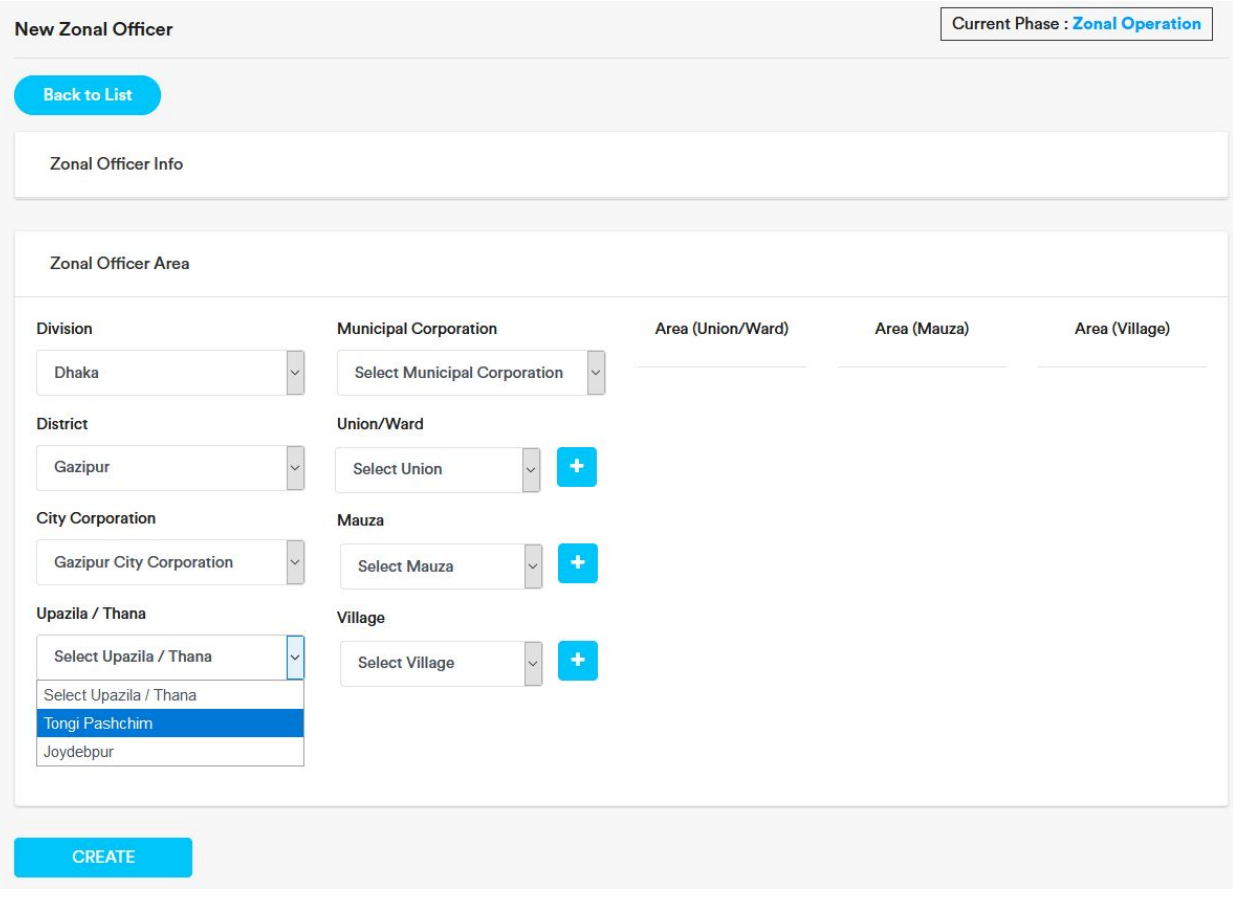

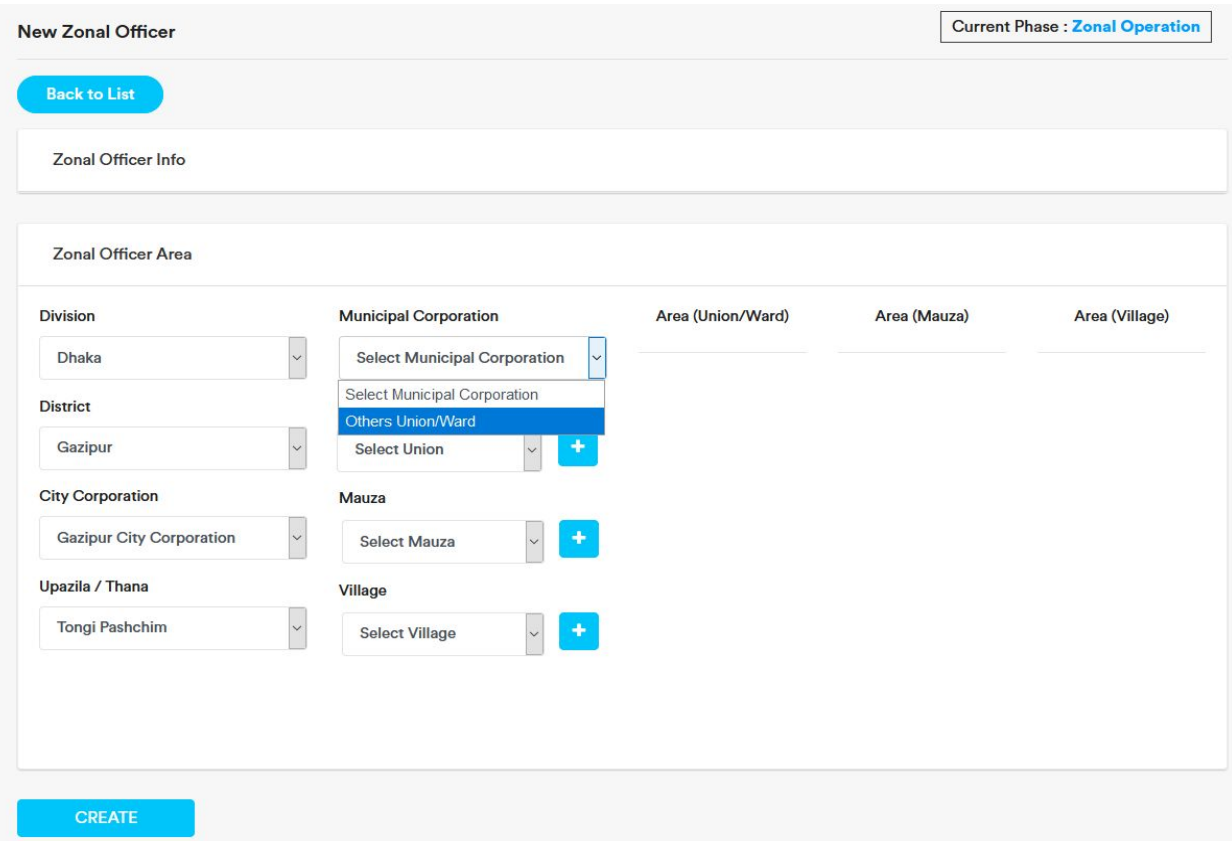

5. To add Union/Ward, select the union/ward and click on the plus button beside the Union/Ward dropdown. Selected Union/Ward will be added under 'Area (Union/Ward)' section .

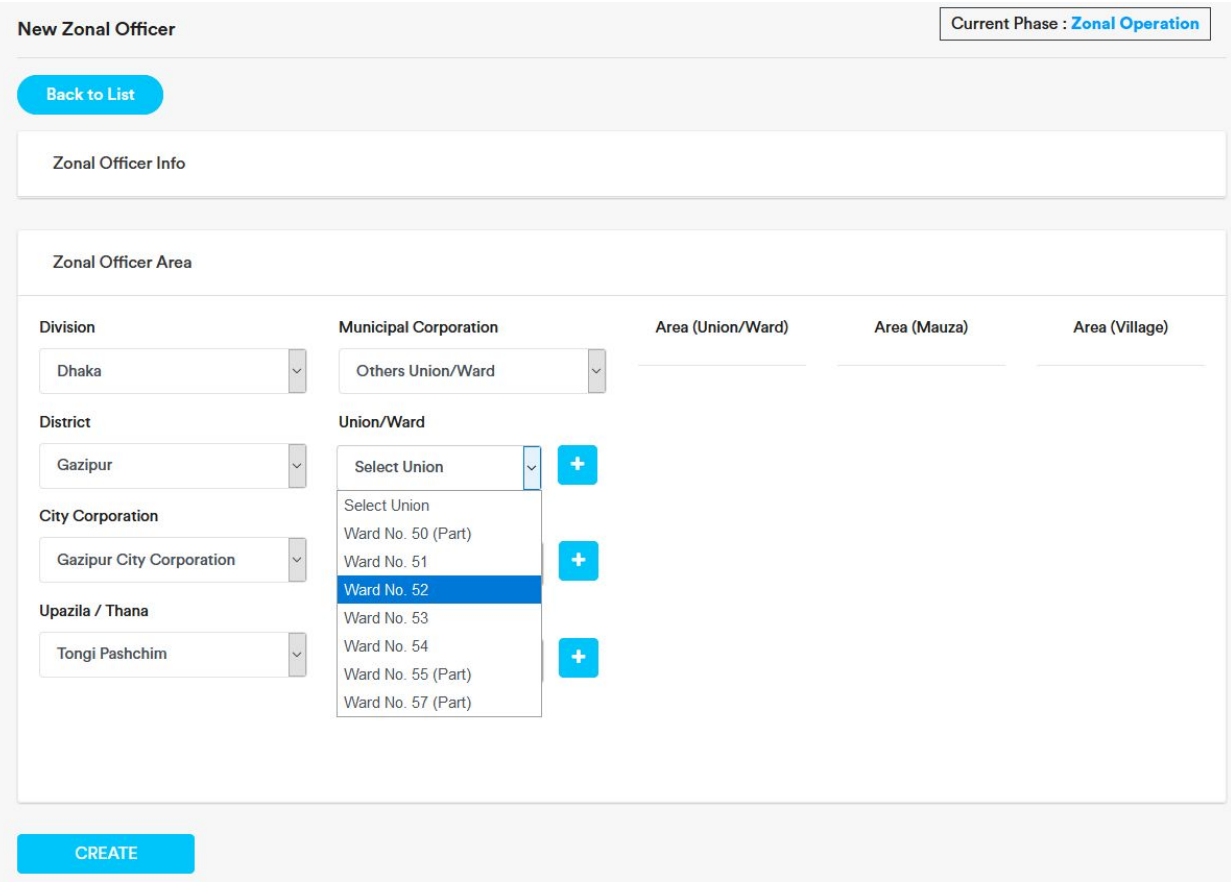

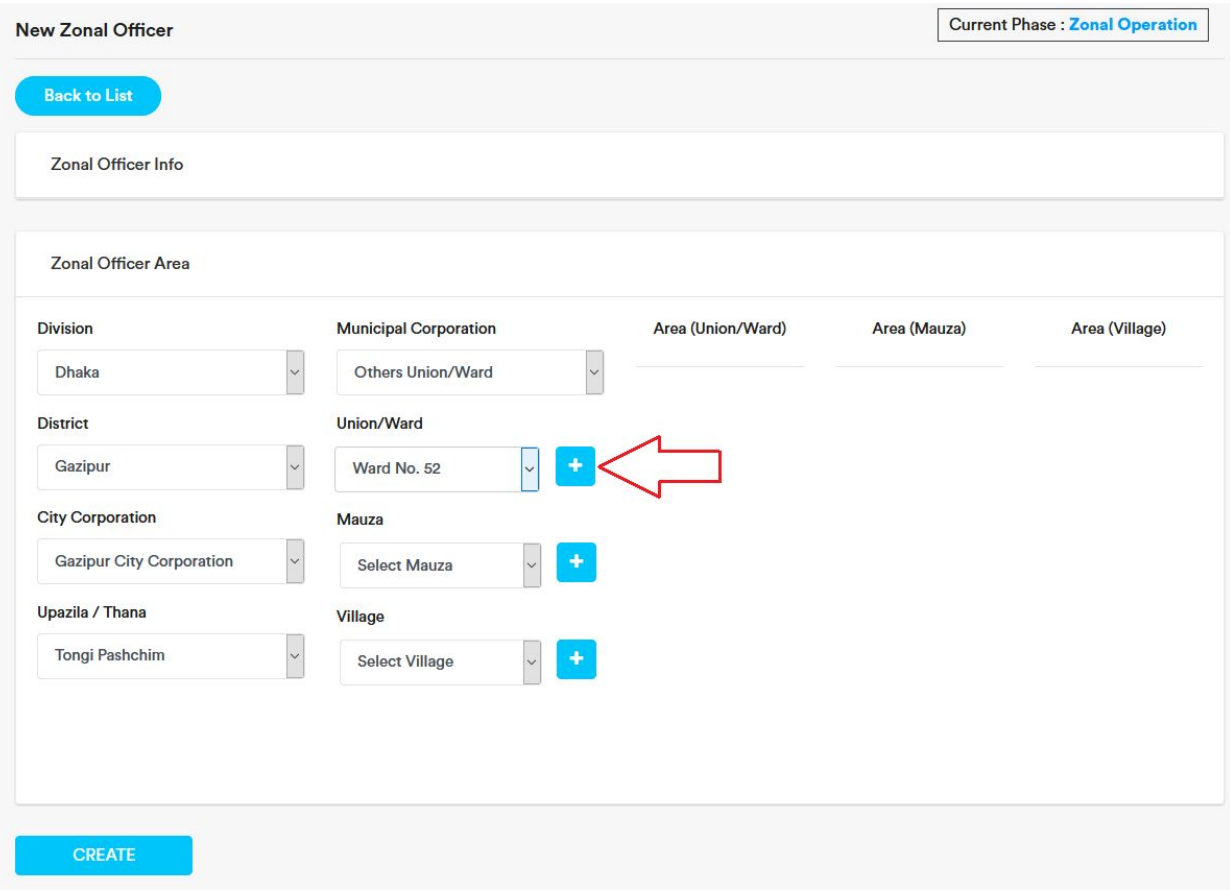

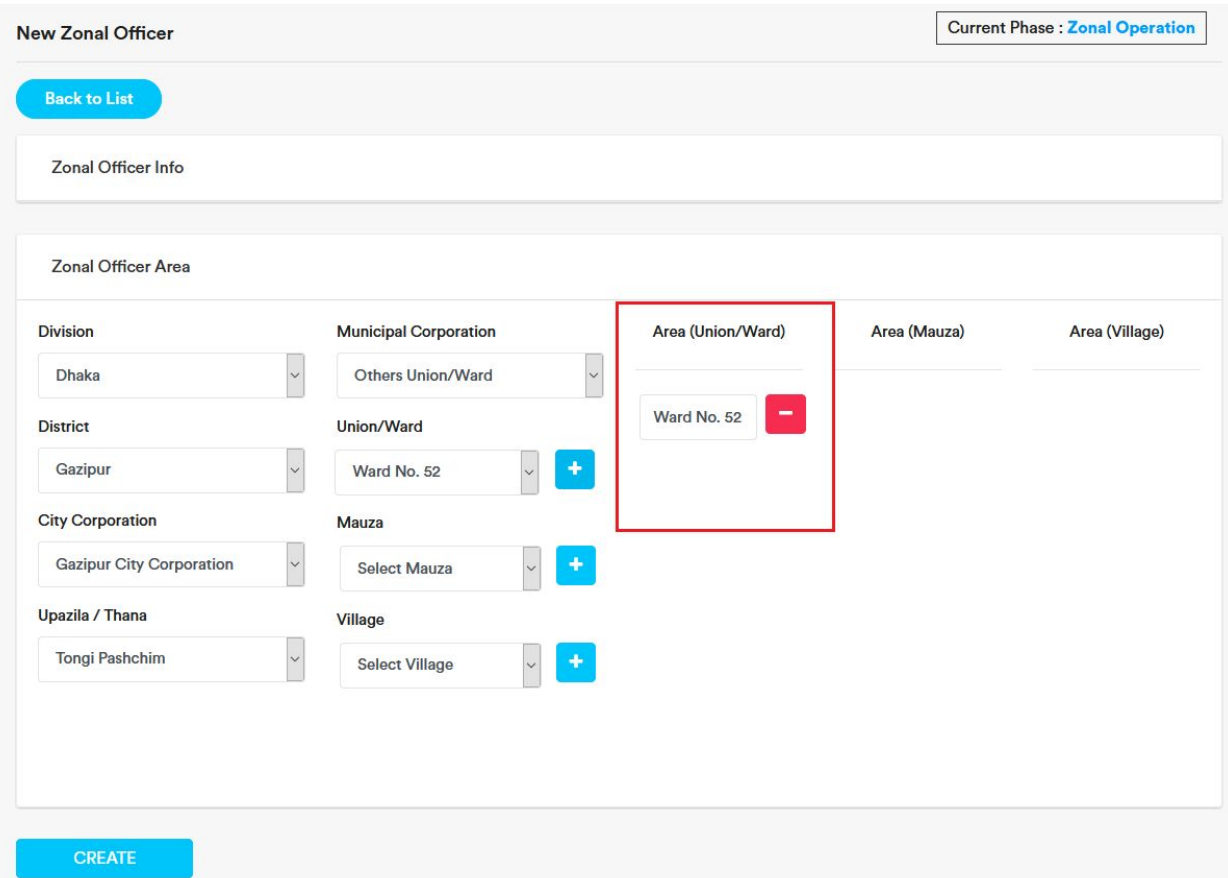

6. . To remove an added Union/Ward, click on the red minus button beside the added union/ward.

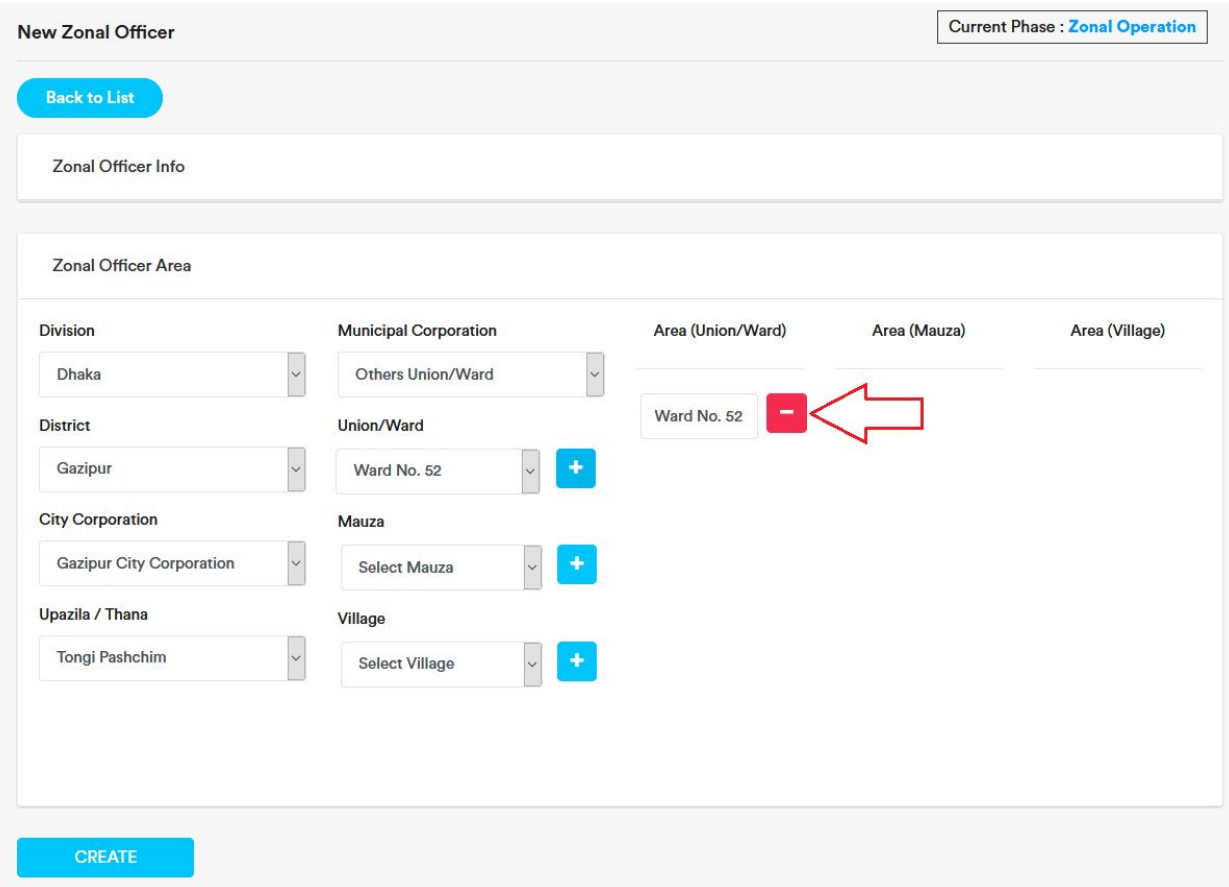

7. Click on 'ok'. The union/ward will be deleted.

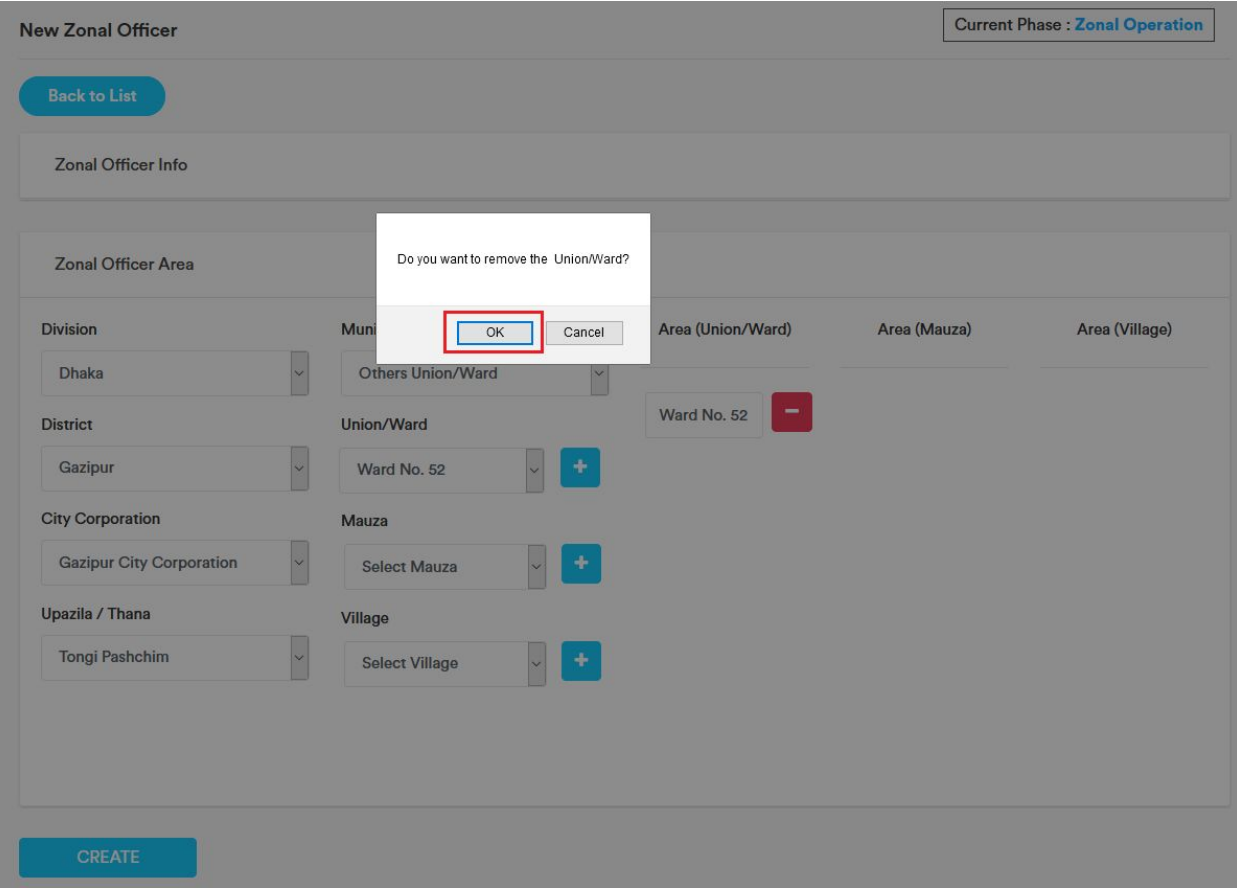

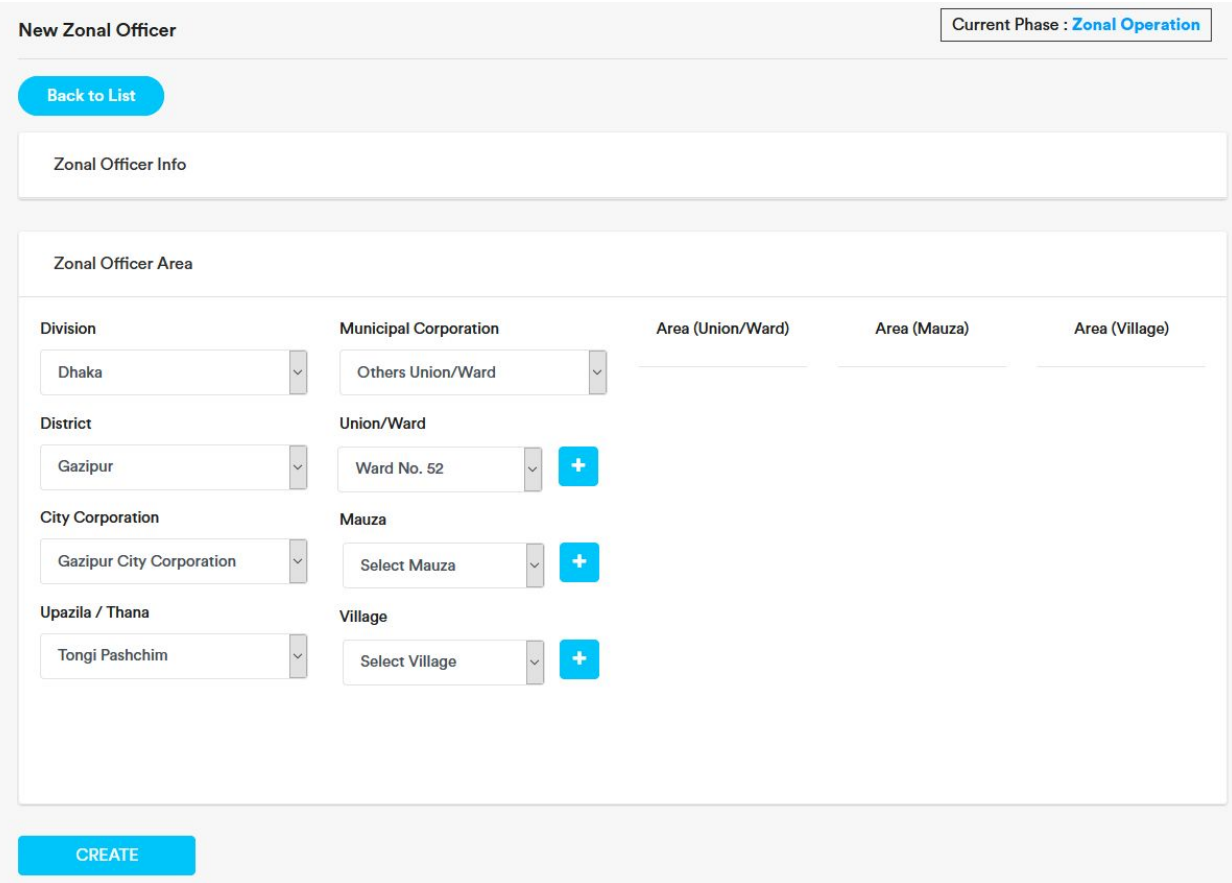

- 8. In the same way we can add or remove Mauza and Village.
- 9. After adding area, click on the 'Create' button. Zonal Officer will be added.

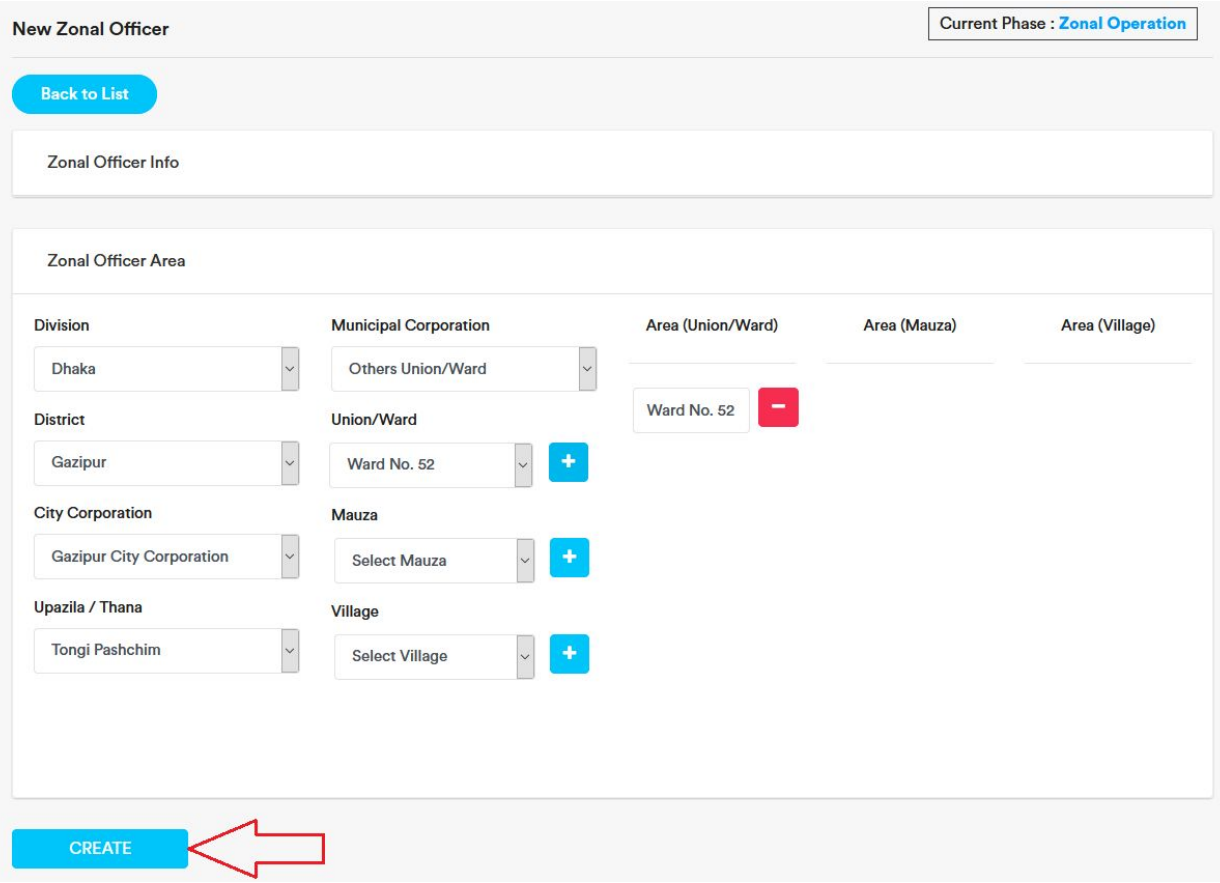

### <span id="page-25-0"></span>Add Supervisor

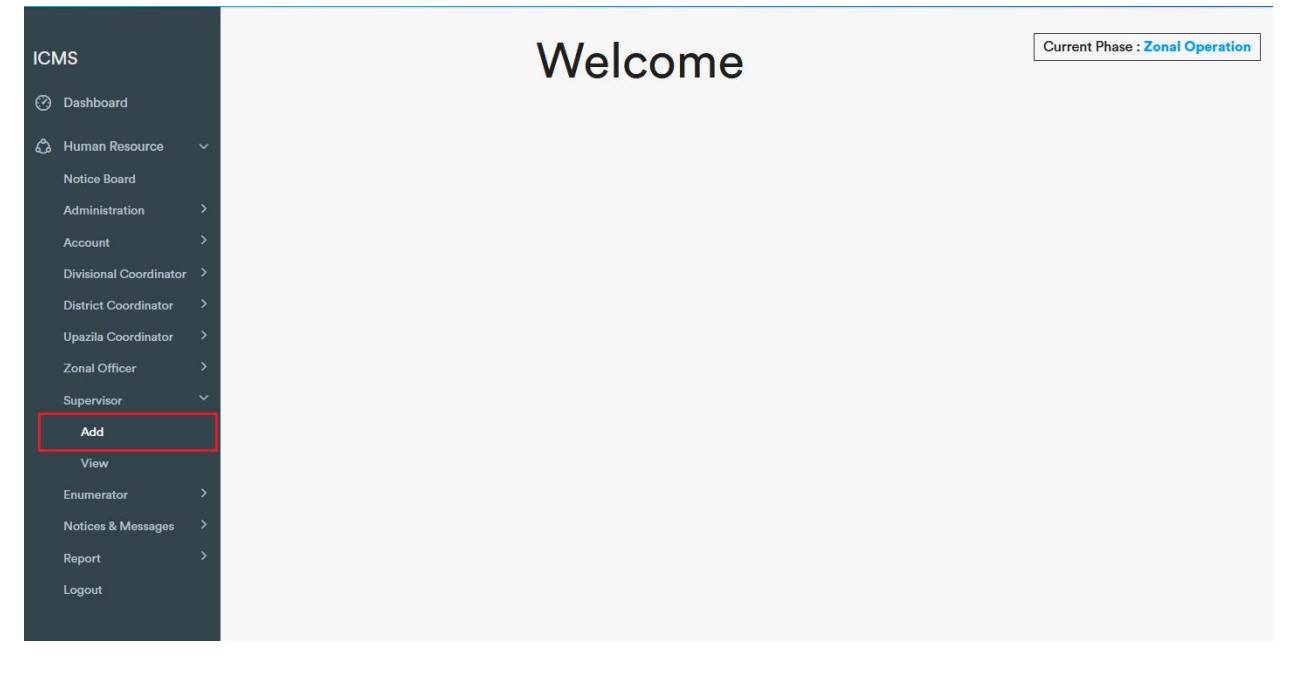

1. Expand Supervisor menu and click on 'Add'

2. Insert Name(mandatory), 11 digit (e. g. 016860767XX) Mobile Number(Mandatory), Designation, NID, Email, Number of Khana, Zone No. , Workplace, Employe Status.

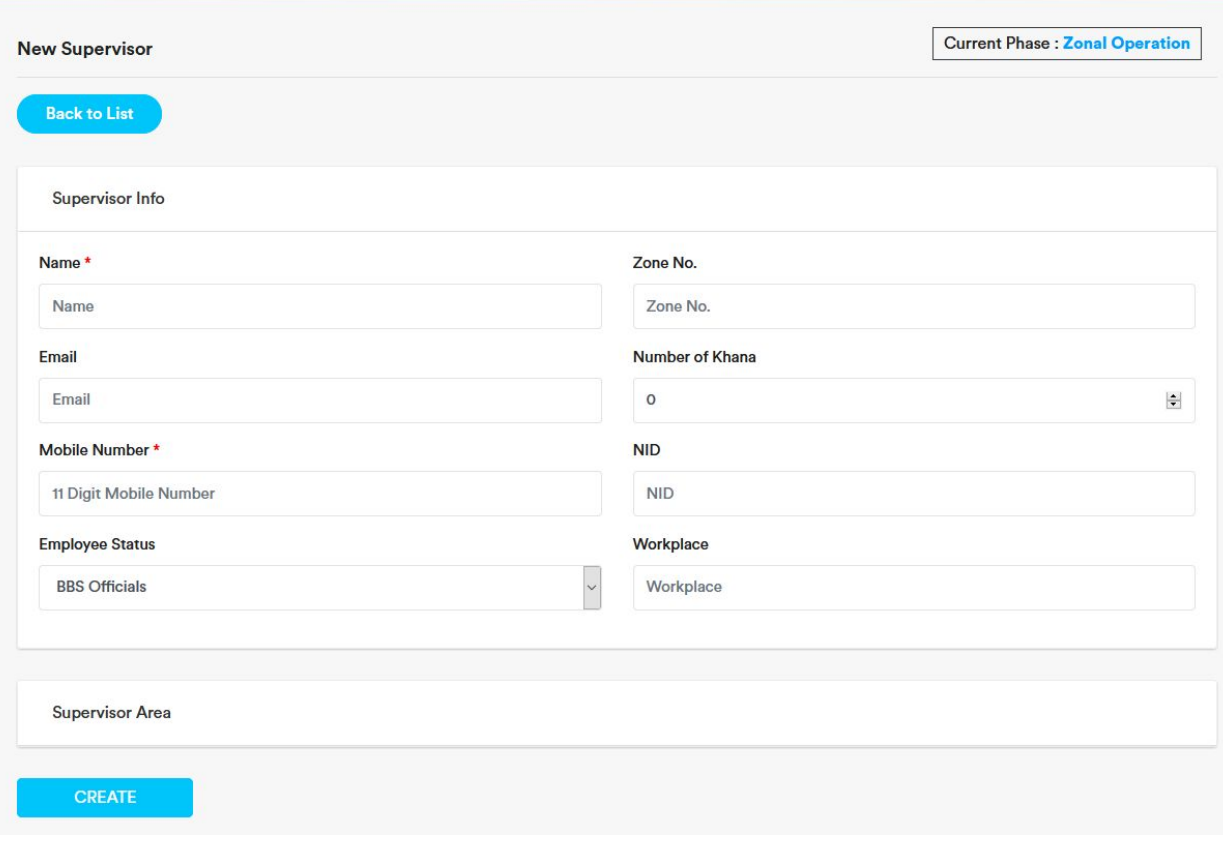

3. Then expand Supervisor Area by clicking on 'Supervisor Area'

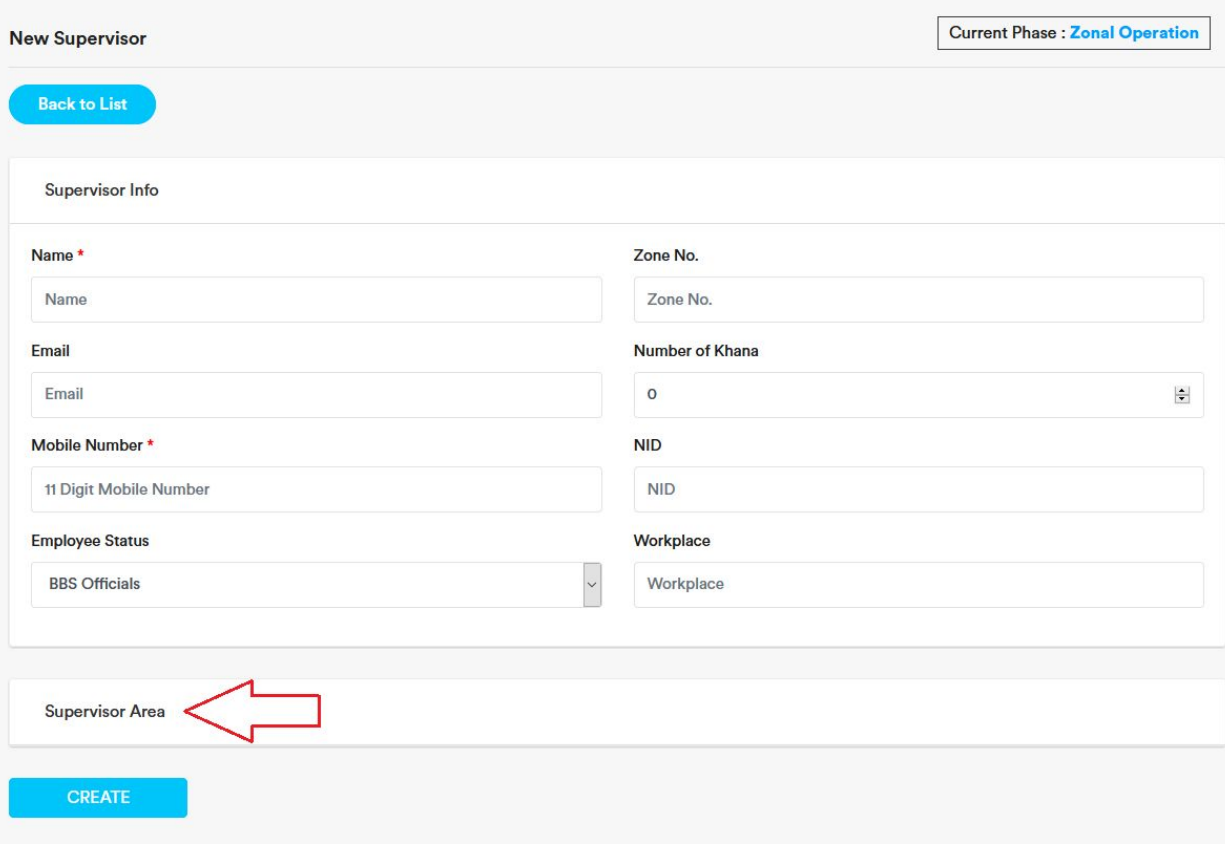

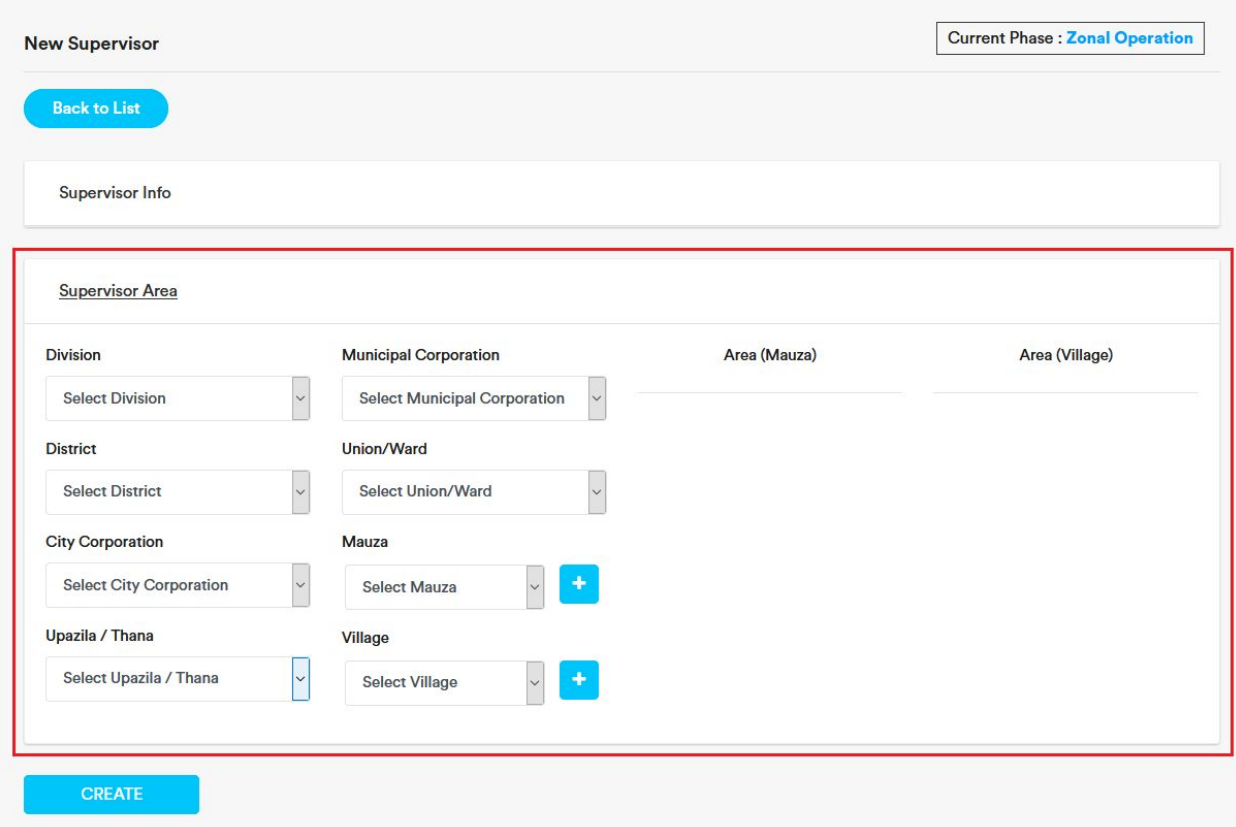

4. From the dropdown menu at first select 'Division' then 'District' then 'City Corporation'. If there is no city corporation select 'Others Upazila / Thana'. Then select 'Upazila/Thana', then select Municipal Corporation. If there is no municipal corporation, select 'Others Union/Ward' .

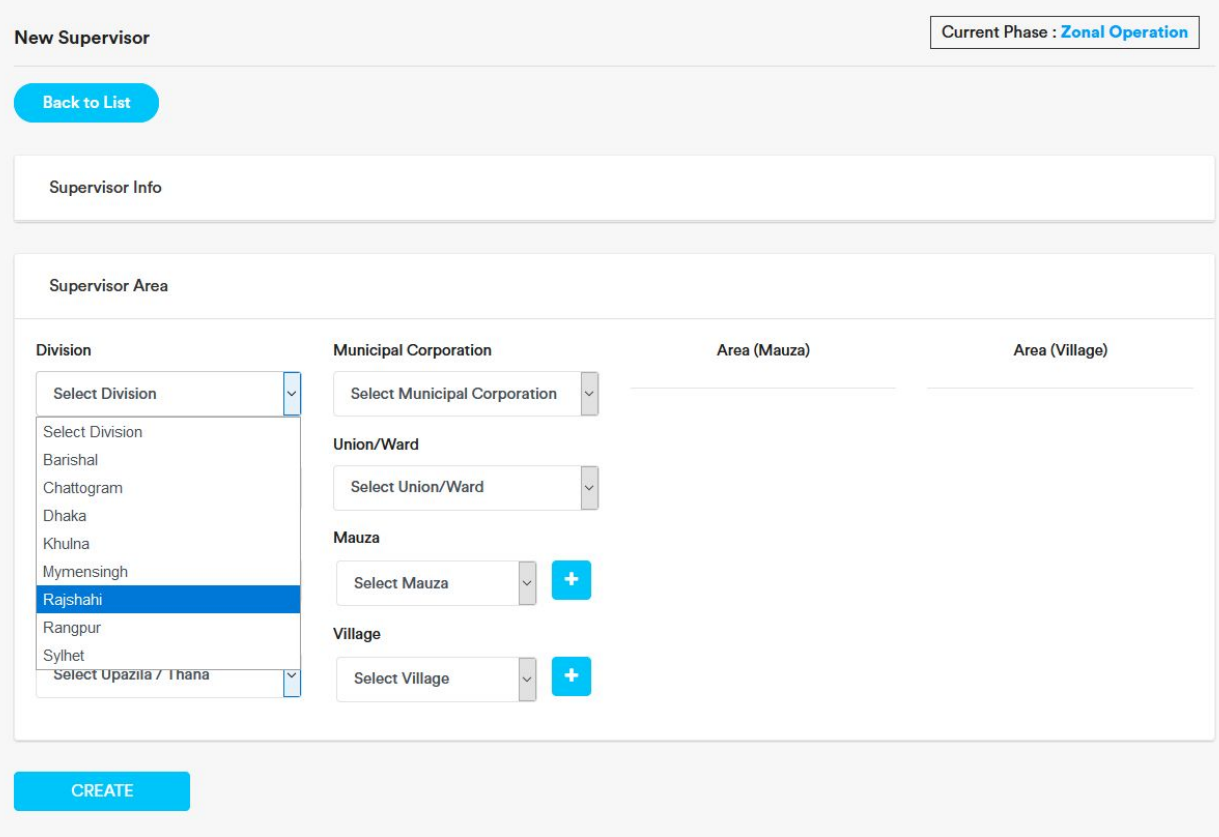

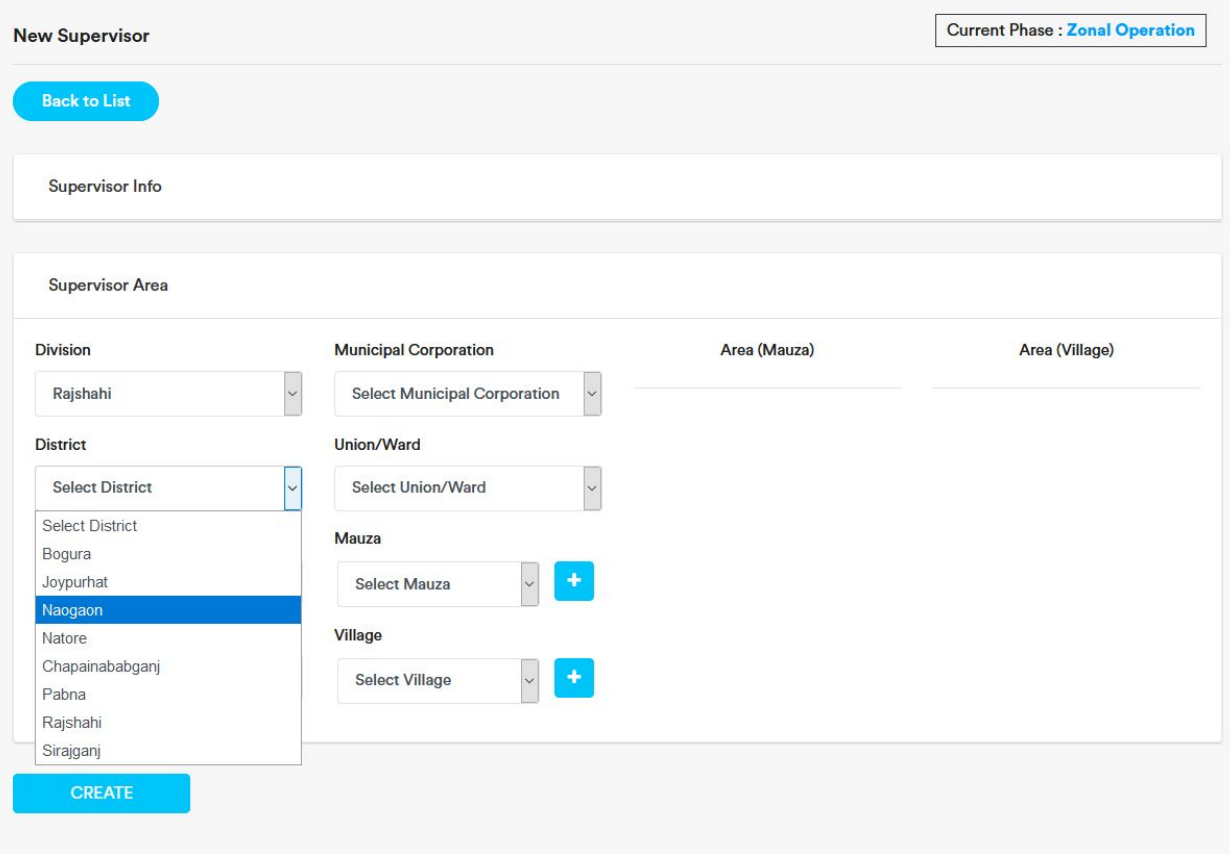

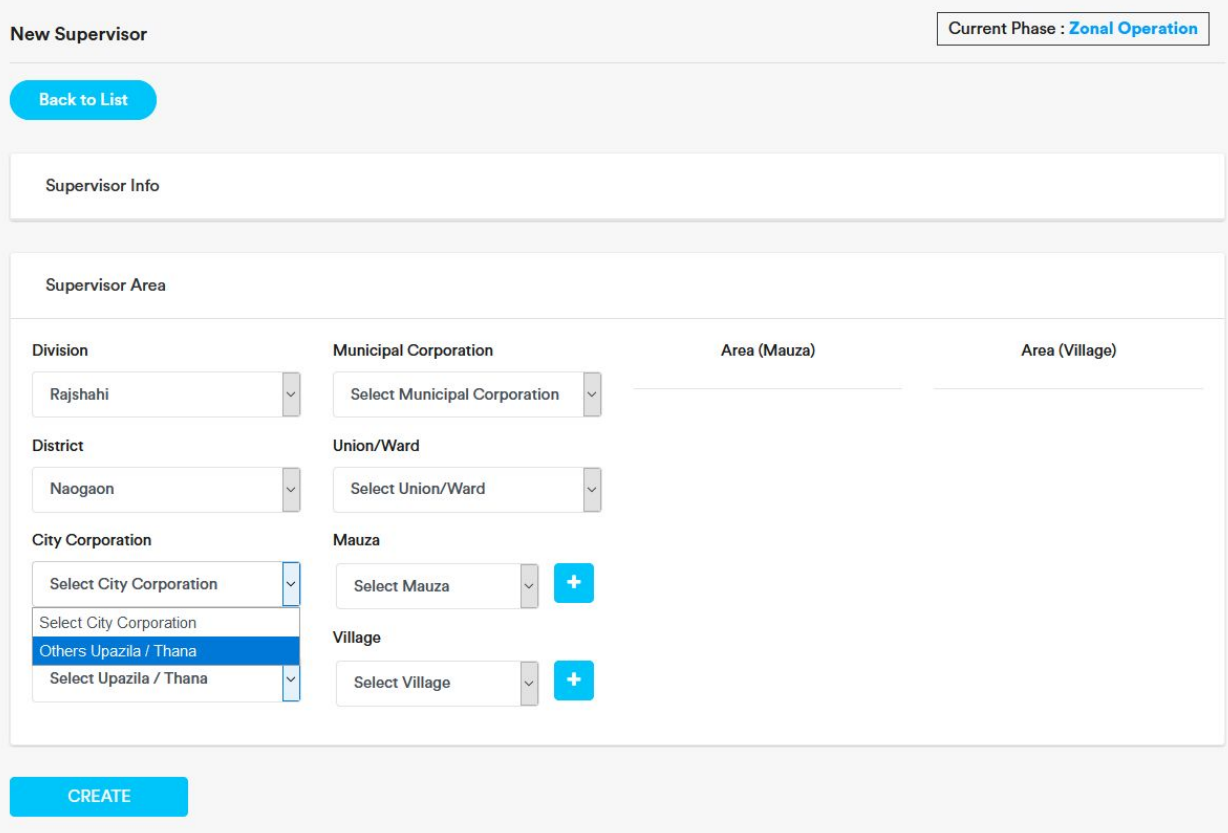

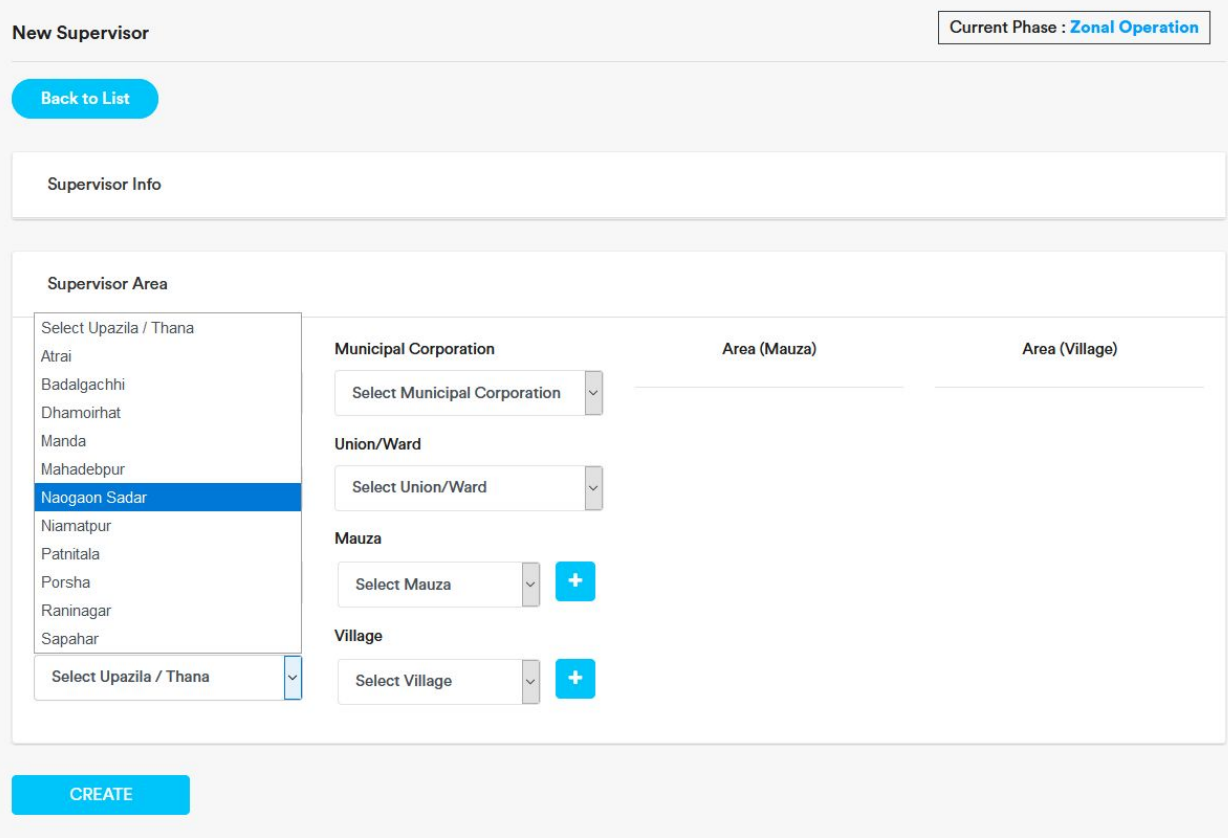

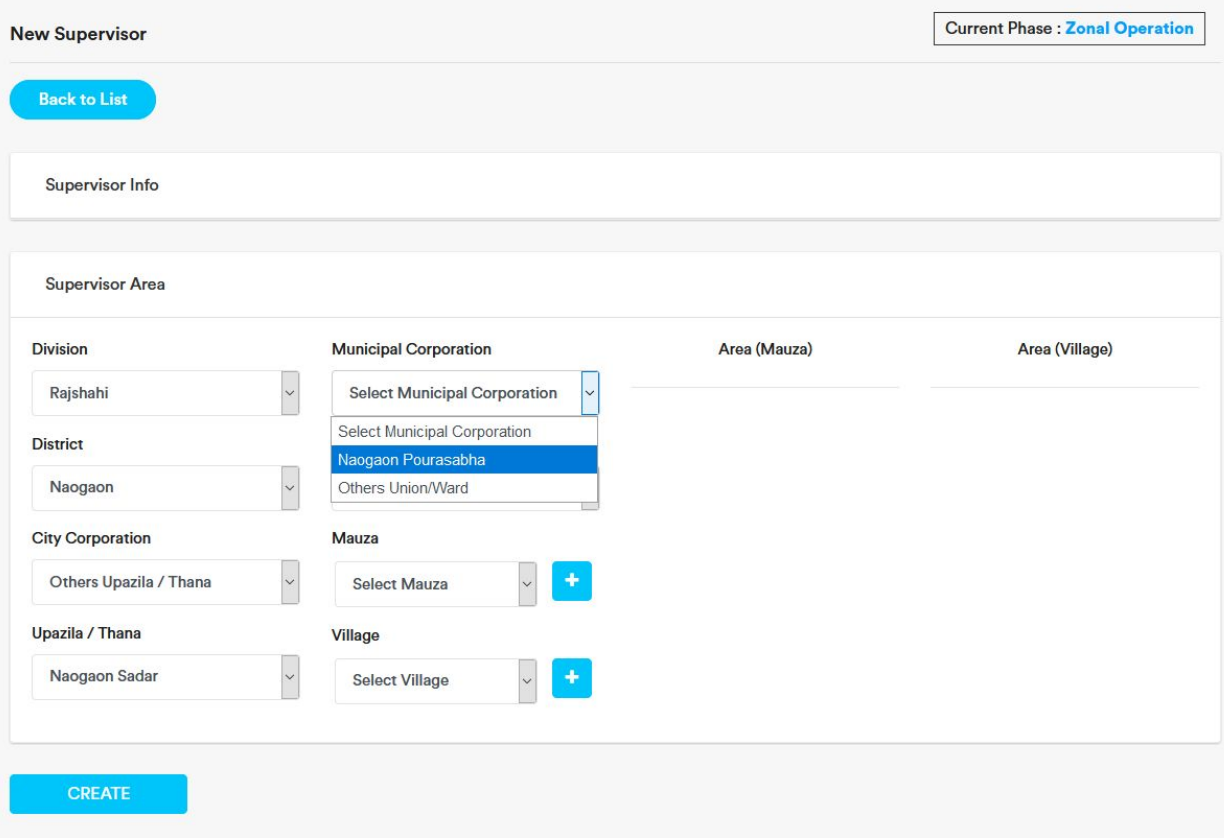

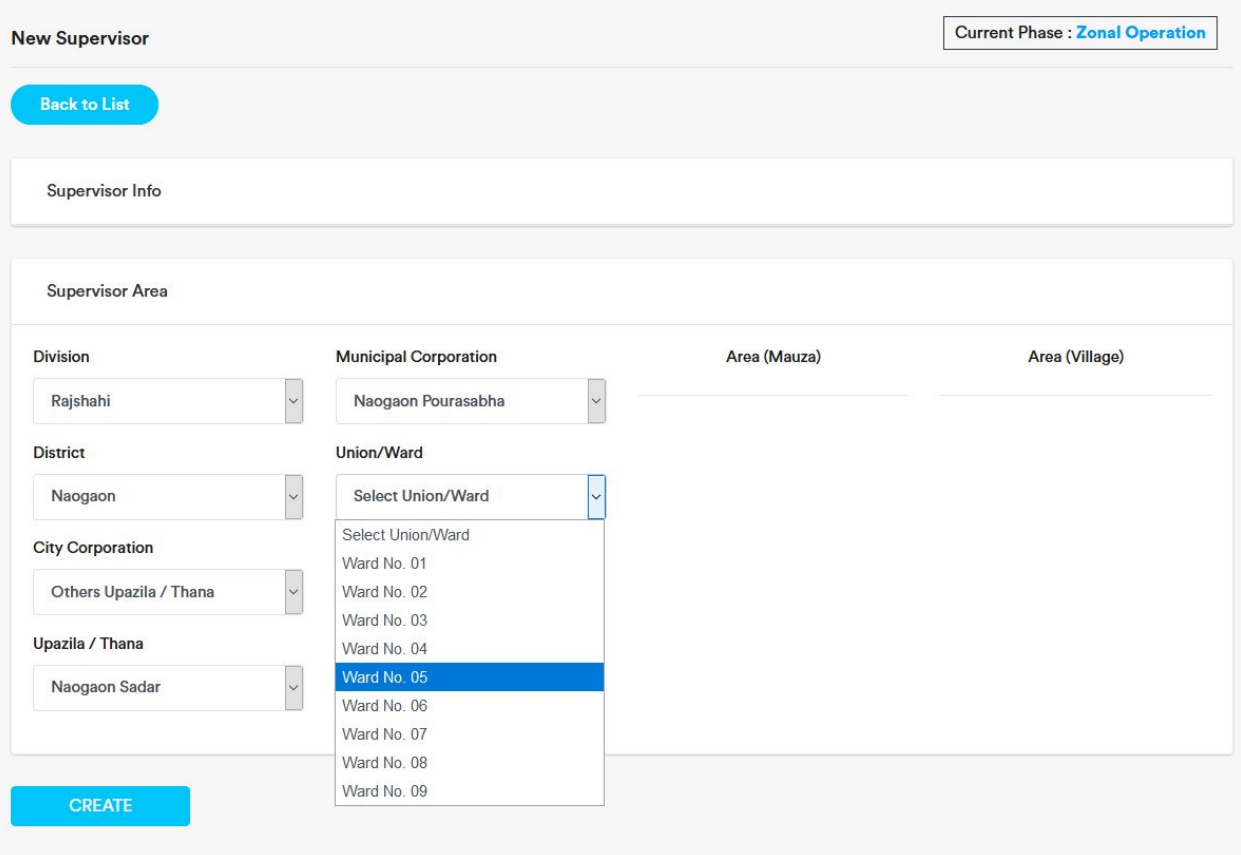

5. To add Mauza, select the mauza and click on the plus button beside the Mauza dropdown. Selected Mauza will be added under 'Area (Mauza)' section .

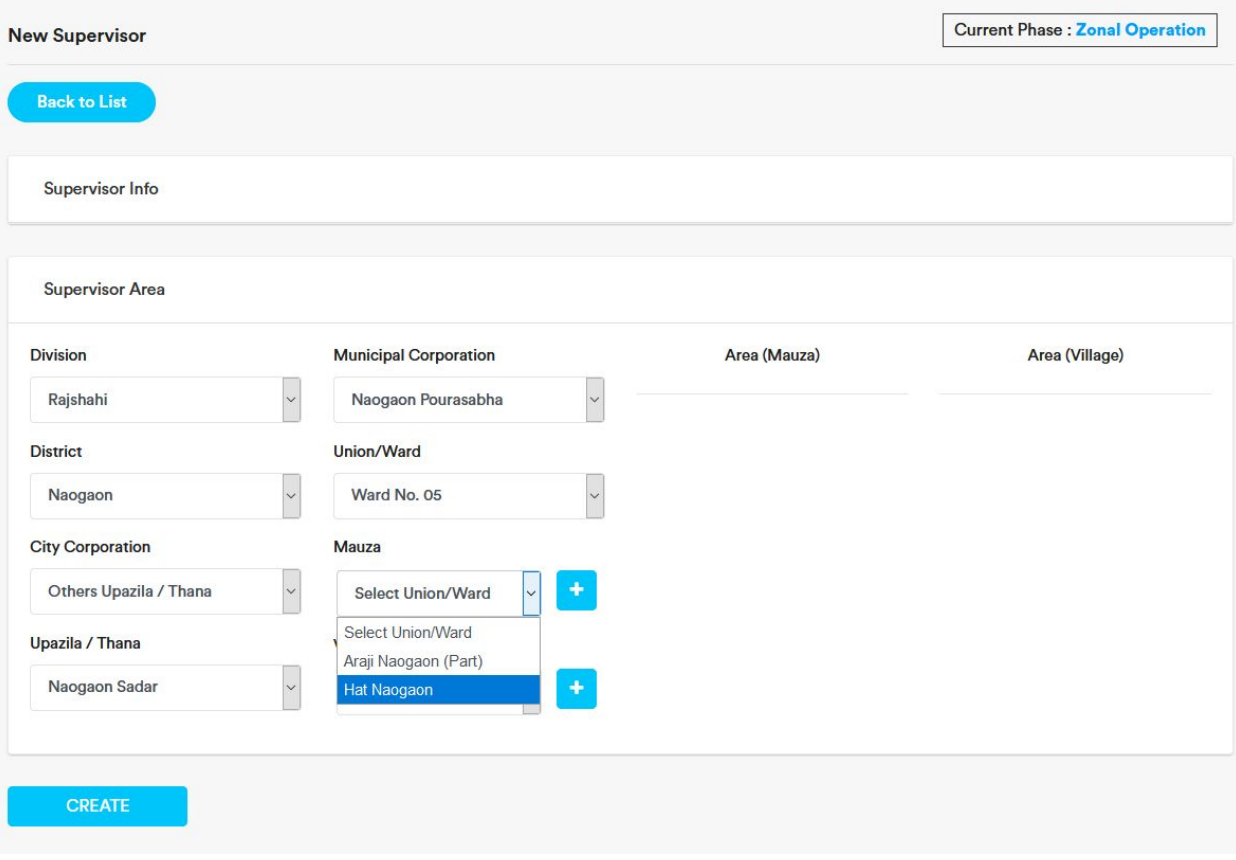
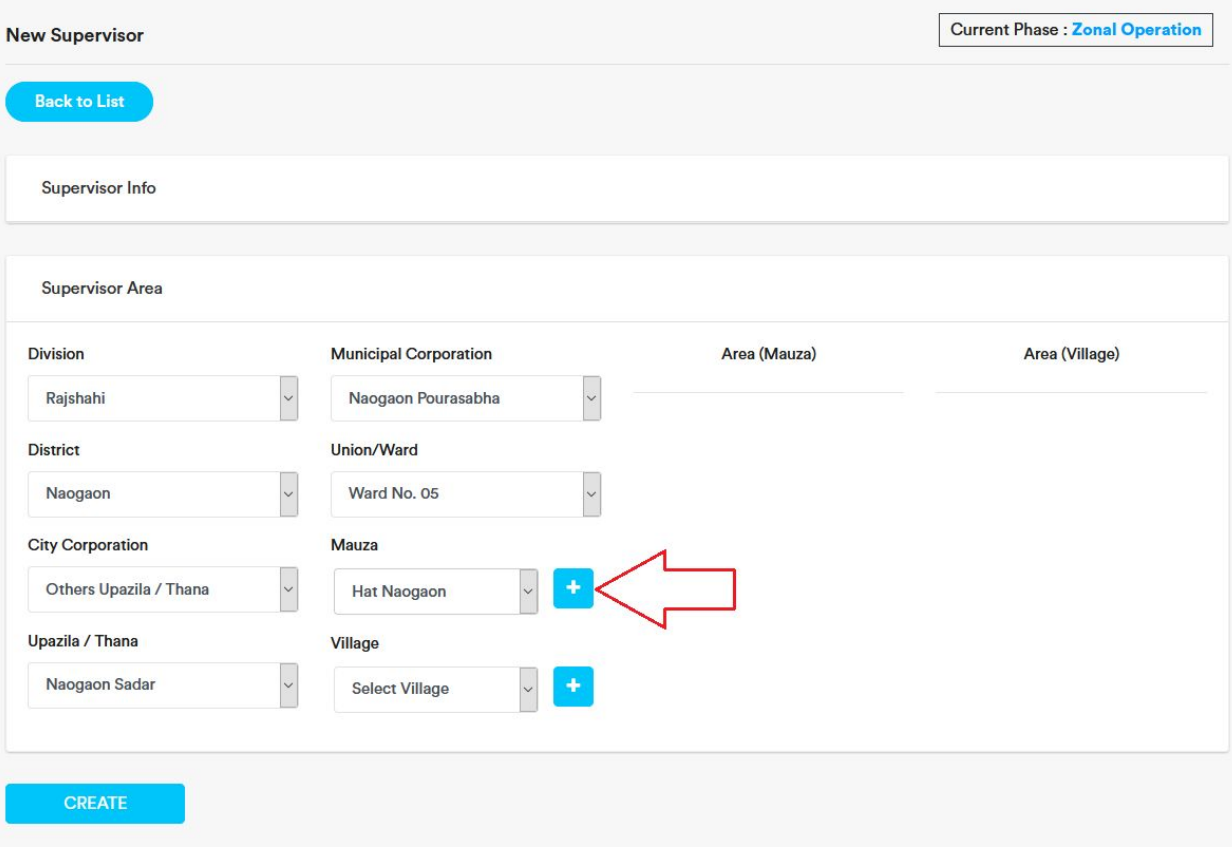

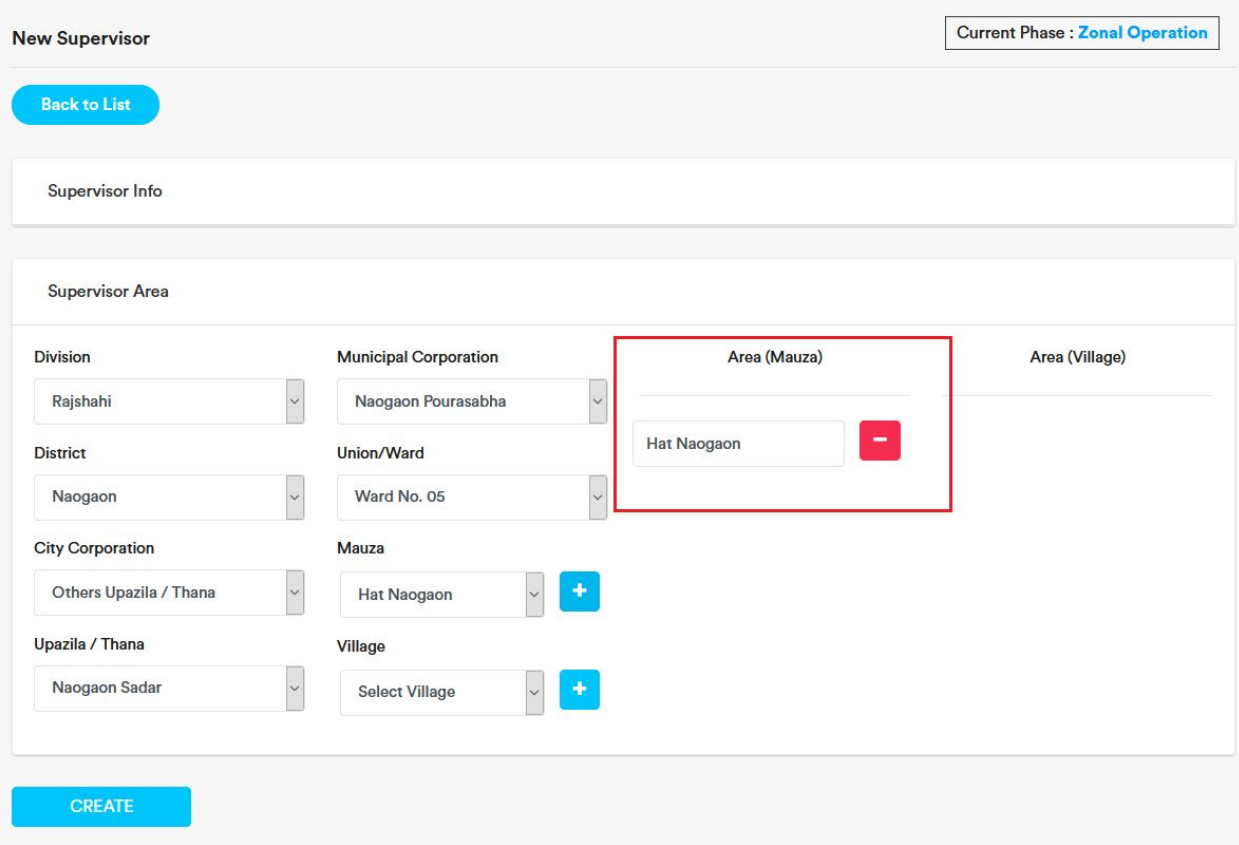

6. . To remove an added Mauza, click on the red minus button beside the added mauza.

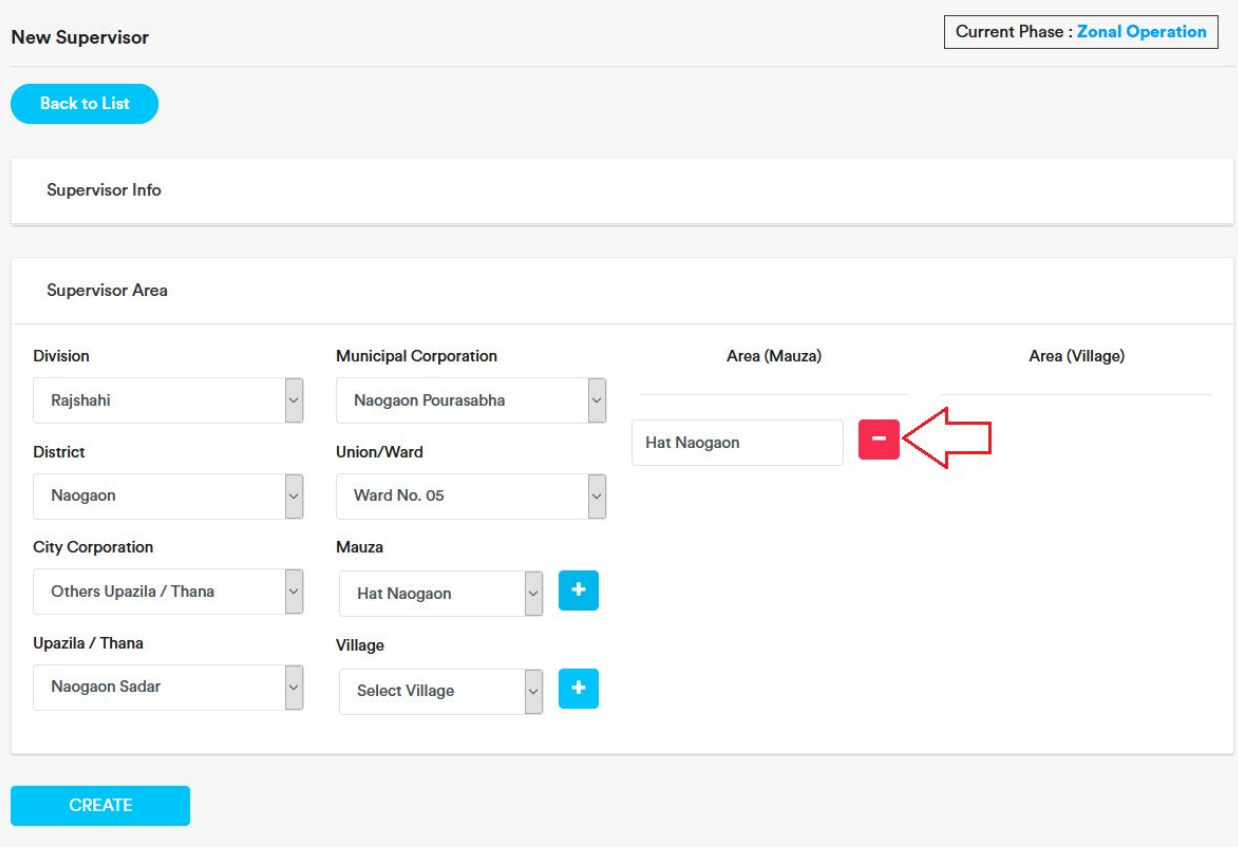

7. Click on 'ok'. Mauza will be deleted.

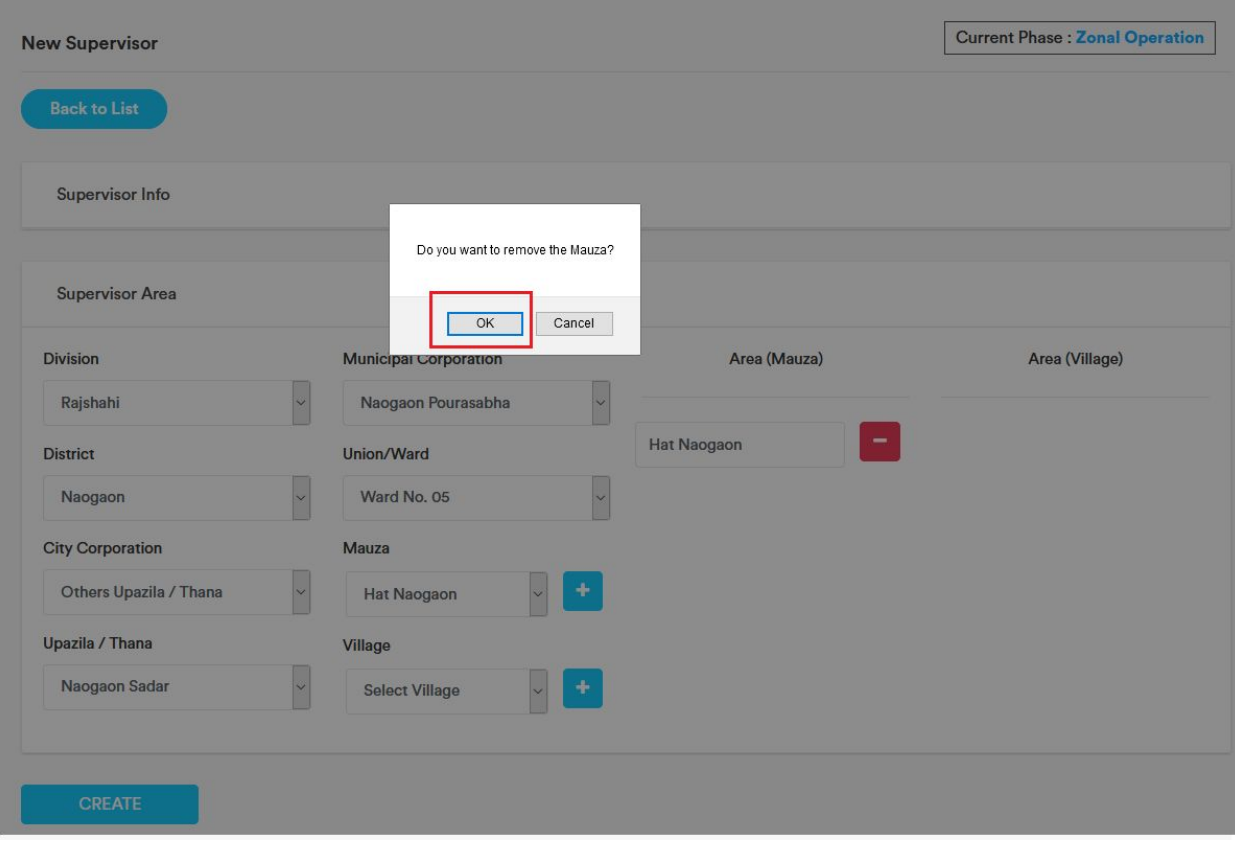

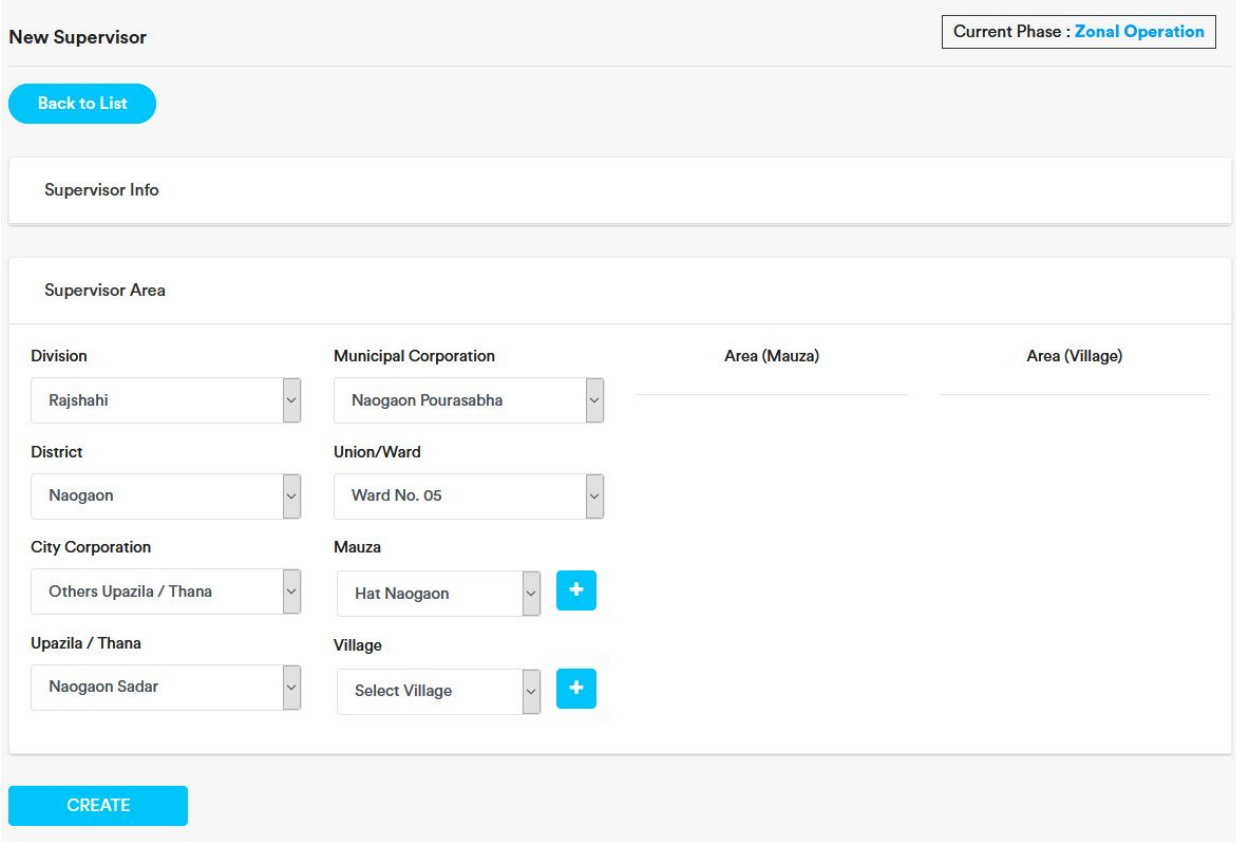

- 8. In the same way we can add or remove Village.
- 9. After adding area, click on the 'Create' button. Supervisor will be added.

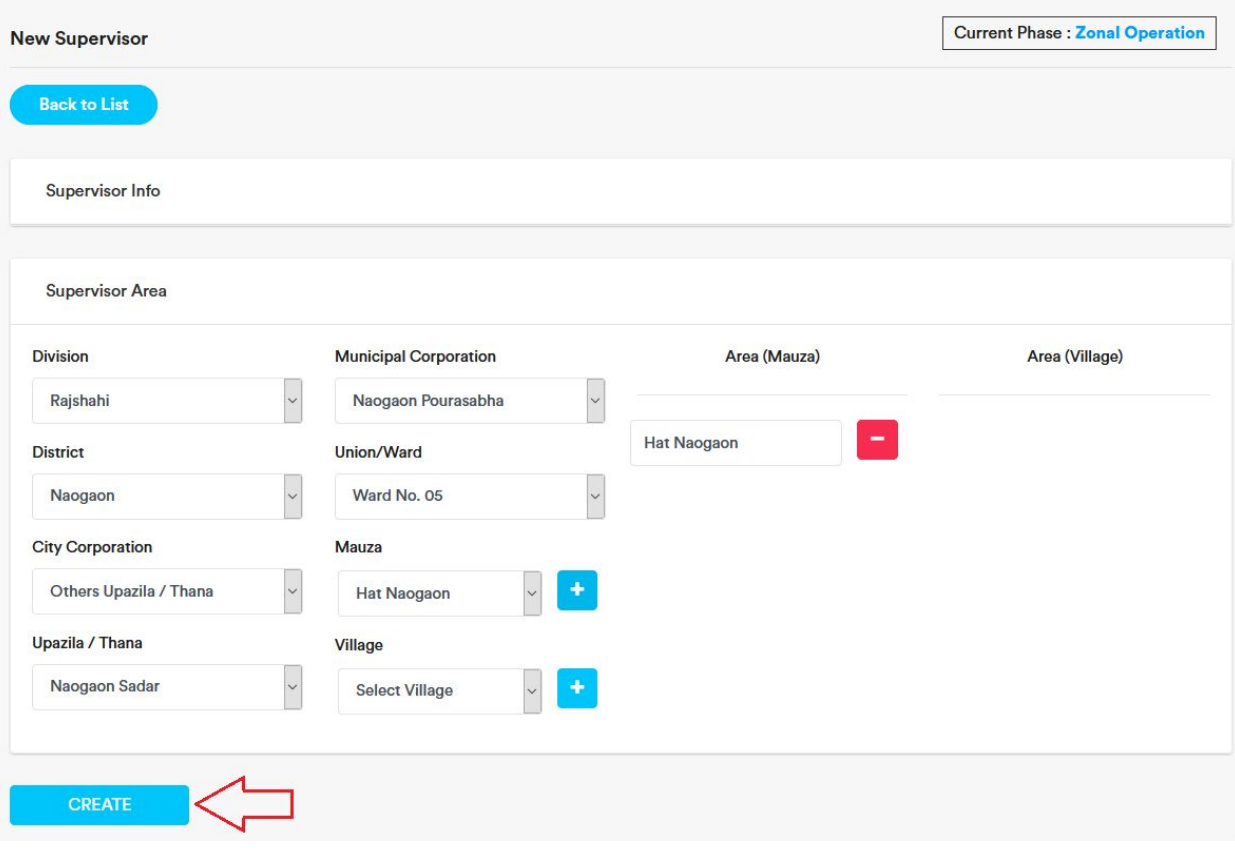

## Add Enumerator

1. Expand Enumerator menu and click on 'Add'

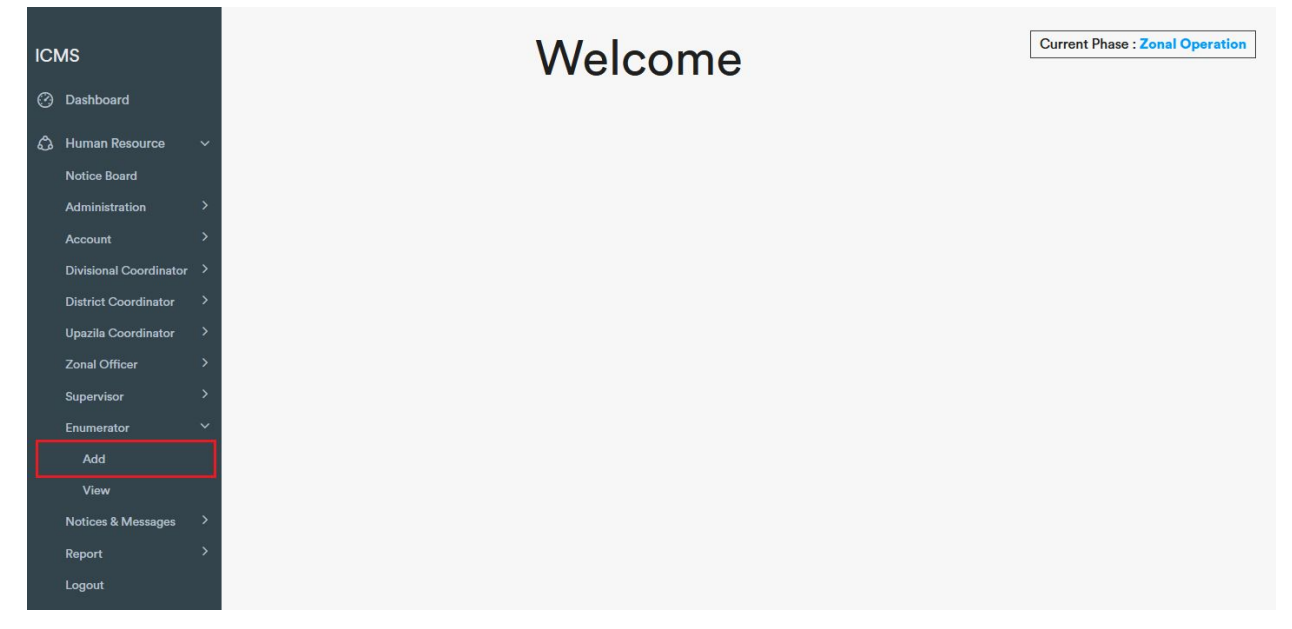

2. Insert Name(mandatory), 11 digit (e. g. 016860767XX) Mobile Number (Mandatory), Designation, NID, Email, Number of Khana, Zone No. , Workplace, Employe Status.

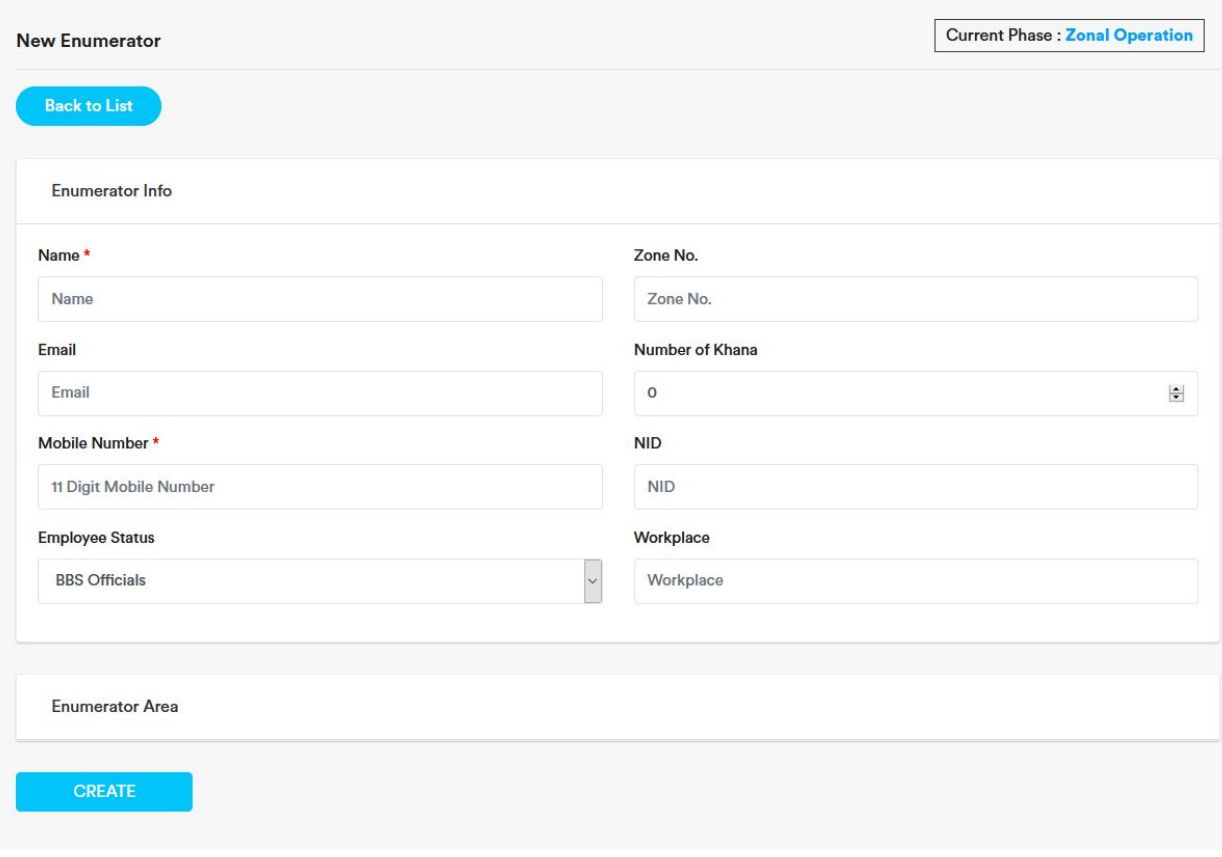

3. Then expand Enumerator Area by clicking on Enumerator Area'

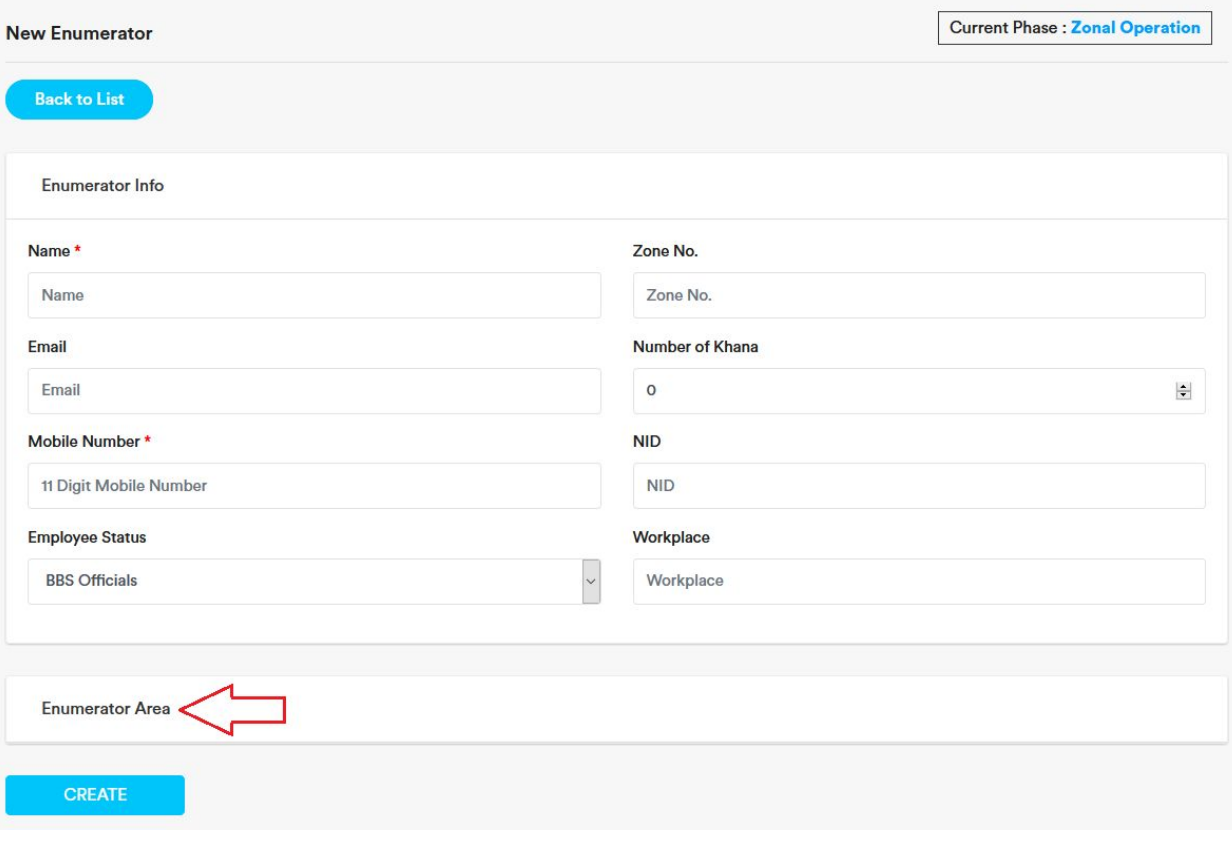

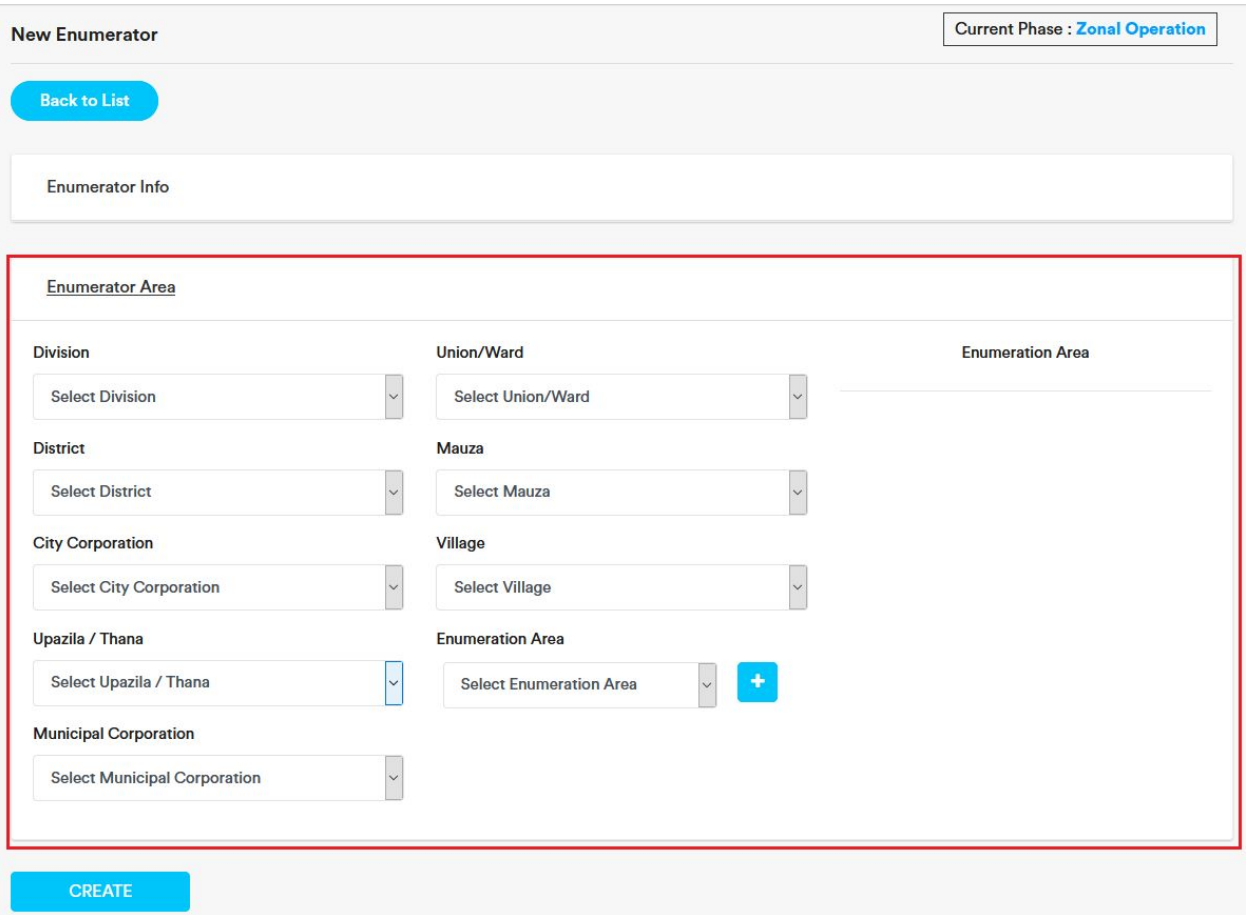

4. From the dropdown menu at first select 'Division' then 'District' then 'City Corporation'. If there is no city corporation select 'Others Upazila / Thana'. Then select 'Upazila/Thana', then select Municipal Corporation. If there is no municipal corporation, select 'Others Union/Ward' . Then select union/ward, then select mauza, after that select village.

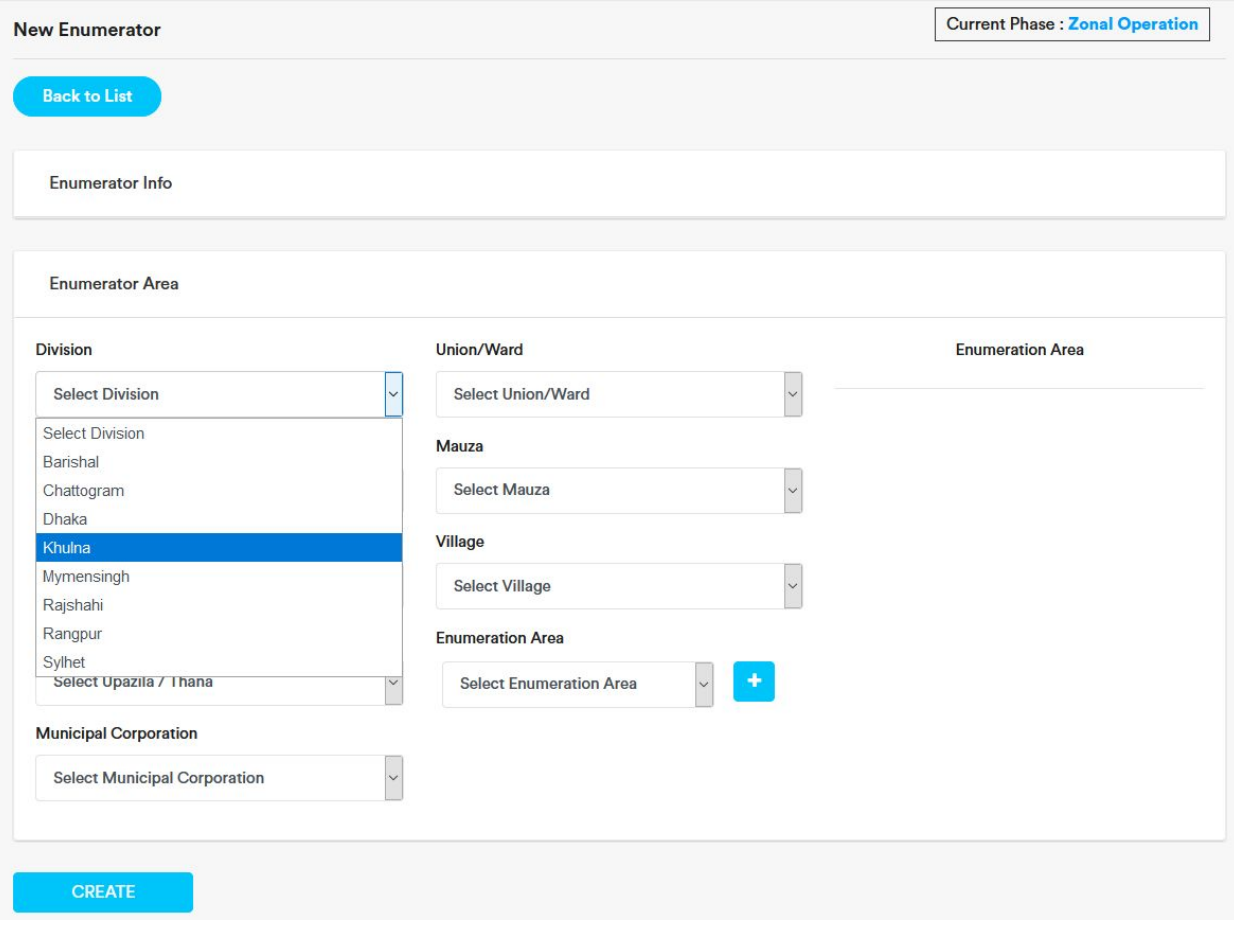

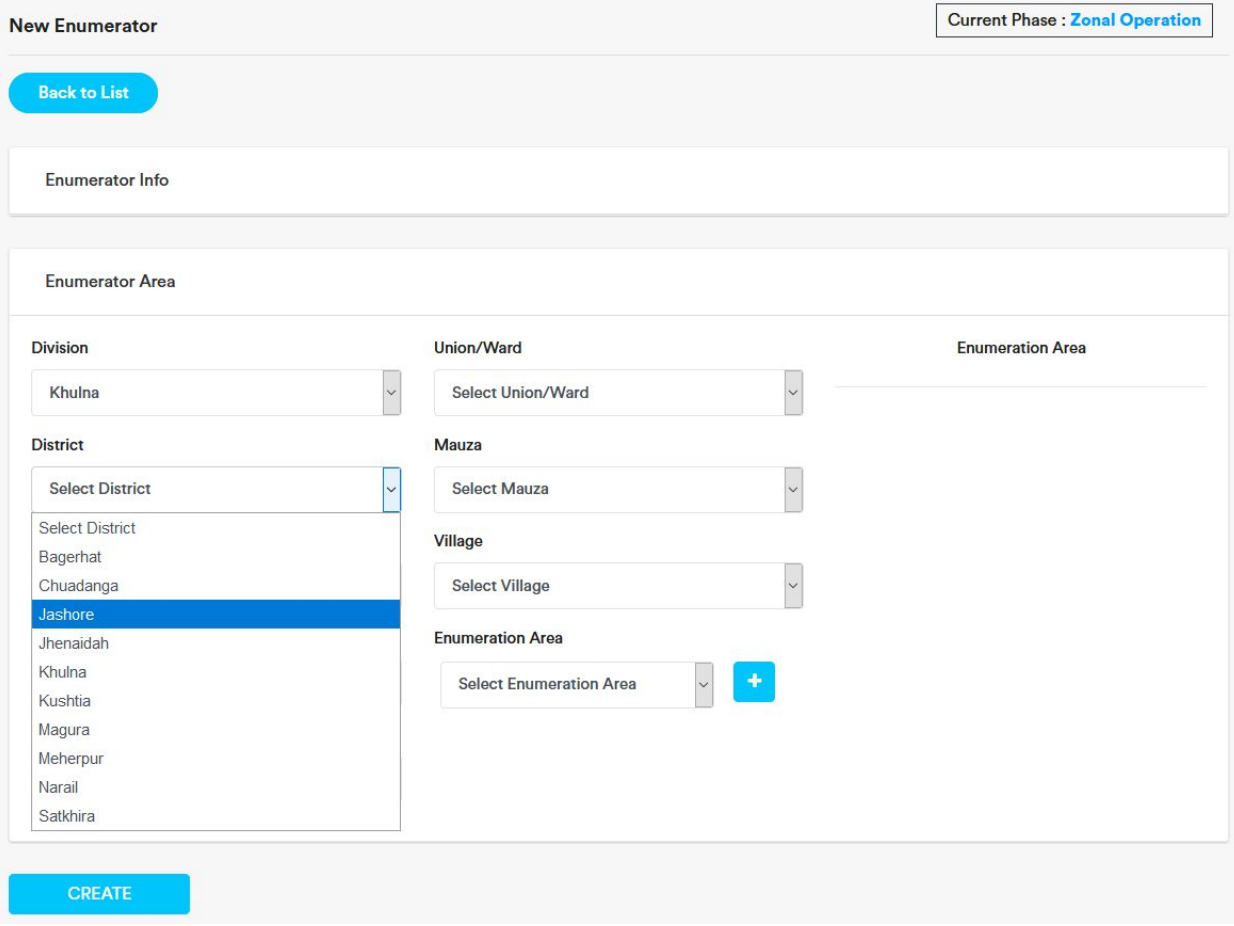

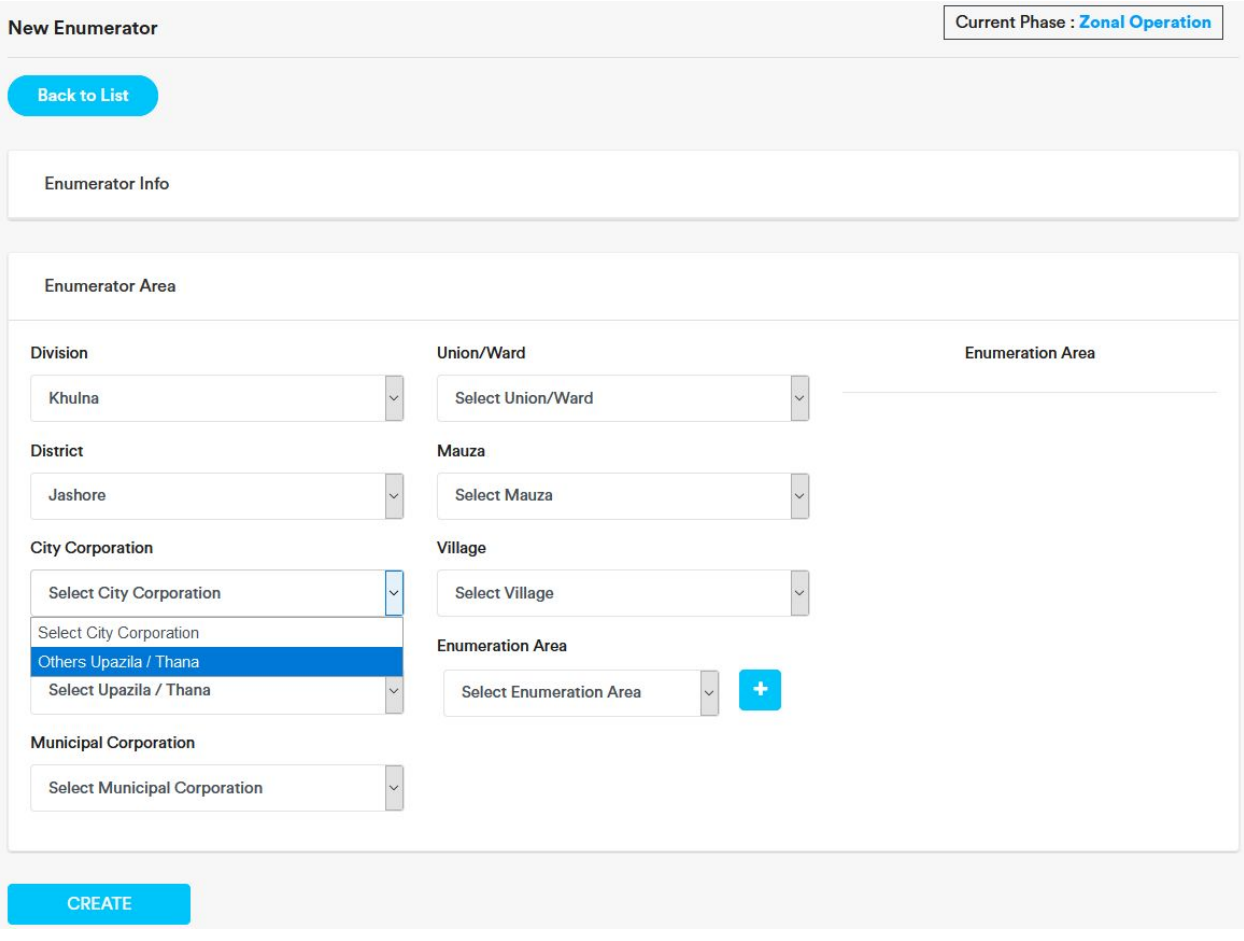

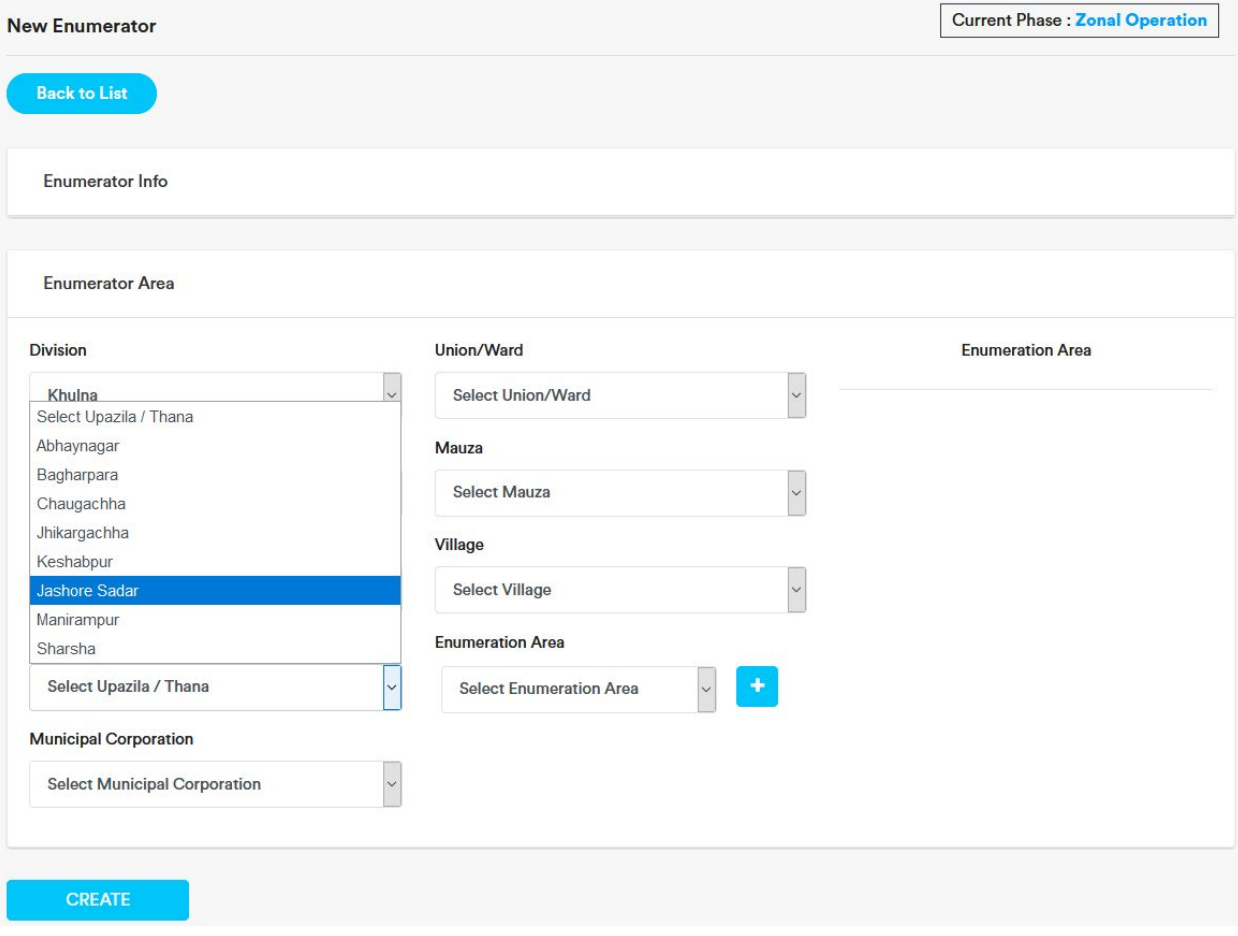

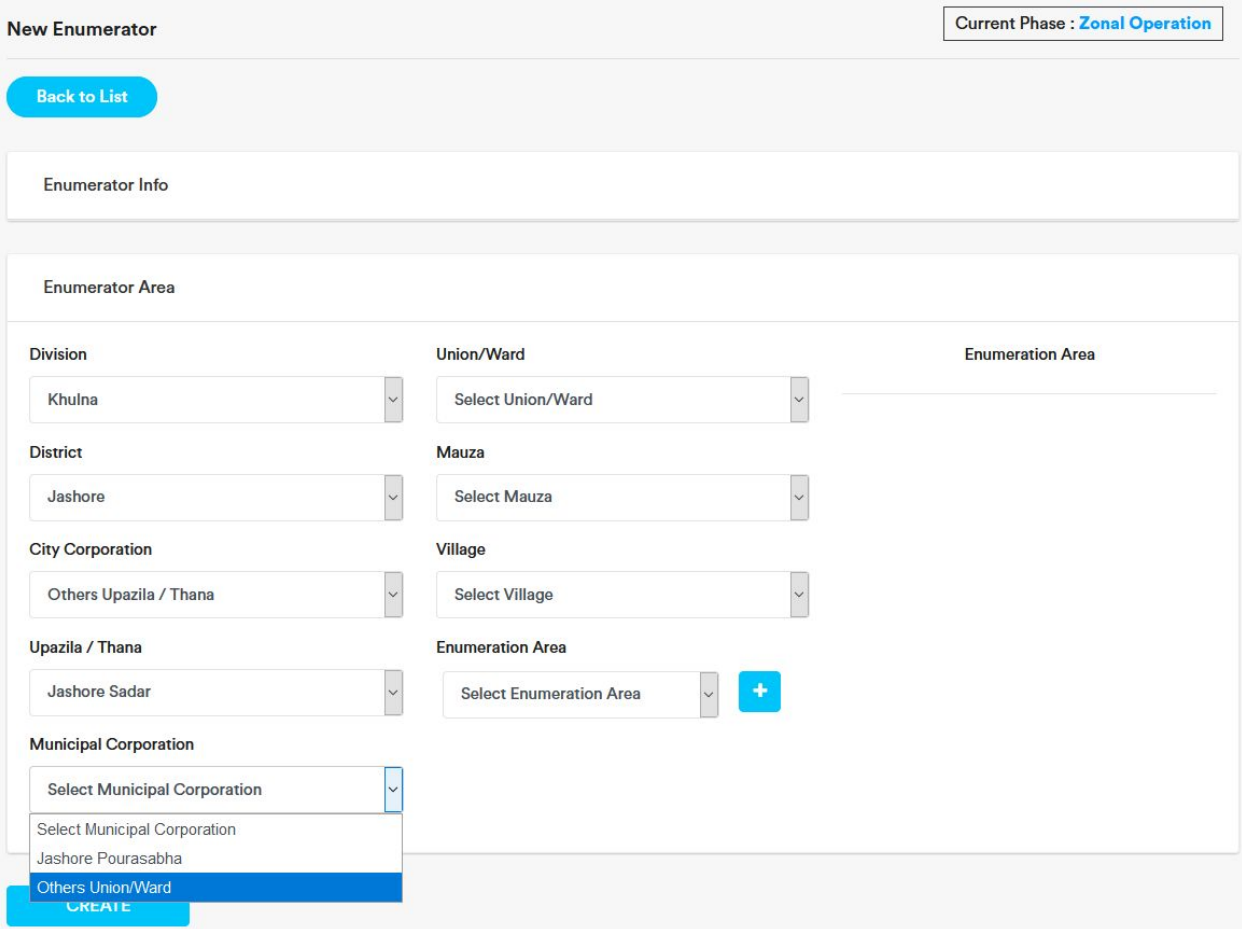

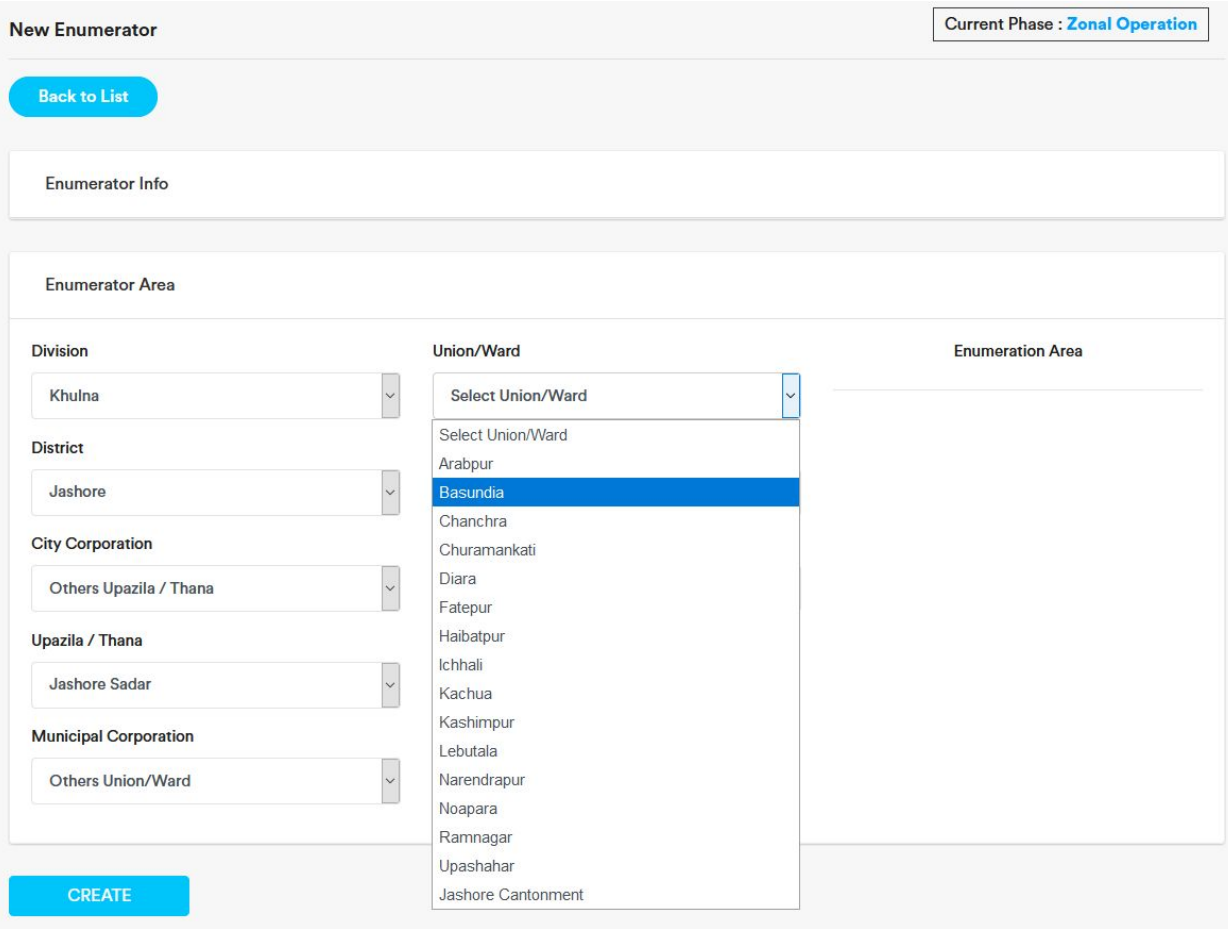

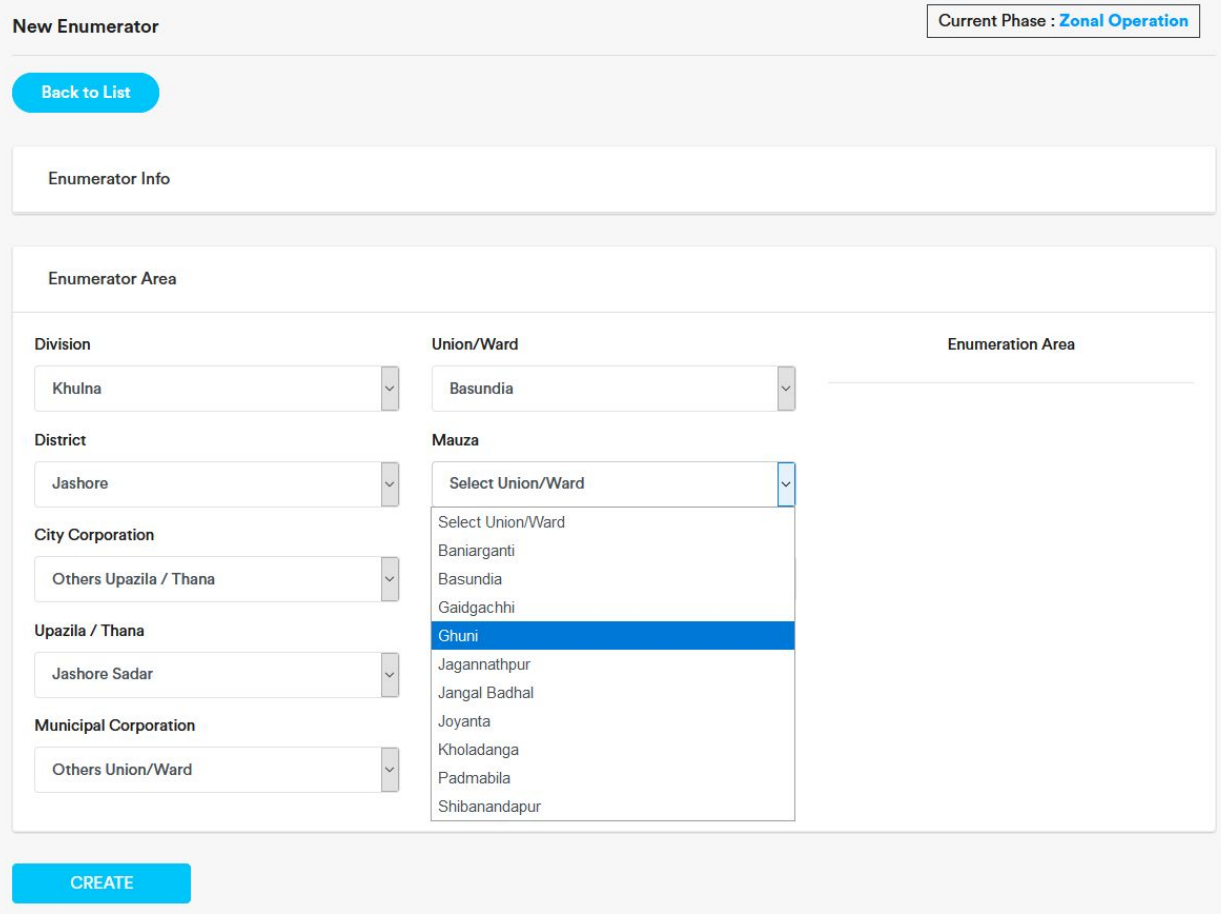

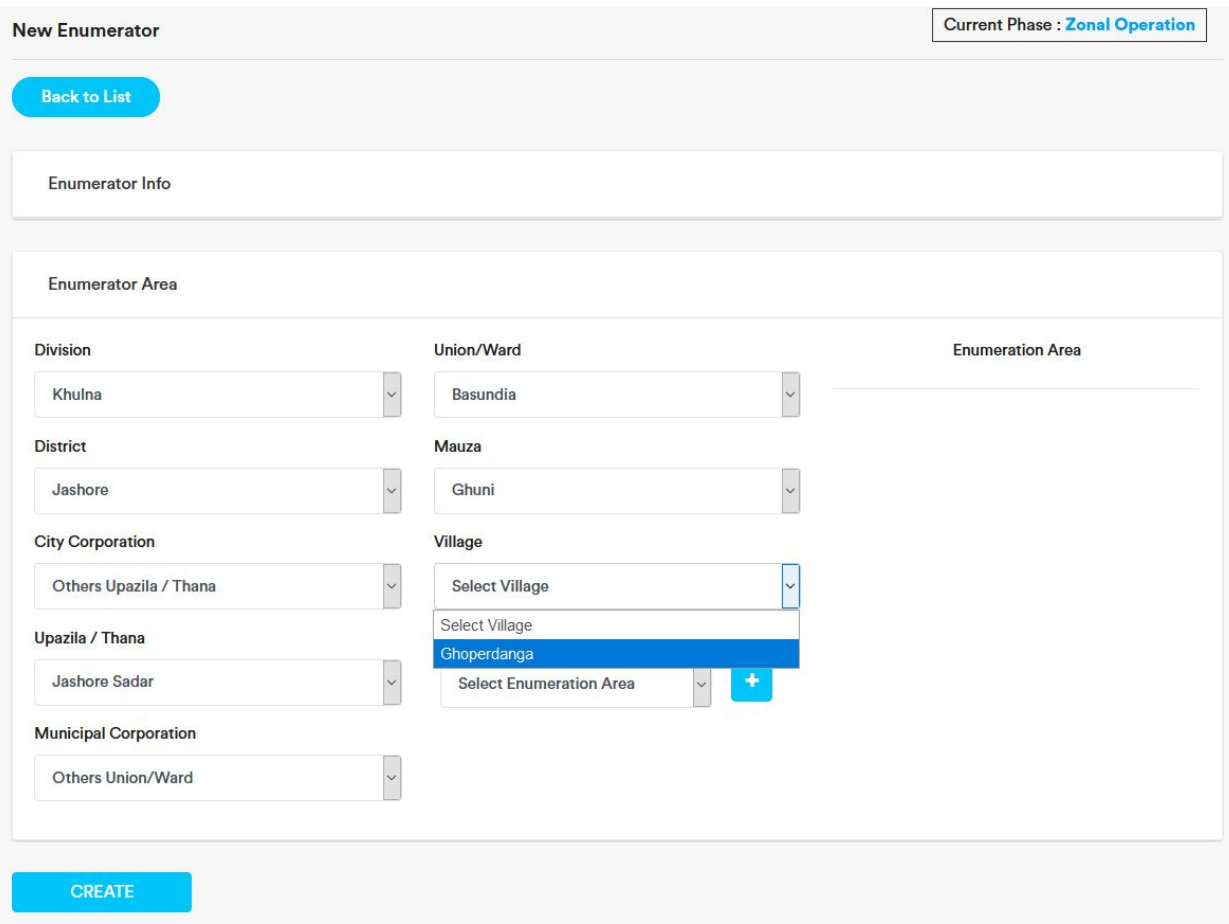

5. To add Enumeration Area, select the enumeration area and click on the plus button beside the Enumeration Area dropdown. Selected Enumeration Area will be added under 'Enumeration Area' section .

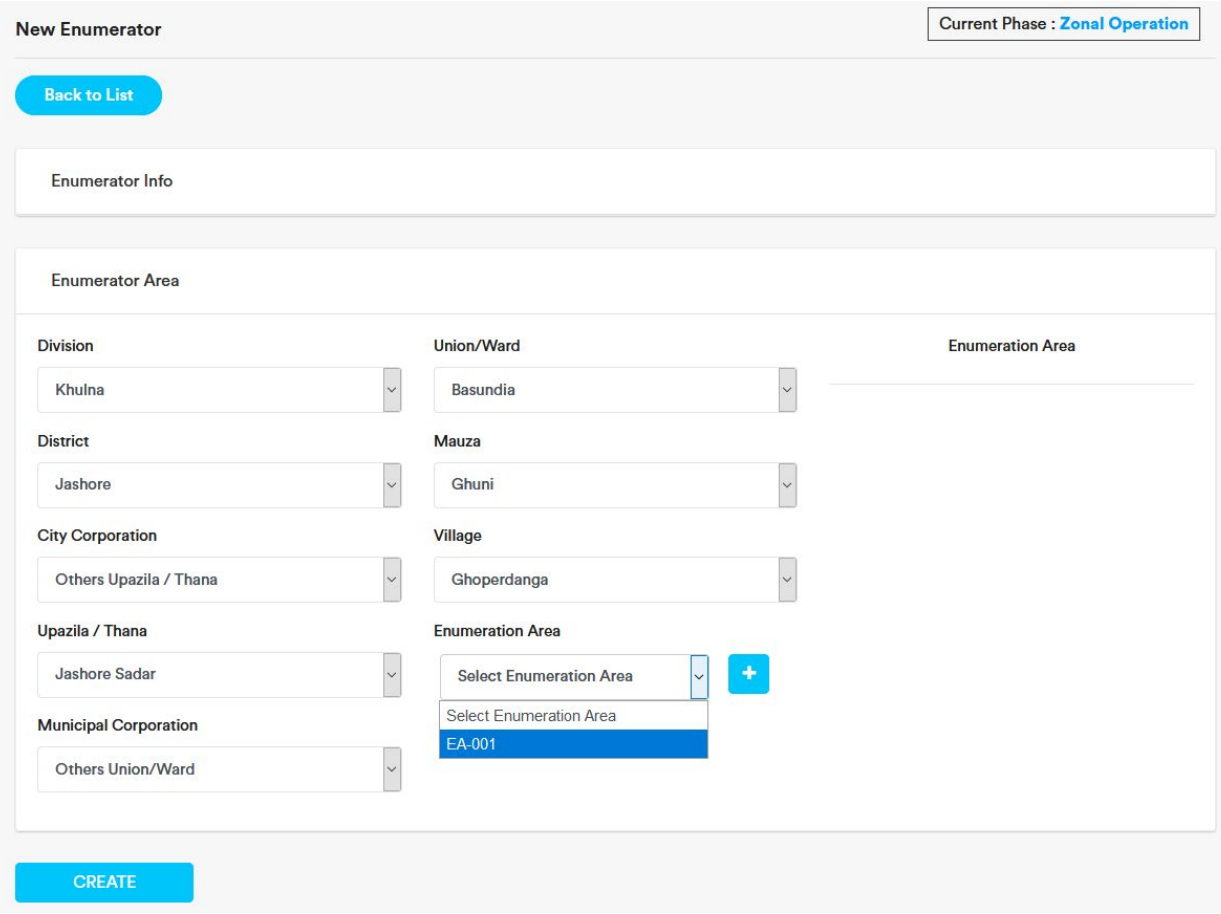

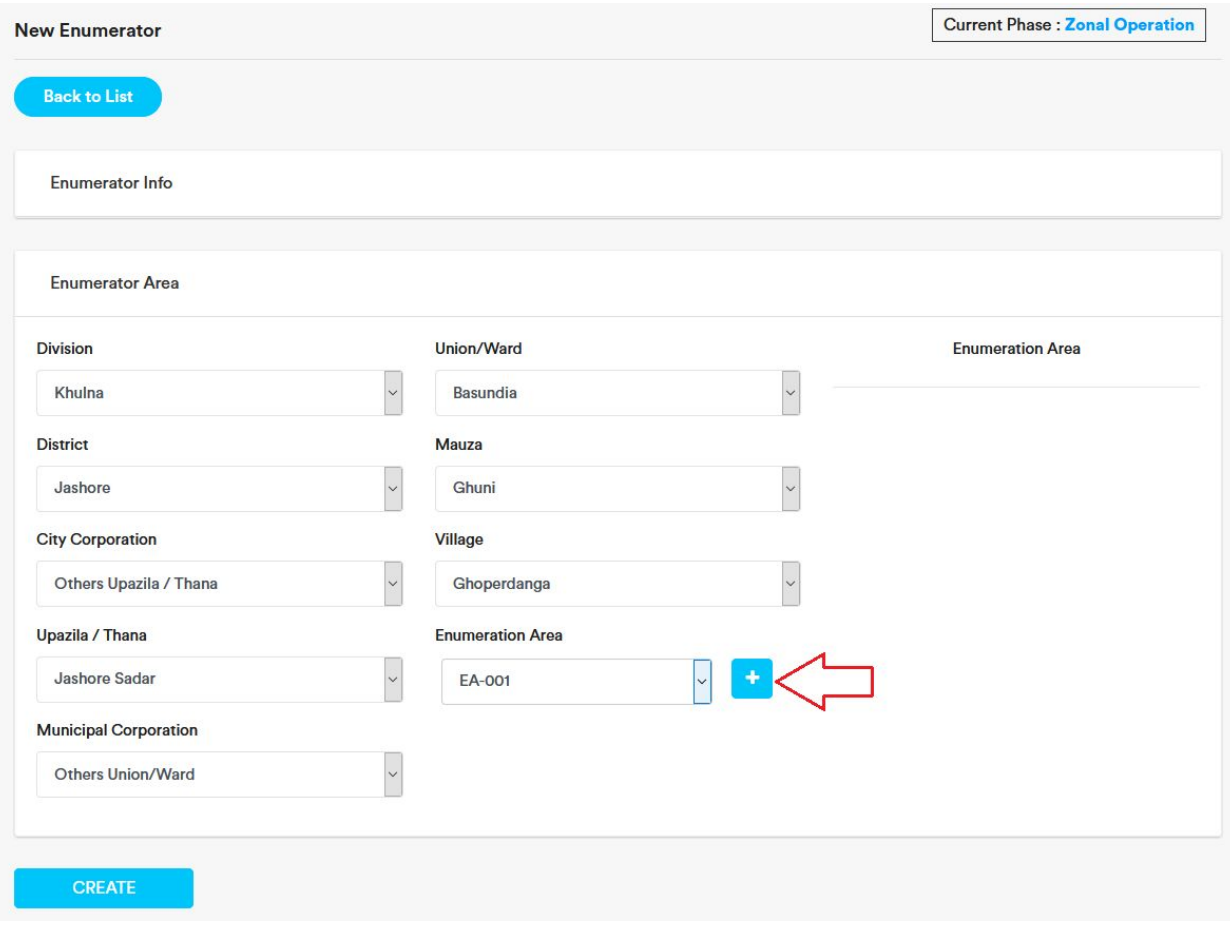

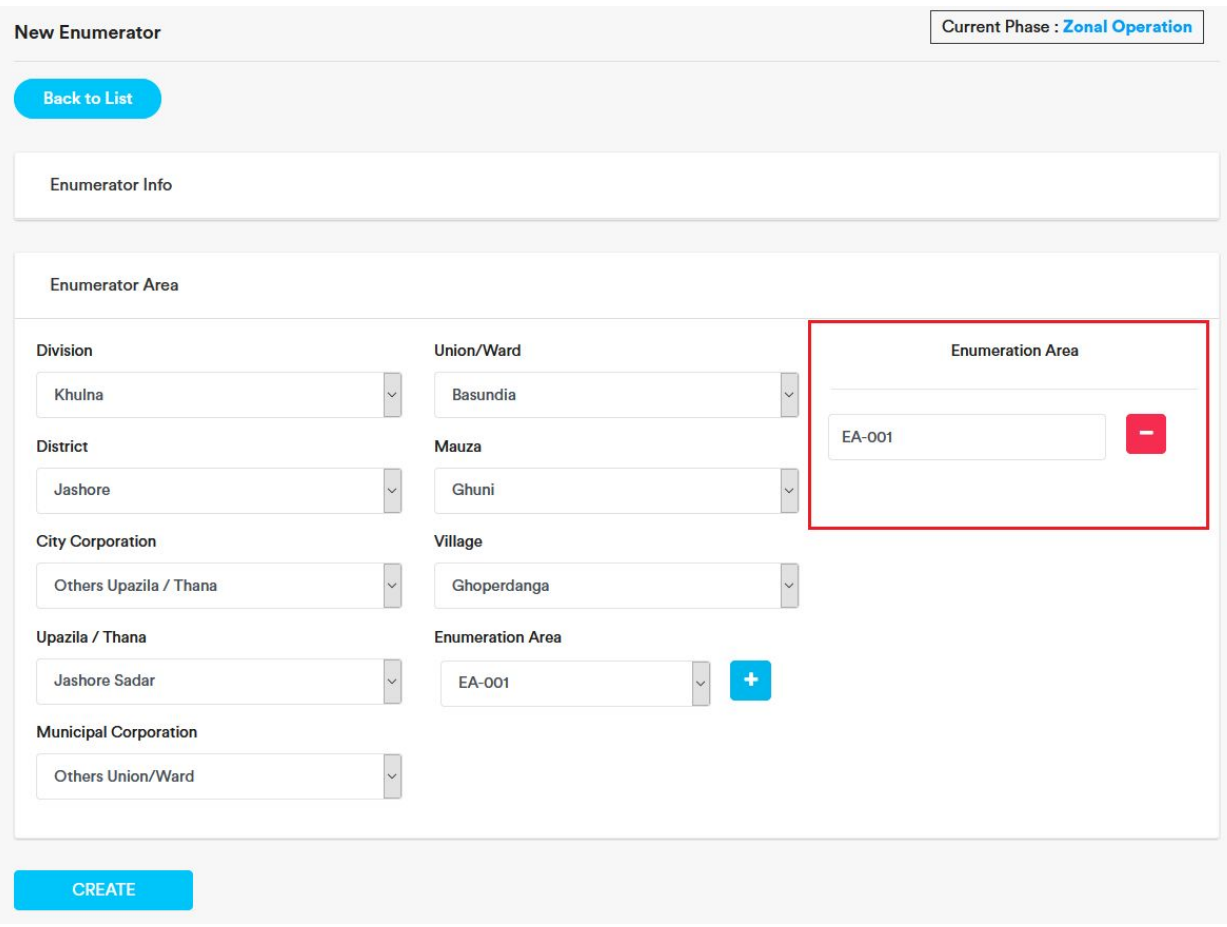

6. To remove an added Enumeration Area, click on the red minus button beside the added Enumeration Area.

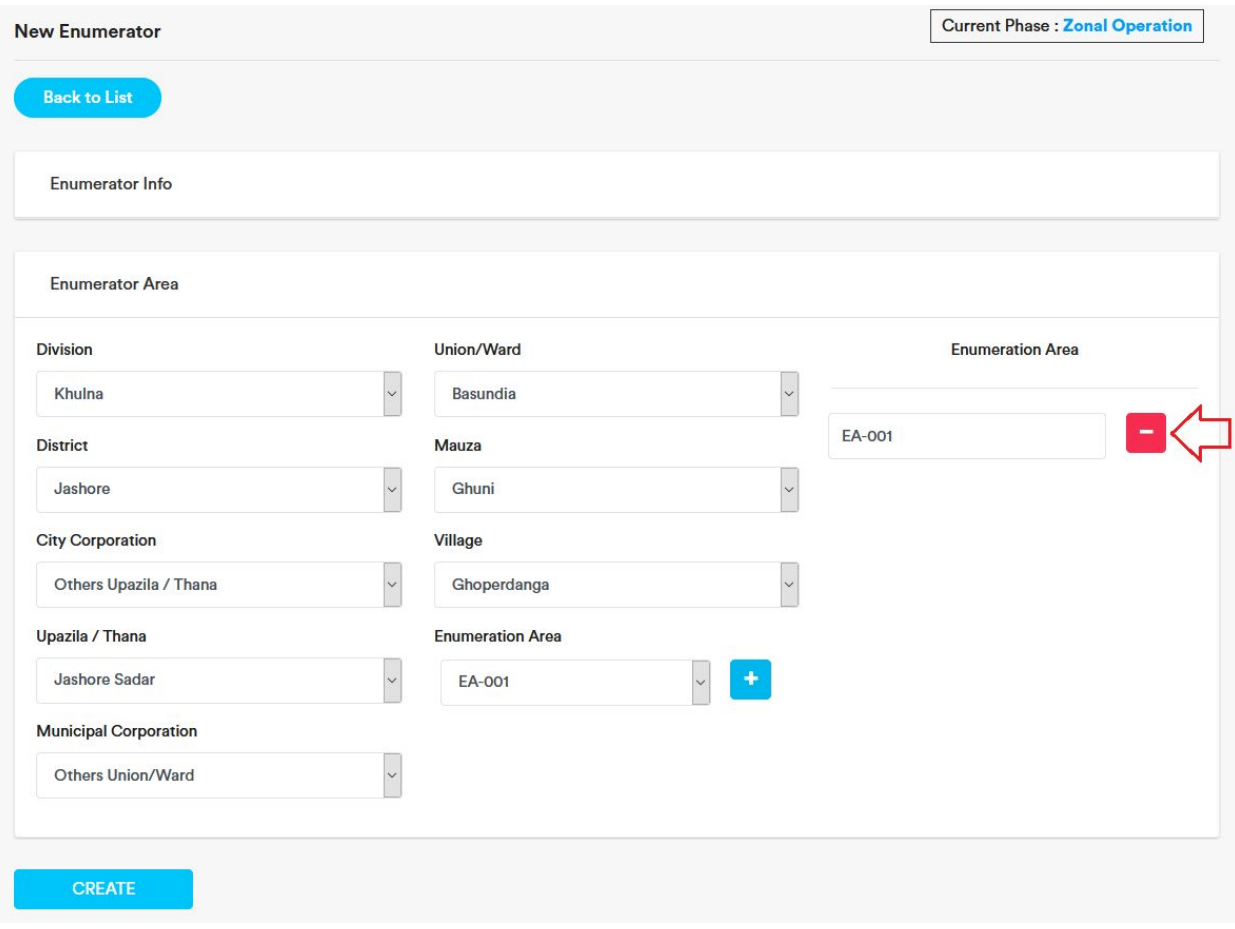

7. Click on 'ok'. Enumeration Area will be deleted.

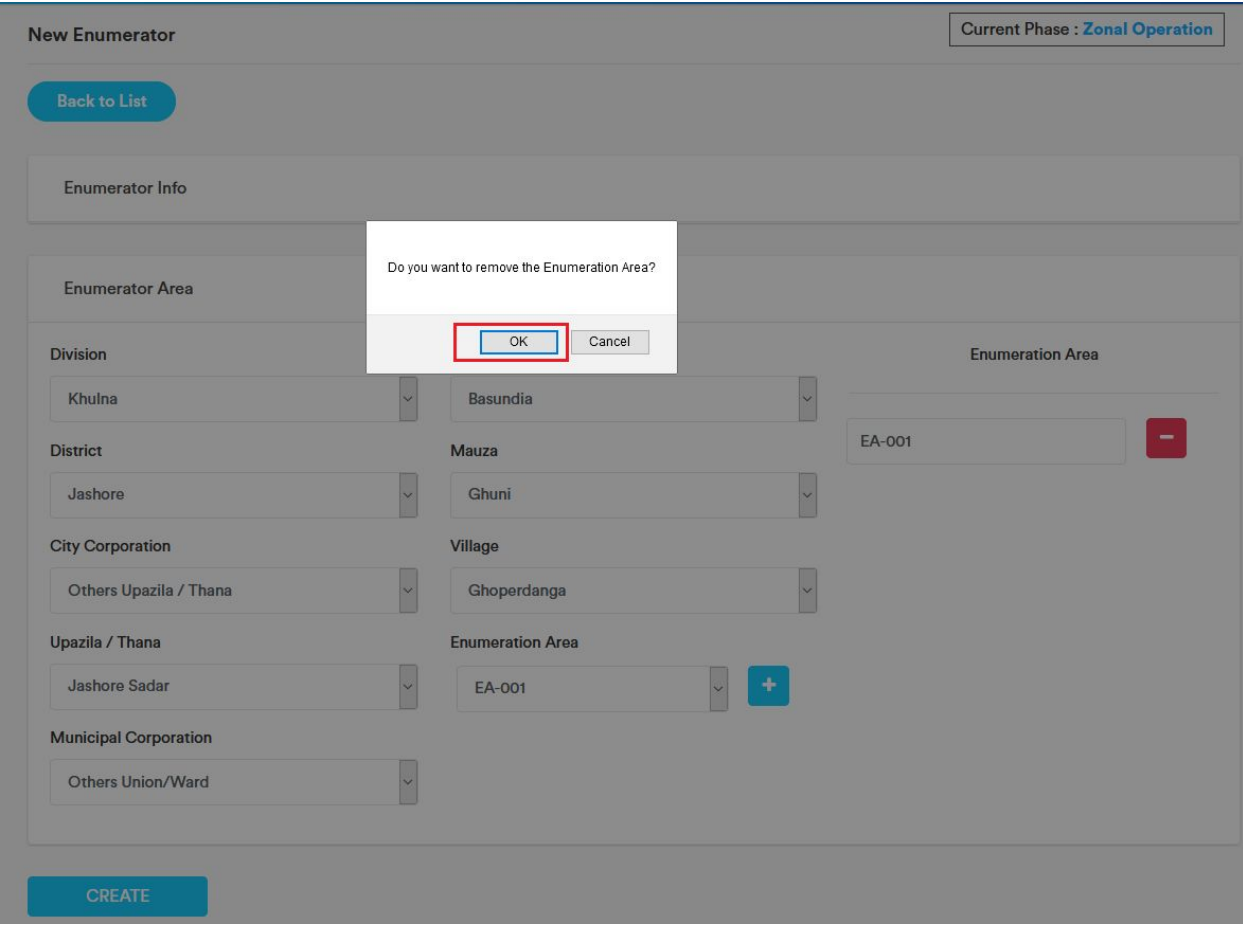

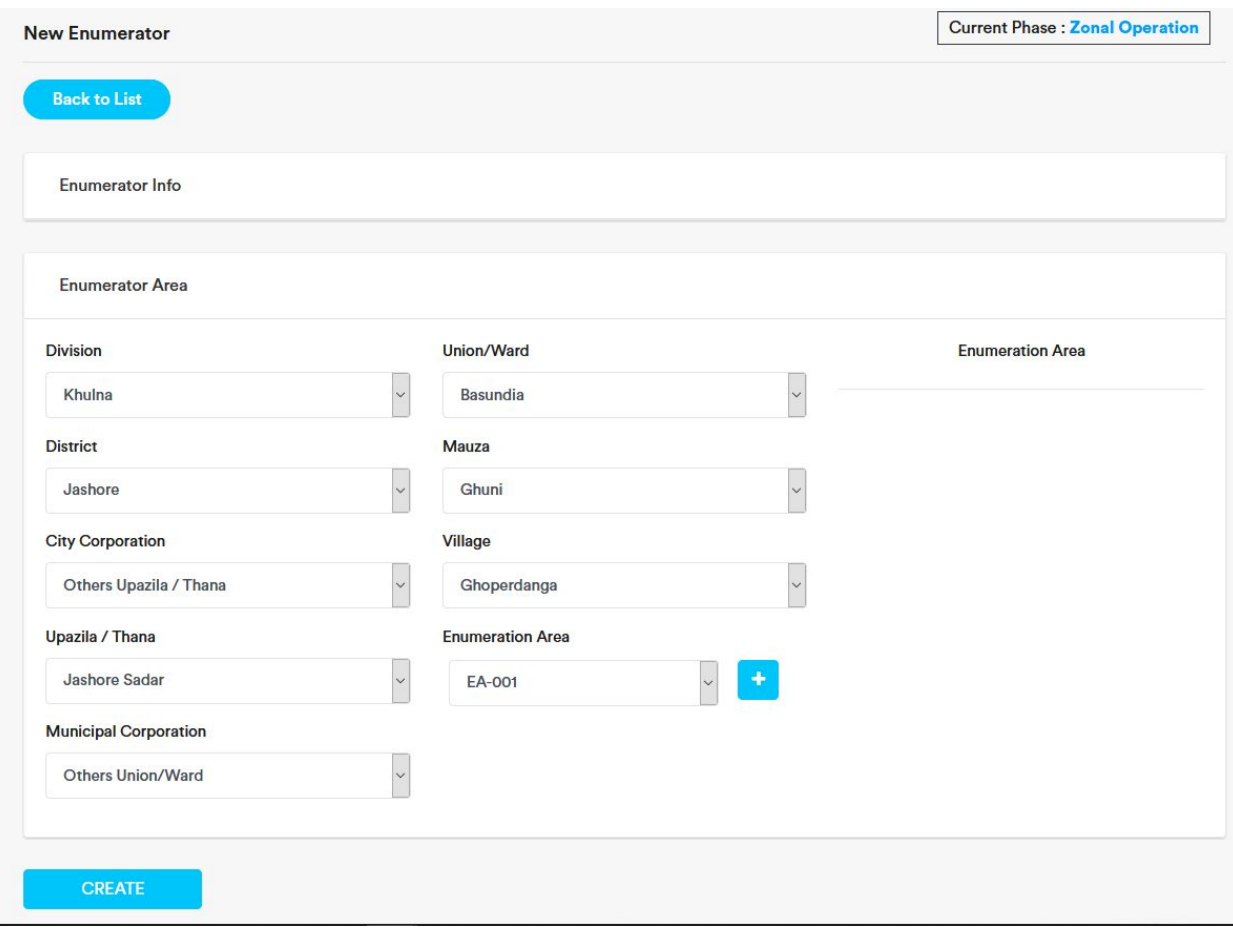

8. After adding Enumeration Area, click on the 'Create' button. Enumerator will be added.

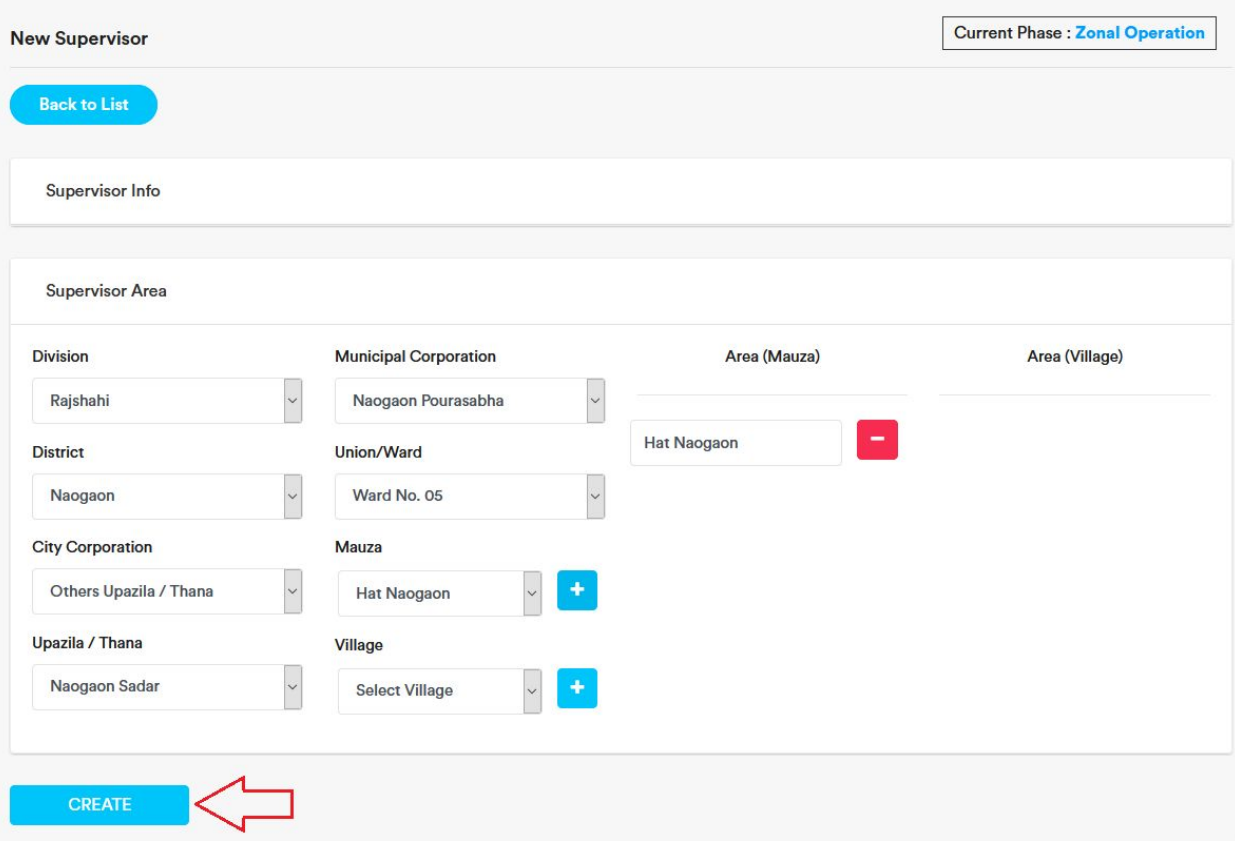

# Notice & Message

## Send Message

1. Expand Notices & Messages and click on 'Publish'.

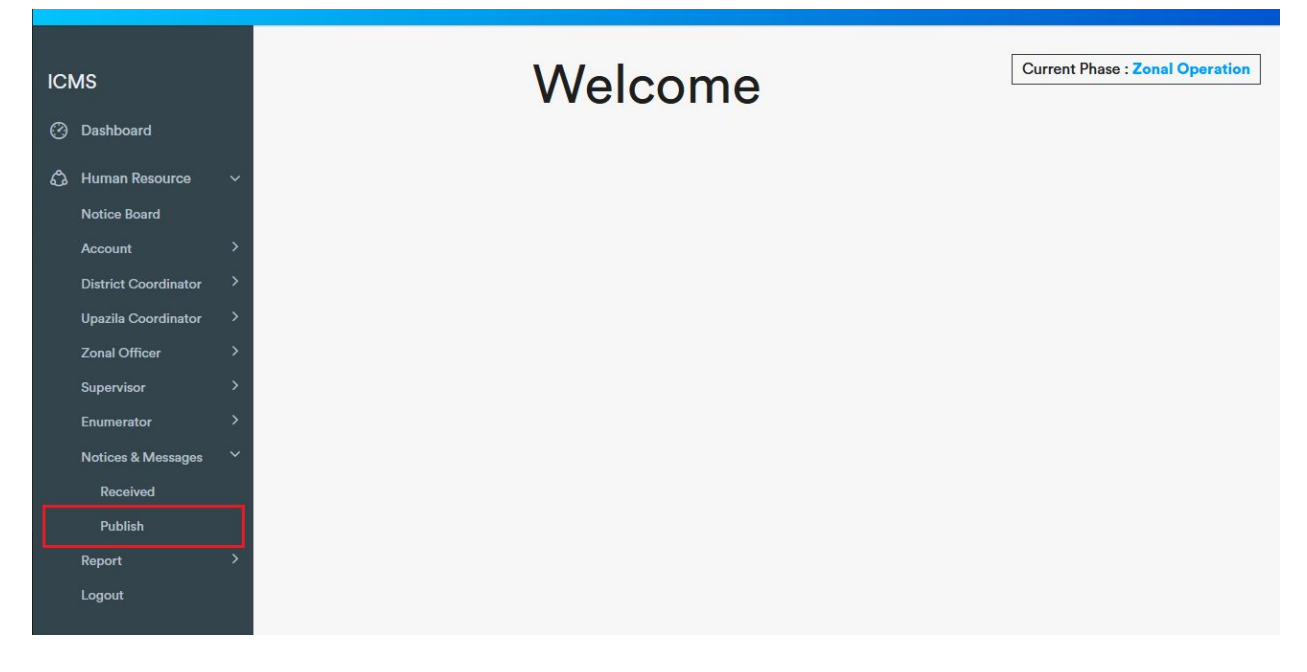

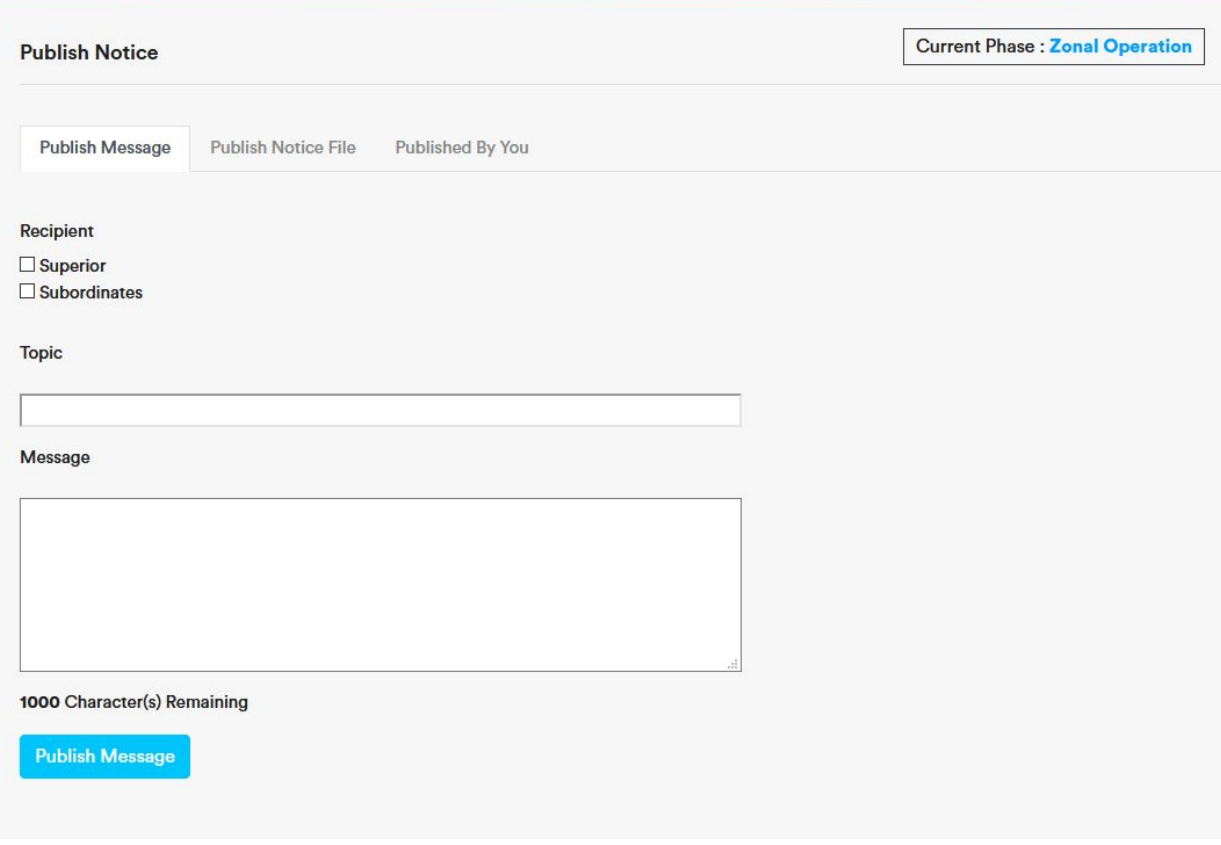

2. Select recipient.

To send a message to coordinators/officers under you, check the Subordinates checkbox.

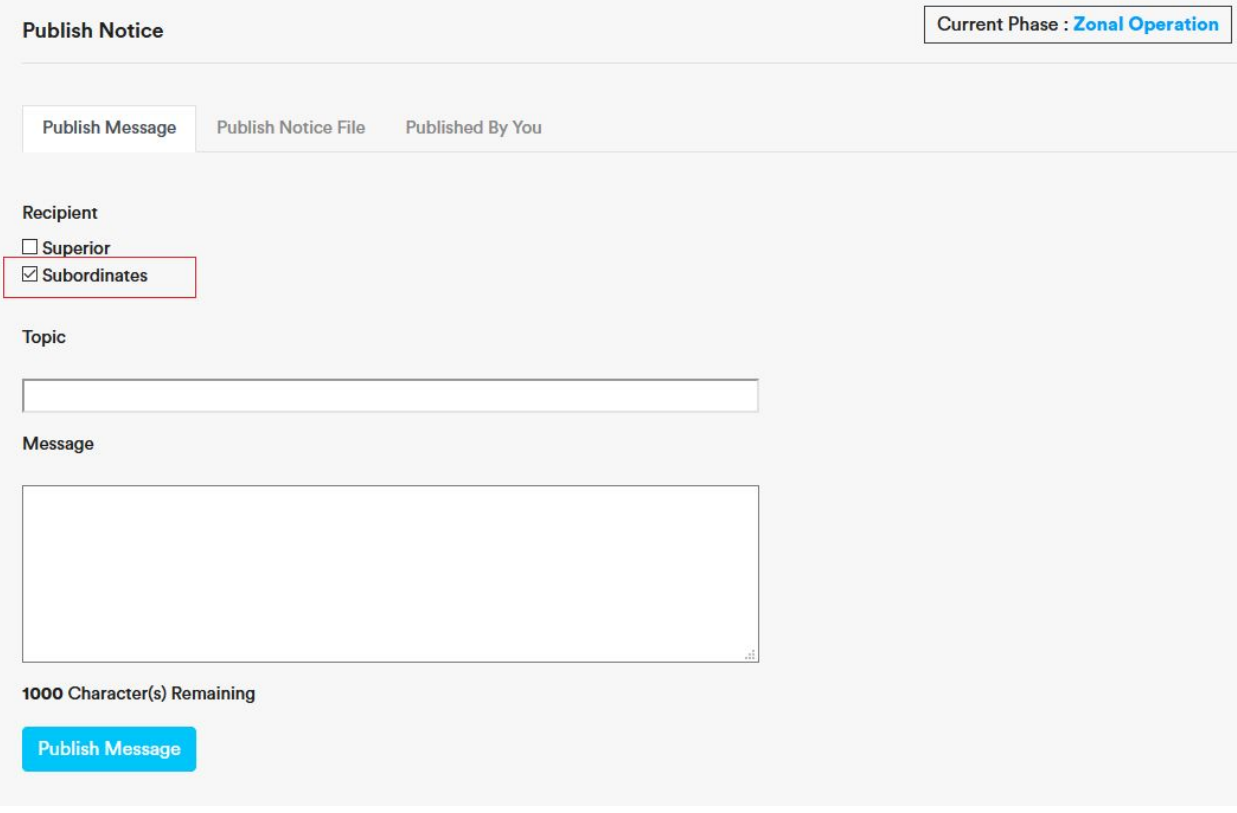

### To send a message to the coordinator/officer above you, check the Superior checkbox.

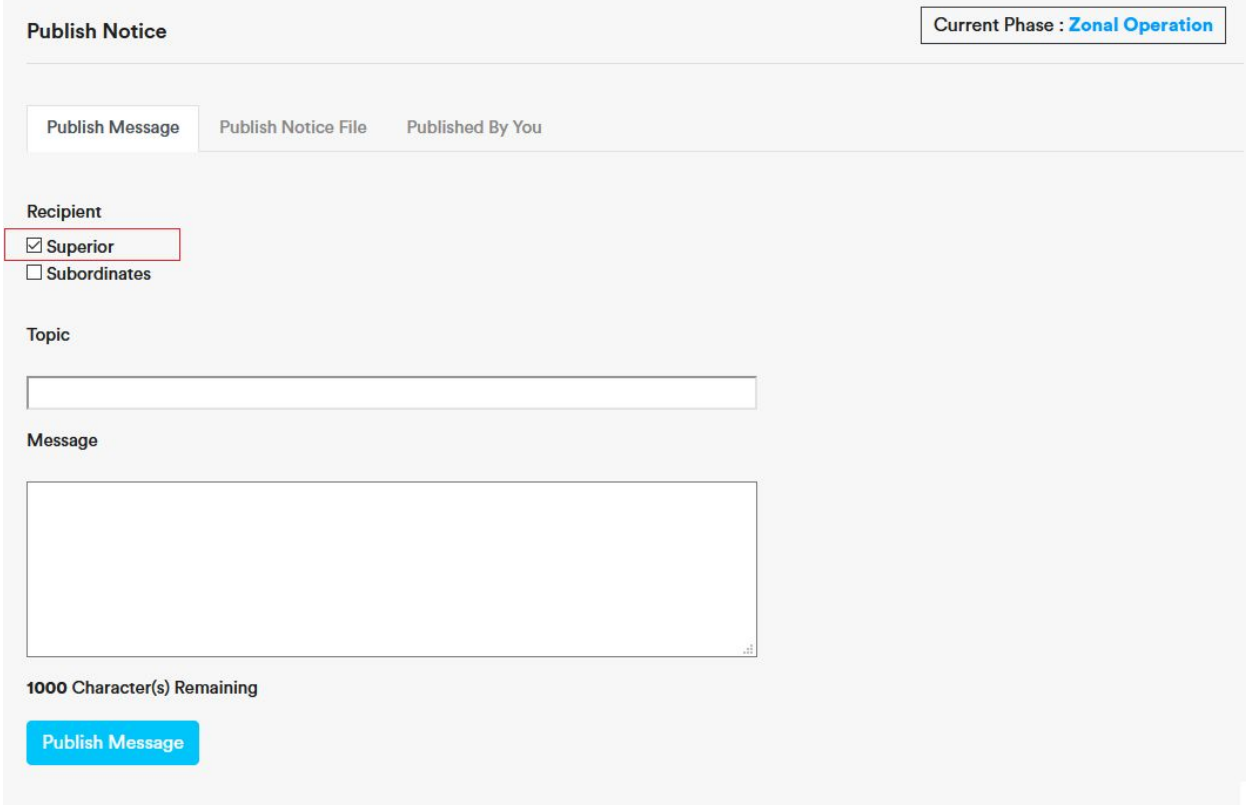

3. Enter the message topic and then type the message.

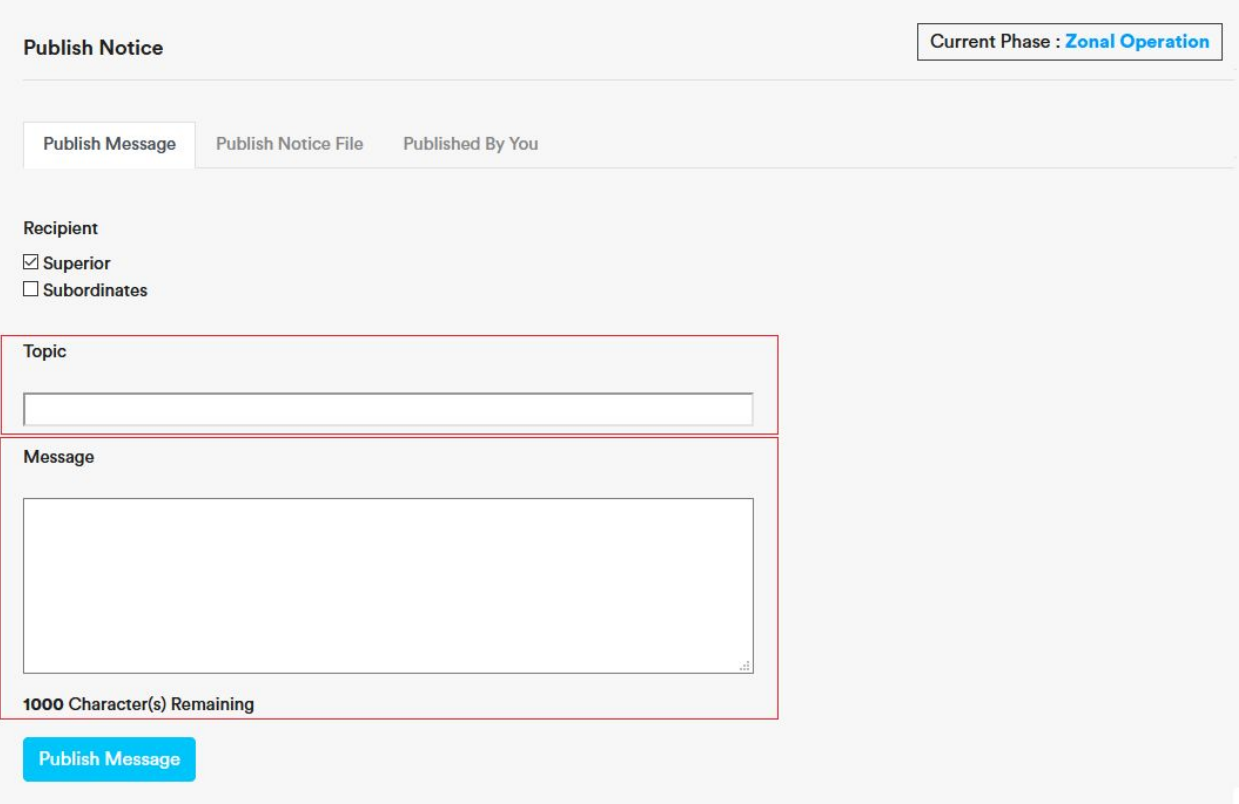

4. Finally click on publish.

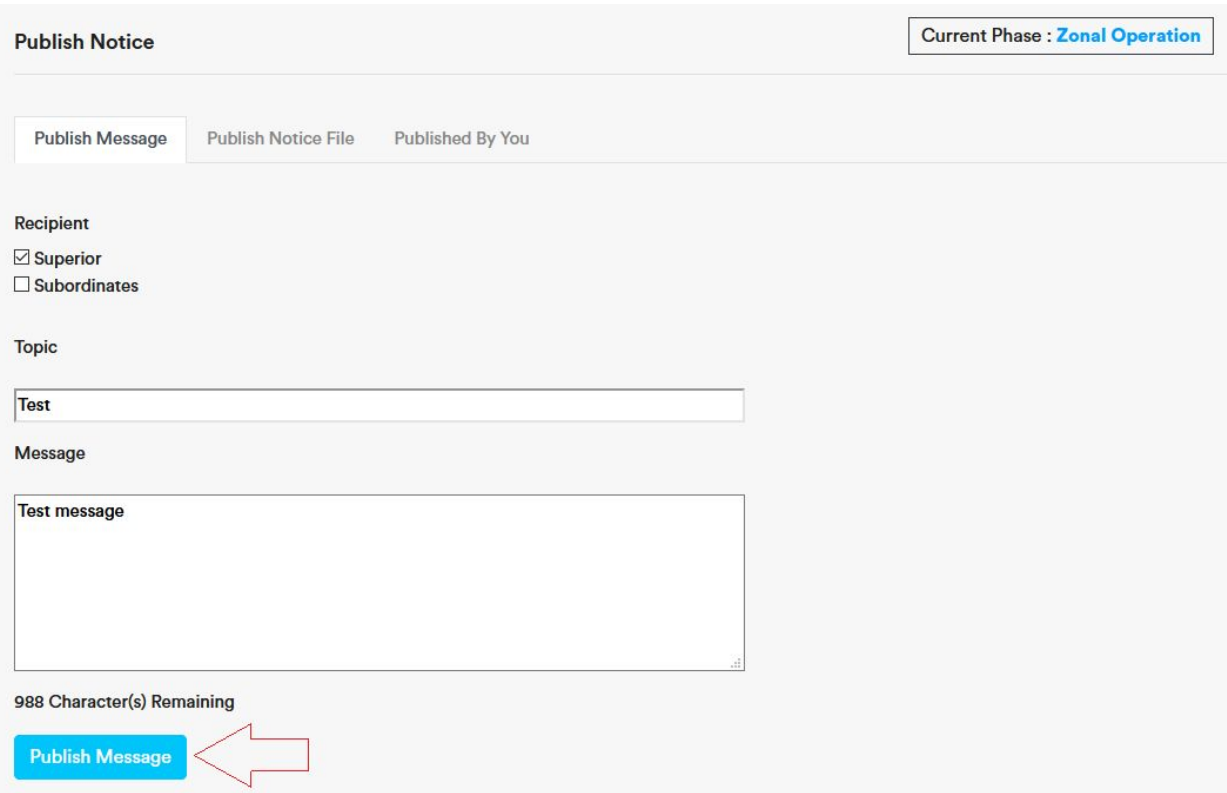

5. You can see your published message on the 'Published By You' tab.

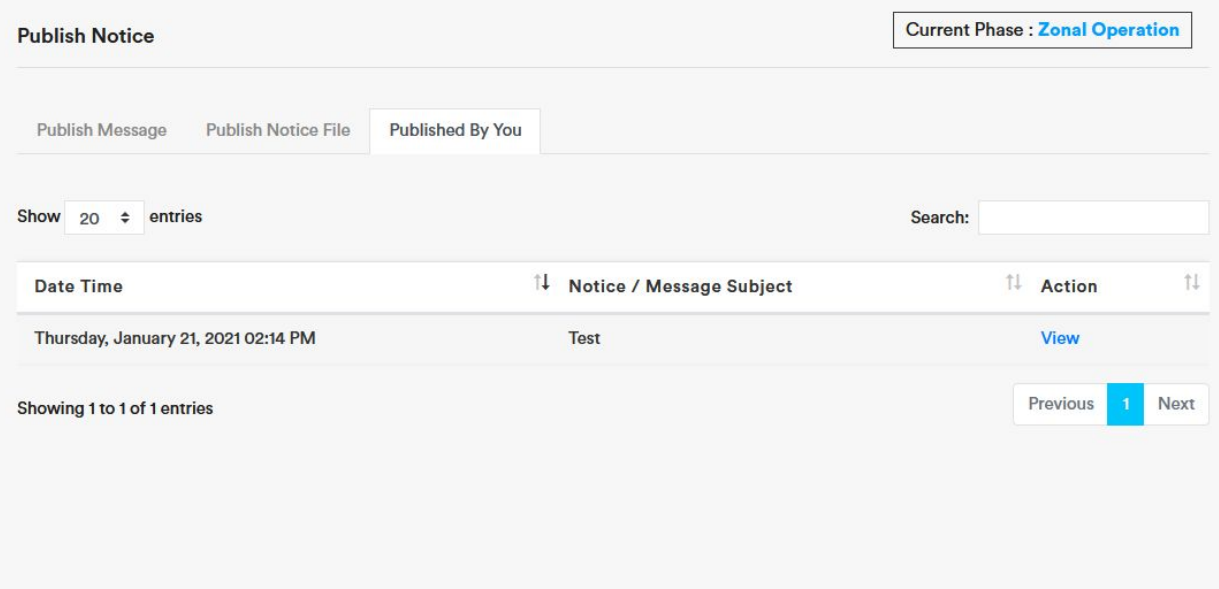

### Publish/Send File

1. Expand Notices & Messages and click on 'Publish'.

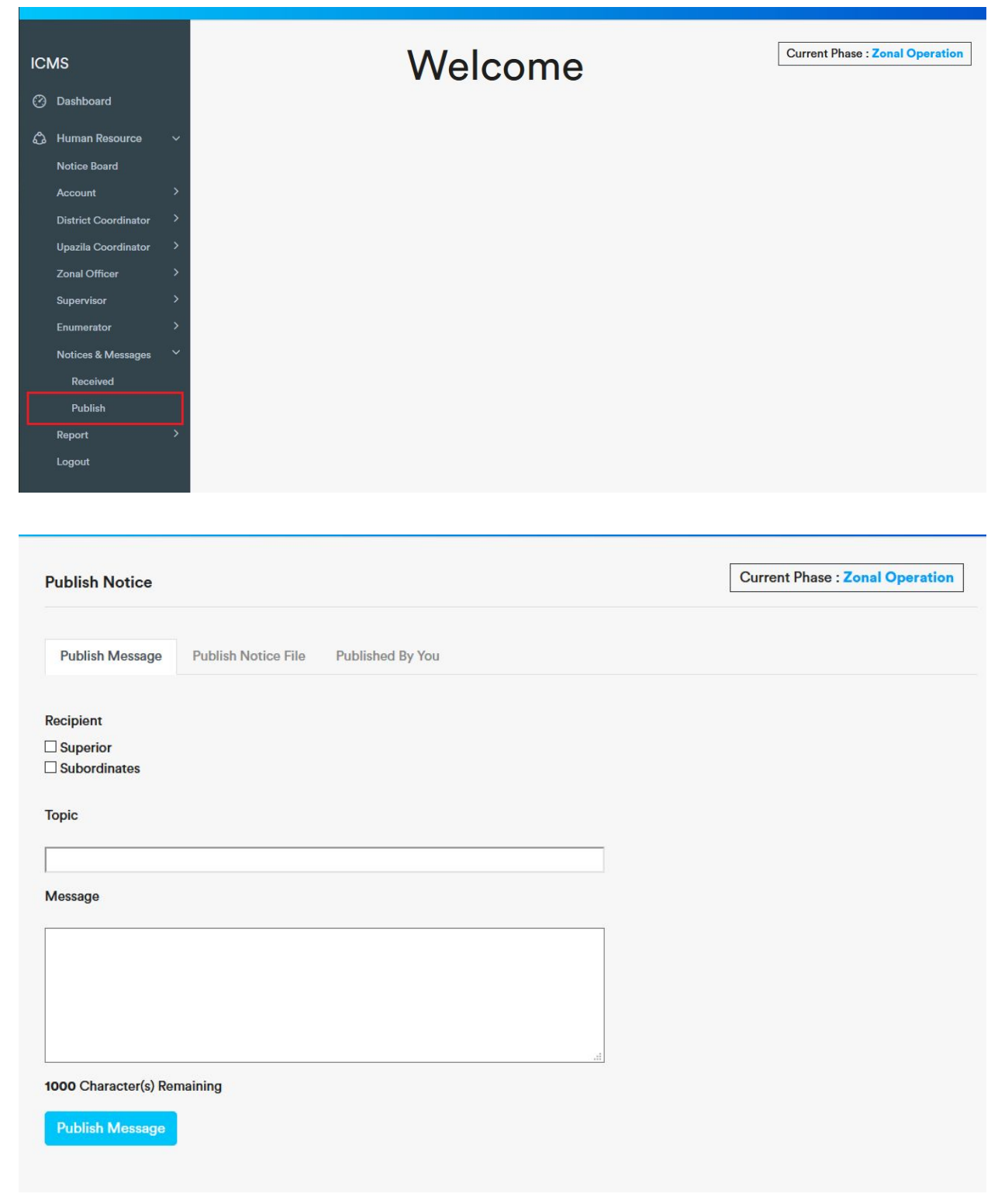

2. Click on the 'Publish Notice File' tab.

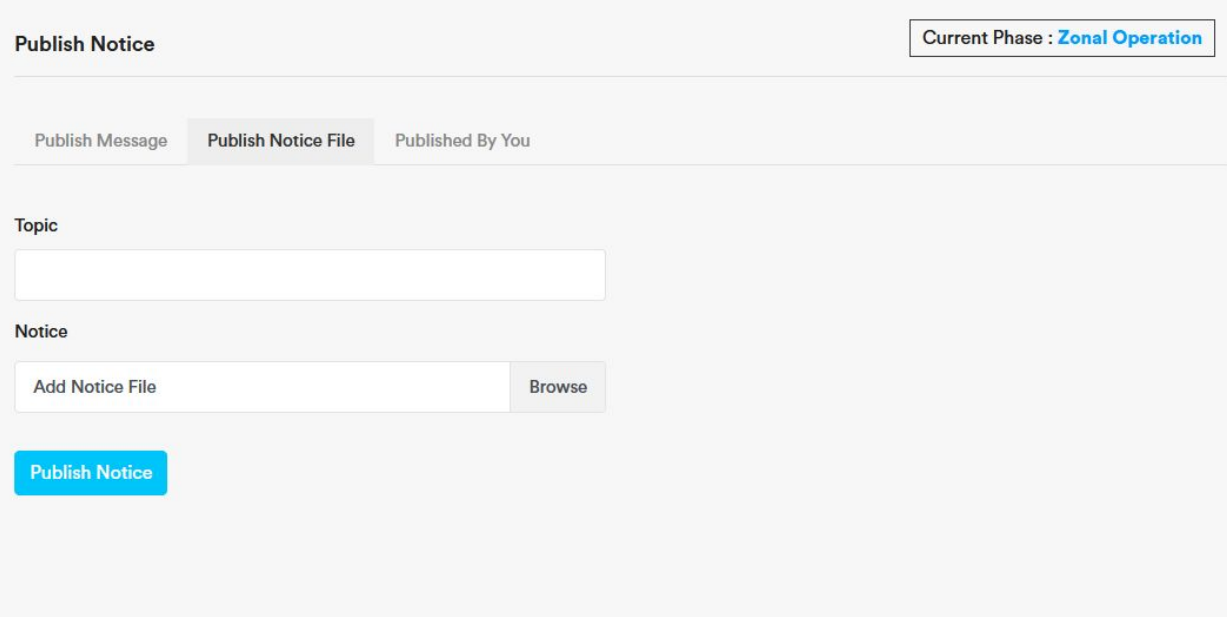

#### 3. Enter topic name

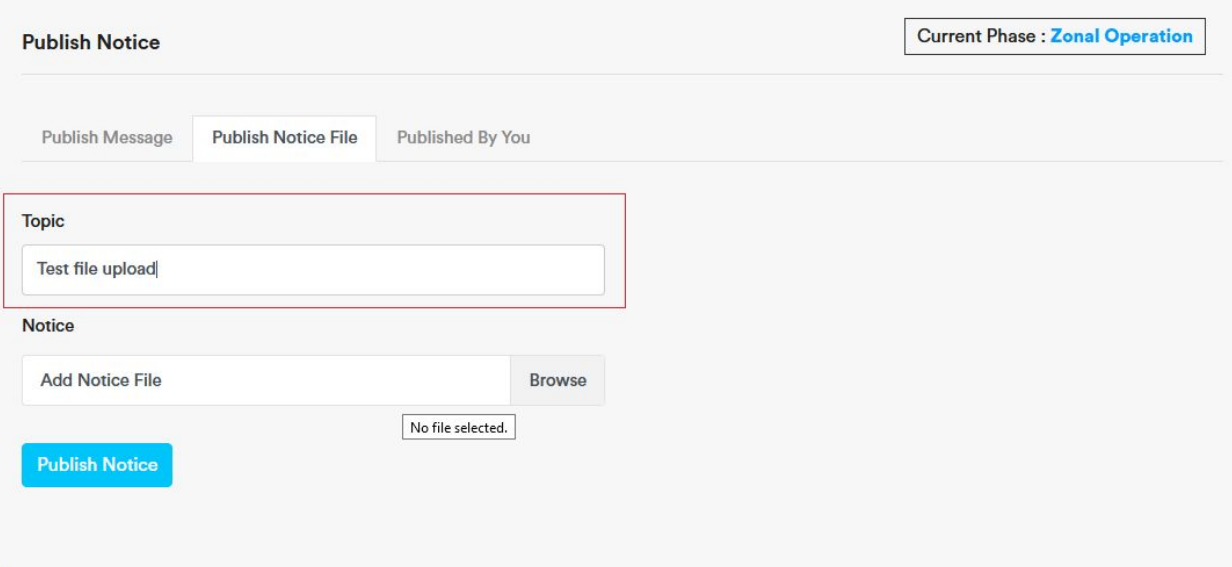

4. To upload a file click on browse. File explorer will open, then using file explorer select the file you want to send/publish.

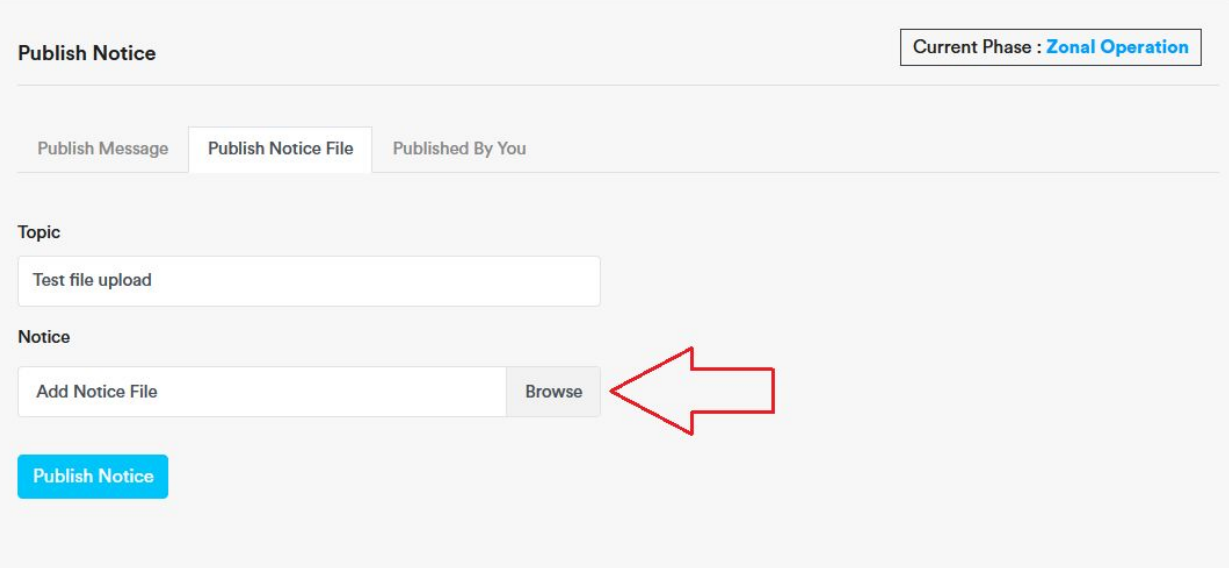

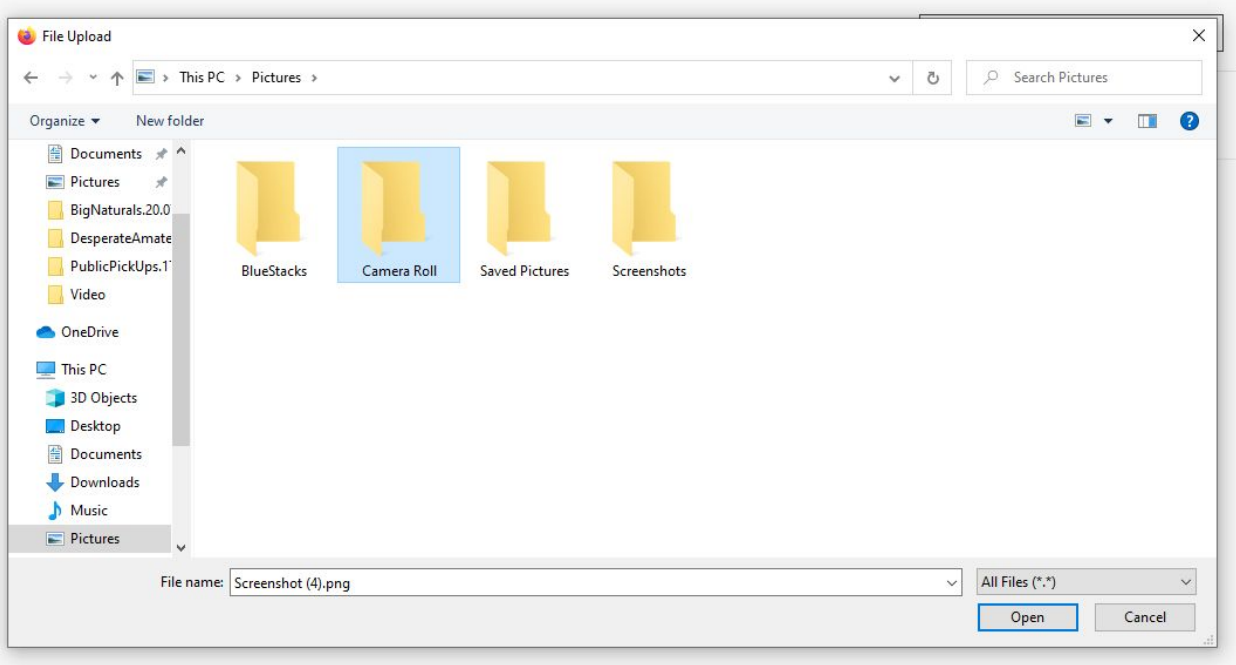

5. After choosing a file, click on 'Publish Notice'.

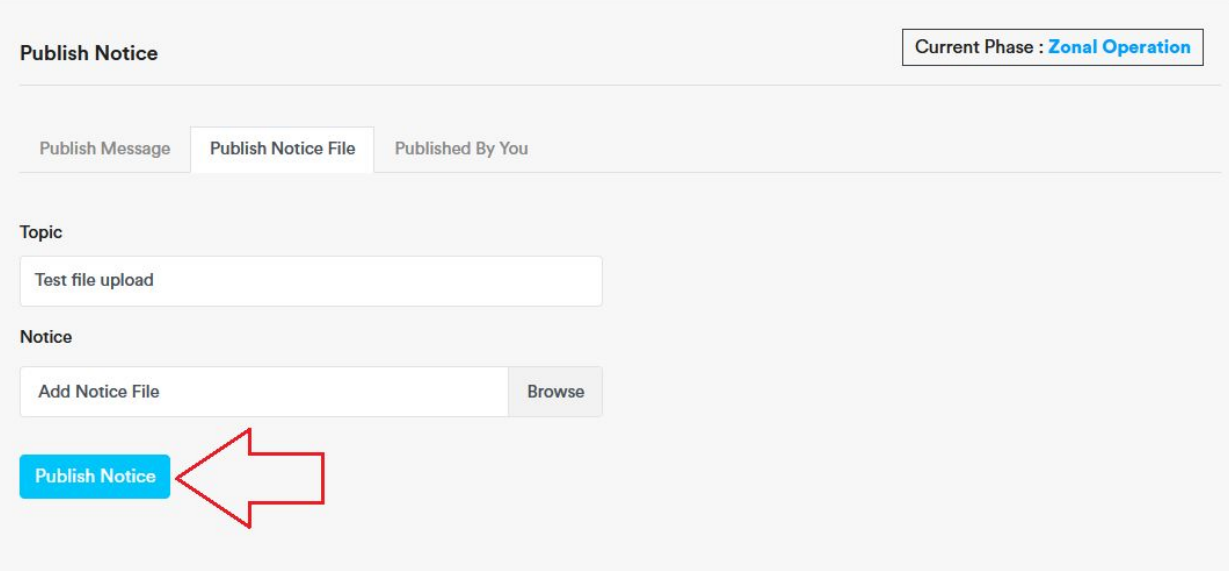

6. You can see your published notices on the 'Published By You' tab.

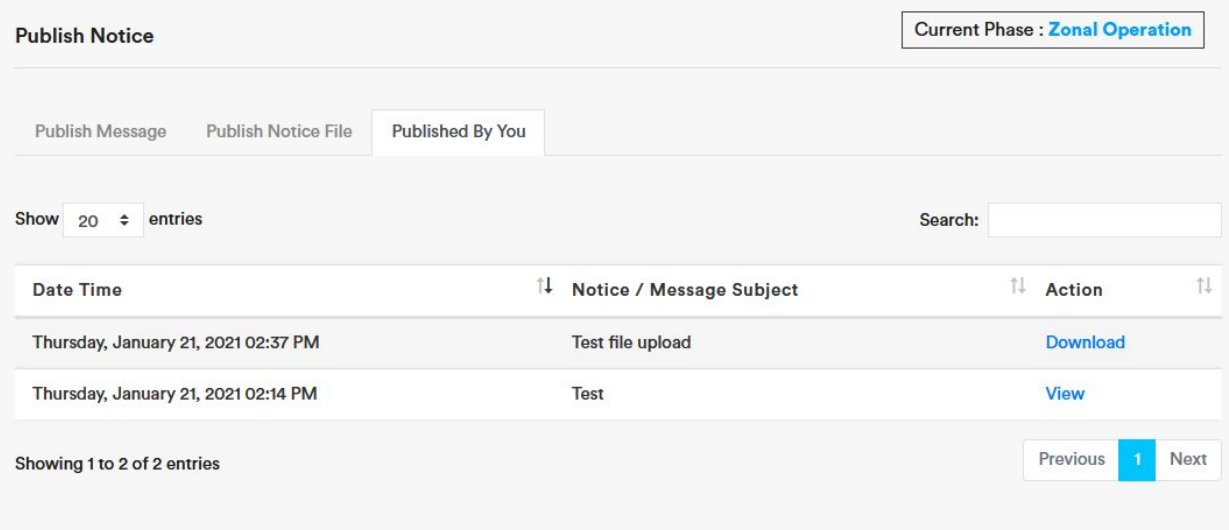

## Received Message/Notice

1. Expand 'Notice & Message' click on 'Received'.

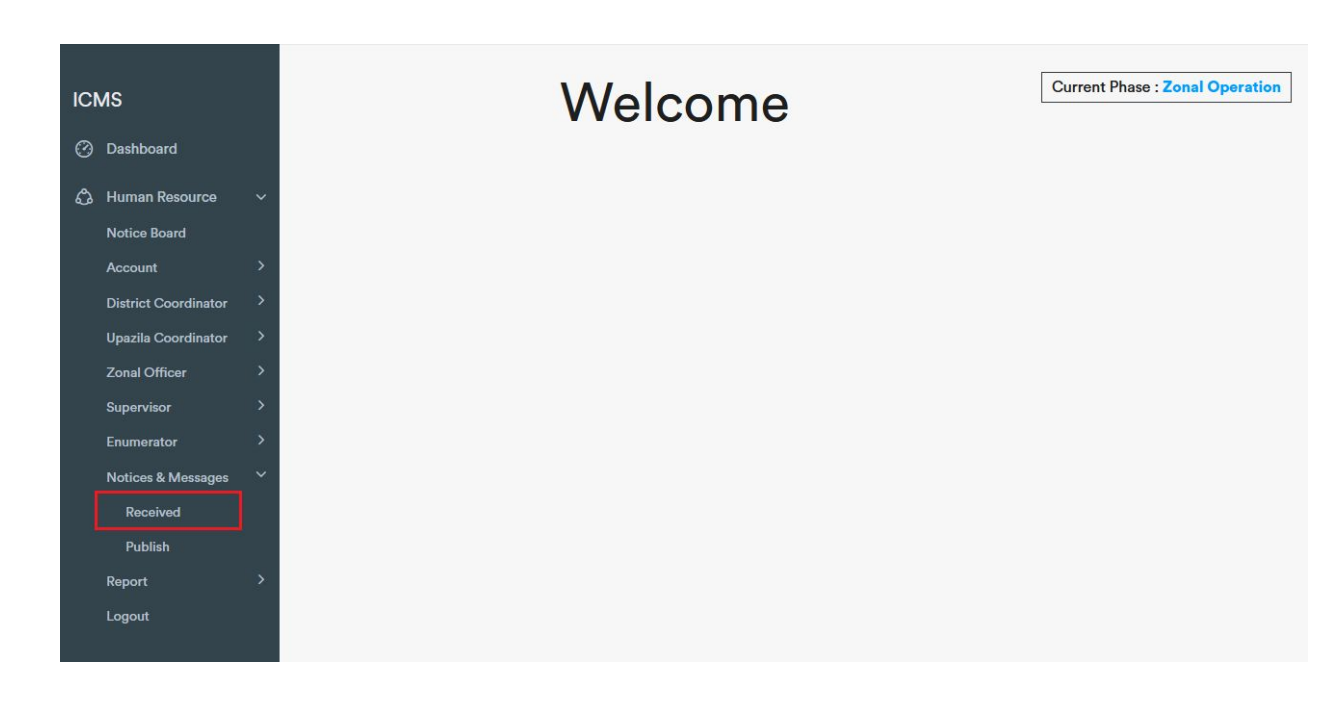

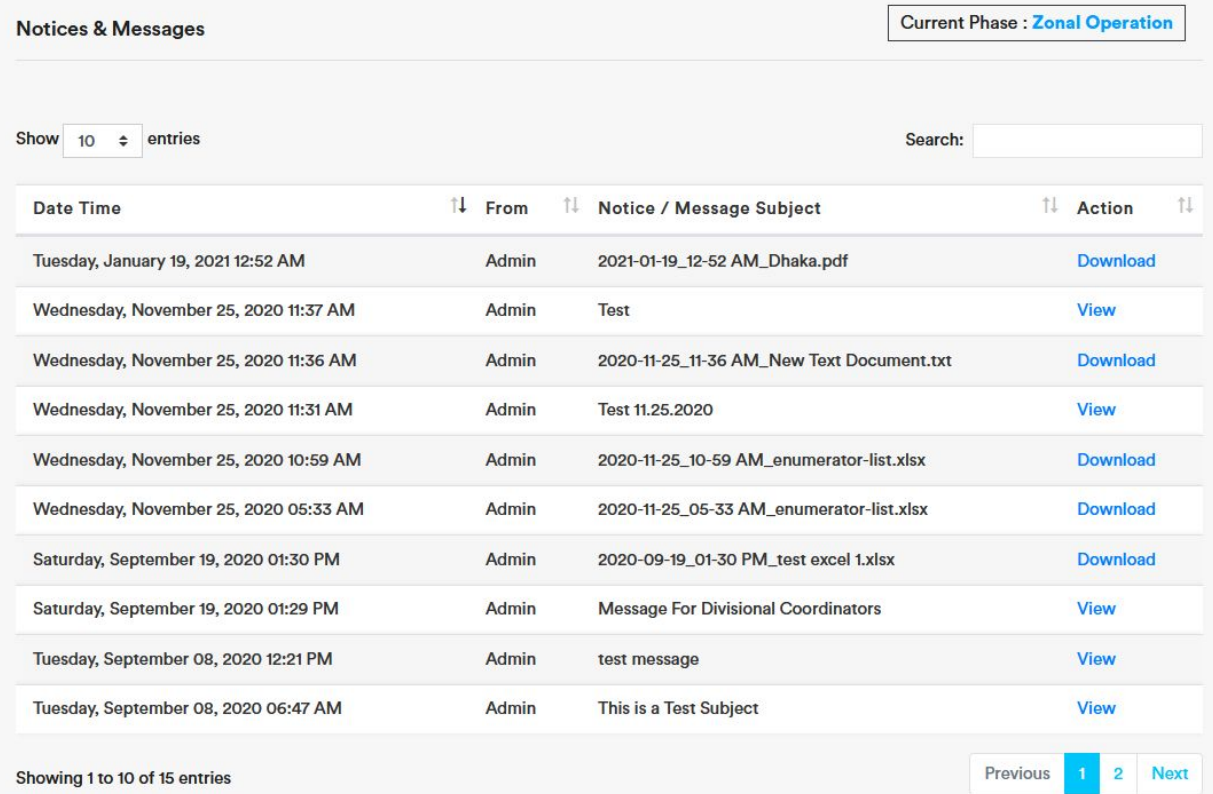

2. To see a message click on 'View'.
Notices & Messages

**Current Phase : Zonal Operation** 

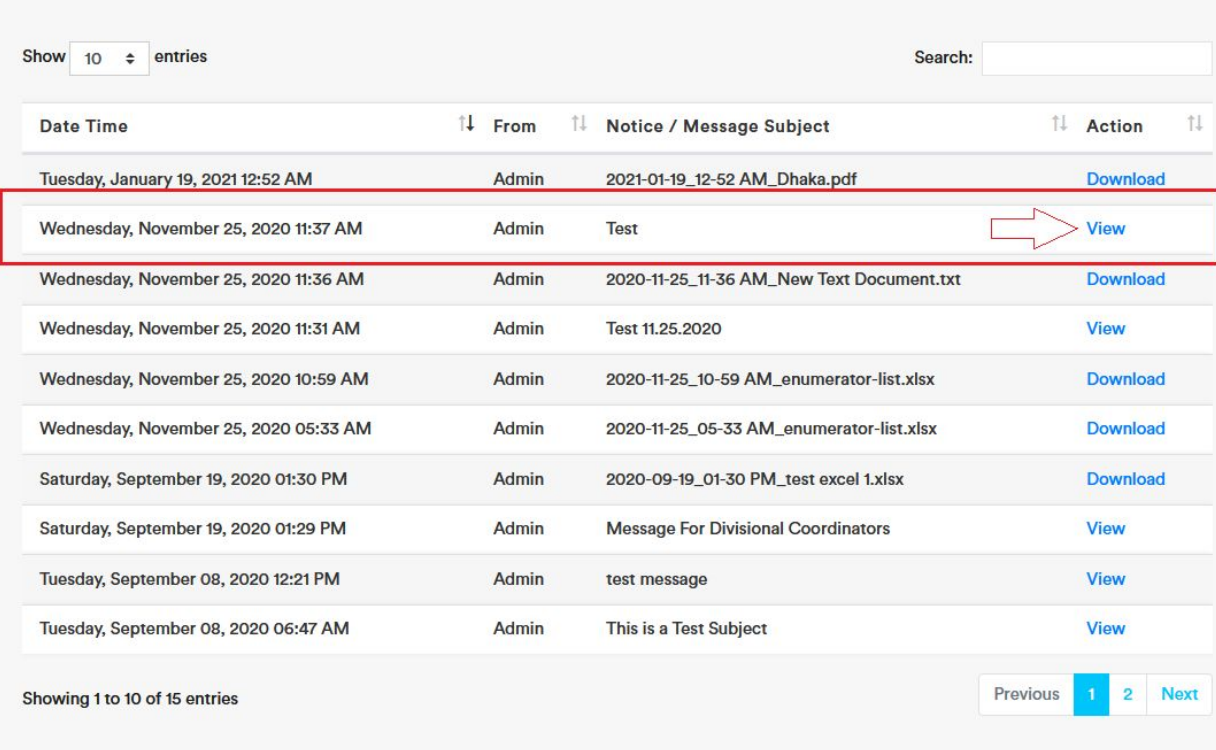

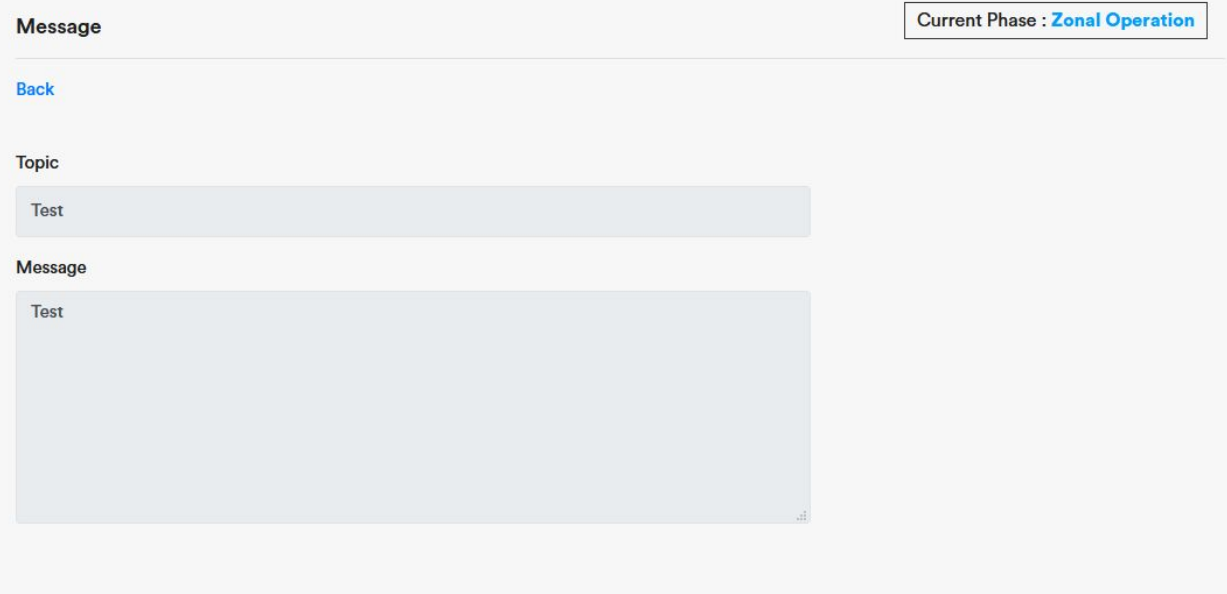

3. To download a notice file click on 'Download'. Download will automatically start.

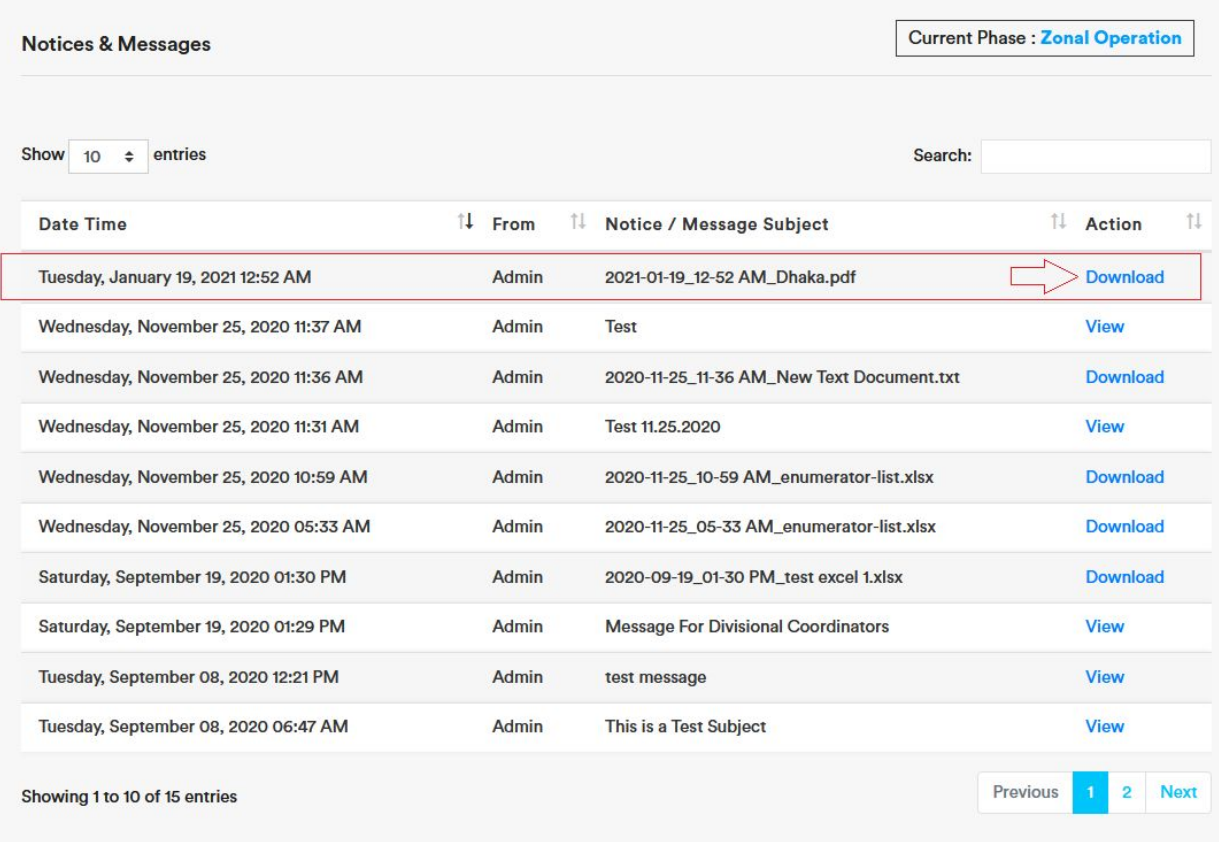